# MATLAB® Compiler™

MATLAB® Compiler™ Excel® Add-In User's Guide

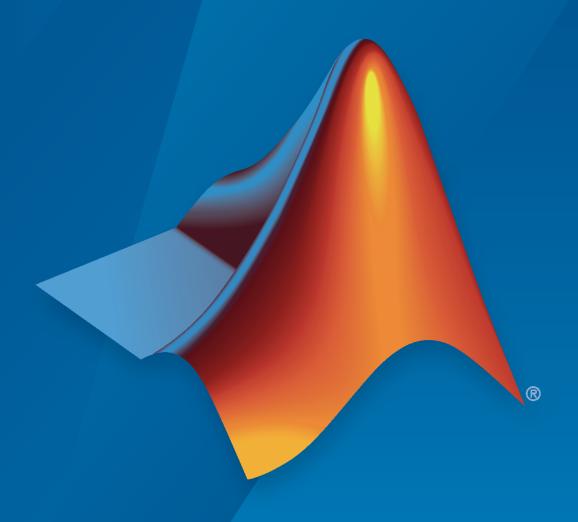

# MATLAB®

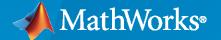

#### **How to Contact MathWorks**

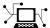

www.mathworks.com Latest news:

Sales and services: www.mathworks.com/sales and services

User community: www.mathworks.com/matlabcentral

www.mathworks.com/support/contact\_us Technical support:

508-647-7000 Phone:

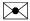

The MathWorks, Inc. 1 Apple Hill Drive Natick, MA 01760-2098

MATLAB® Compiler™ Excel® Add-In User's Guide

© COPYRIGHT 2015-2021 by The MathWorks, Inc.

The software described in this document is furnished under a license agreement. The software may be used or copied only under the terms of the license agreement. No part of this manual may be photocopied or reproduced in any form without prior written consent from The MathWorks, Inc.

FEDERAL ACQUISITION: This provision applies to all acquisitions of the Program and Documentation by, for, or through the federal government of the United States. By accepting delivery of the Program or Documentation, the government hereby agrees that this software or documentation qualifies as commercial computer software or commercial computer software documentation as such terms are used or defined in FAR 12.212, DFARS Part 227.72, and DFARS 252.227-7014. Accordingly, the terms and conditions of this Agreement and only those rights specified in this Agreement, shall pertain to and govern the use, modification, reproduction, release, performance, display, and disclosure of the Program and Documentation by the federal government (or other entity acquiring for or through the federal government) and shall supersede any conflicting contractual terms or conditions. If this License fails to meet the government's needs or is inconsistent in any respect with federal procurement law, the government agrees to return the Program and Documentation, unused, to The MathWorks, Inc.

#### **Trademarks**

MATLAB and Simulink are registered trademarks of The MathWorks, Inc. See www.mathworks.com/trademarks for a list of additional trademarks. Other product or brand names may be trademarks or registered trademarks of their respective holders.

MathWorks products are protected by one or more U.S. patents. Please see www.mathworks.com/patents for more information.

#### **Revision History**

| March 2015<br>September 2015<br>October 2015<br>March 2016<br>September 2016<br>March 2017<br>September 2017<br>March 2018<br>September 2018<br>March 2019<br>September 2019<br>March 2020<br>September 2020<br>March 2021 | Online only Online only Online only Online only Online Only Online only Online only Online only Online only Online only Online only Online only Online only Online only Online only Online only | New for Version 6.0 (Release 2015a) Revised for Version 6.1 (Release 2015b) Rereleased for Version 6.0.1 (Release 2015aSP1) Revised for Version 6.2 (Release 2016a) Revised for Version 6.3 (Release 2016b) Revised for Version 6.4 (Release R2017a) Revised for Version 6.5 (Release R2017b) Revised for Version 6.6 (Release R2018a) Revised for Version 7.0 (Release R2018b) Revised for Version 7.0.1 (Release R2019a) Revised for Version 7.1 (Release R2019b) Revised for Version 8.0 (Release R2020a) Revised for Version 8.1 (Release R2020b) Revised for Version 8.2 (Release R2021a)                                                                                                    |
|----------------------------------------------------------------------------------------------------|----------------------------------------------------------------------------------------------------|----------------------------------------------------------------------------------------------------|
|                                                                                                    | 5                                                                                                    | ` ,                                                                                                    |
| Coptonicor 2021                                                                                                    | J                                                                                                    | ite is a large of the control of the control of the |

# Contents

| Create Excel                                             | Add |
|----------------------------------------------------------|-----|
| Create Excel Add-In                                      |     |
| Getting                                                  | Sta |
| How MATLAB Compiler Excel Integration Works              |     |
| MATLAB Compiler Excel Add-In Limitations                 |     |
| Next Steps                                               |     |
| MATLAB Compiler for Microsoft Excel Add-In Prerequisites |     |
| Products, Compilers, and IDE Installation                |     |
| Macro Execution Security Levels in Microsoft Excel       |     |
| Deployment Target Architectures and Compatibility        |     |
| Dependency and Non-Compilable Code Considerations        |     |
| Your Role in the Deployment Process                      |     |
| Choose Function Deployment Workflow                      |     |
| Is Your Function Ready for Deployment?                   |     |
| Other Examples                                           |     |
| Create Excel Add-In from MATLAB                          |     |
| Prerequisites                                            |     |
| Create Function in MATLAB                                |     |
| Create Excel Add-In Using Library Compiler App           |     |
| Package the Application                                  | • • |
| Create Excel Add-in Using compiler.build.excelAddIn      |     |
| Test the Add-In in Excel                                 | • • |
| Distribute Add-Ins and Integrate Into Microsoft Excel    |     |
| Integration Process Overview                             |     |
| Key Tasks for Microsoft Excel End User                   |     |
| Files To Distribute To End Users                         |     |
| Add-In and COM Component Registration                    |     |
| Add-In Installation and Distribution                     |     |

| - | _ |
|---|---|
| _ |   |
|   |   |
|   |   |

| Applications Only)  Manage Required Files in Compiler Project  Sample Driver File Creation  Specify Files to Install with Application  Additional Runtime Settings  Janage Support Packages |
|----------------------------------------------------------------------------------------------------|
| Sample Driver File Creation                                                                                                    |
| Specify Files to Install with Application                                                                                                    |
| Additional Runtime Settings                                                                                                    |
|                                                                                                    |
| TT : 0 :1 A                                                                                                    |
| Using a Compiler App                                                                                                    |
| Using the Command Line                                                                                                    |
| The Function V                                                                                                    |
|                                                                                                    |
| xecute Functions and Create Macros                                                                                                    |
| What Can the Function Wizard Do for Me?                                                                                                    |
| Installation of the Function Wizard                                                                                                    |
| Function Wizard Start-Up                                                                                                    |
| Defining Functions Ready to Execute                                                                                                    |
| Function Execution                                                                                                    |
| Macro Creation                                                                                                    |
| Macro Execution                                                                                                    |
| Microsoft Visual Basic Code Access (Optional Advanced Task) For More Information                                                                                                    |
|                                                                                                    |
| nd-to-End Deployment of MATLAB Function                                                                                                    |
| What Can the Function Wizard Do for Me?                                                                                                    |
| mymagic Testing                                                                                                    |
| Installation of the Function Wizard                                                                                                    |
| Function Wizard Start-Up                                                                                                    |
| Workflow Selection for Prototyping and Debugging MATLAB Functions .                                                                                                    |
| New MATLAB Function Definition                                                                                                    |
|                                                                                                    |
| MATLAB Function Prototyping and Debugging                                                                                                    |
| Function Execution from MATLAB                                                                                                    |
|                                                                                                    |
| Function Execution from MATLAB                                                                                                    |

| п |   | _ |
|---|---|---|
| - |   |   |
| - | _ | ۰ |

| Dependency Analysis Using MATLAB Compiler                                                                                                    |
|----------------------------------------------------------------------------------------------------|
| Function Dependency                                                                                                    |
| Data File Dependency                                                                                                    |
| Exclude Files From Package                                                                                                    |
| MEX-Files, DLLs, or Shared Libraries                                                                                                    |
| Deployable Archive                                                                                                    |
| Write Deployable MATLAB Code                                                                                                    |
| Packaged Applications Do Not Process MATLAB Files at Run Time Do Not Rely on Changing Directory or Path to Control the Execution of                                                                                                    |
| MATLAB Files                                                                                                    |
| Use isdeployed Functions To Execute Deployment-Specific Code Paths . Gradually Refactor Applications That Depend on Noncompilable Function                                                                                                    |
|                                                                                                    |
| Do Not Create or Use Nonconstant Static State Variables                                                                                                    |
| Get Proper Licenses for Toolbox Functionality You Want to Deploy                                                                                                    |
| Calling Shared Libraries in Deployed Applications                                                                                                    |
| MATLAB Data Files in Compiled Applications                                                                                                    |
|                                                                                                    |
| Explicitly including MAILAB Data files Using the %#function Pragma                                                                                                    |
| Explicitly Including MATLAB Data files Using the %#function Pragma . Load and Save Functions                                                                                                    |
| Load and Save Functions                                                                                                    |
| Load and Save Functions                                                                                                    |
| Microsoft Excel Add-In Creation, Function Execution  Deplo  The Library Compiler and the Command Line Interface  Using Graphical Interface  Using Command Line Interface                                                                                                    |
| Microsoft Excel Add-In Creation, Function Execution  Deplo  The Library Compiler and the Command Line Interface  Using Graphical Interface  Using Command Line Interface                                                                                                    |
| Microsoft Excel Add-In Creation, Function Execution  Deplo  The Library Compiler and the Command Line Interface Using Graphical Interface Using Command Line Interface  Using Command Line Interface  Create Macros from MATLAB Functions with Multiple Arguments                                                                                                    |
| Microsoft Excel Add-In Creation, Function Execution  Deplo  The Library Compiler and the Command Line Interface Using Graphical Interface Using Command Line Interface Using Command Line Interface Using Command Line Interface  Create Macros from MATLAB Functions with Multiple Arguments Prerequisites                                                                                                    |
| Microsoft Excel Add-In Creation, Function Execution Deplo  The Library Compiler and the Command Line Interface Using Graphical Interface Using Command Line Interface Using Command Line Interface Using Command Line Interface Inspect the Microsoft Visual Basic Code (Optional)                                                                                                    |
| Microsoft Excel Add-In Creation, Function Execution Deplo  The Library Compiler and the Command Line Interface Using Graphical Interface Using Command Line Interface Using Command Line Interface Using Command Line Interface Inspect the Microsoft Visual Basic Code (Optional)                                                                                                    |
| Microsoft Excel Add-In Creation, Function Execution  Deplo  The Library Compiler and the Command Line Interface Using Graphical Interface Using Command Line Interface Using Command Line Interface Using Command Line Interface  Create Macros from MATLAB Functions with Multiple Arguments Prerequisites Procedure Inspect the Microsoft Visual Basic Code (Optional)  Execute Add-In and Graphical Function |

| Microsoft | Excel | Add-In | Integration |
|-----------|-------|--------|-------------|
|           |       |        |             |

| Integrate Components Using Visual Basic Application       |
|-----------------------------------------------------------|
| When to Use Formula Functions or Subroutines              |
| Initialize MATLAB Compiler Libraries with Microsoft Excel |
| Create an Instance of a Class                             |
| Call the Methods of a Class Instance                      |
| Program with Variable Arguments                           |
| Modify Flags                                              |
| Handle Errors During a Method Call                        |
| Build and Integrate Spectral Analysis Functions           |
| Overview                                                  |
| Build Excel Add-In                                        |
| Implement VBA code                                        |

#### **Distribution to End Users**

7-18

7-21

| и | Ċ |  |
|---|---|--|
| 1 | ľ |  |

| Assign Multiple MATLAB Functions to Excel Class  Create Add-In In MATLAB  Deploy Add-In to Microsoft Excel | 8-2<br>8-2<br>8-2    |
|----------------------------------------------------------------------------------------------------|----------------------|
| Improve Data Access Using the MATLAB Runtime User Data Interface and COM Components                        | <b>8-</b> 4          |
| MATLAB Runtime Component Cache and Deployable Archive Embedding                                            | 8-8                  |
| Overriding Default Behavior                                                                                | 8-9<br>8-9           |
| MATLAB Runtime Options for Excel Add-Ins                                                                   | 8-10<br>8-10<br>8-10 |
| For More Information                                                                                       | 8-11                 |

### **Utility Library for Microsoft COM Components**

| 1 | 1 | ٦ |
|---|---|---|
| J | 1 | L |

| Reference Utility Classes                                                                                                    | 10-2                                                 |
|----------------------------------------------------------------------------------------------------|------------------------------------------------------|
| Sub MWInitApplication(pApp As Object)                                                                                                    | 10-3<br>10-3                                         |
| Function IsMCRJVMEnabled() As Boolean                                                                                                    | 10-4<br>10-5<br>10-5<br>10-5<br>10-7                 |
| Property ArrayFormatFlags As MWArrayFormatFlags                                                                                                    | 0-10<br>0-10<br>0-12<br>0-13                         |
| Sub Initialize([varDims], [varFieldNames])10Property Item([i0], [i1],, [i31]) As MWField10Property NumberOfFields As Long10Property NumberOfDims As Long10Property Dims As Variant10Property FieldNames As Variant10 | 0-15<br>0-15<br>0-16<br>0-17<br>0-18<br>0-18<br>0-18 |
| Property Name As String10Property Value As Variant10Property MWFlags As MWFlags10                                                                                                    | 0-20<br>0-20<br>0-20<br>0-20<br>0-20                 |
| Property Real As Variant                                                                                                    | 0-21<br>0-21<br>0-21<br>0-21<br>0-22                 |
| Property NumRows As Long                                                                                                    | 0-23<br>0-23<br>0-23<br>0-23<br>0-23                 |

| Property MWFlags As MWFlags                      | 10-23<br>10-23 |
|--------------------------------------------------|----------------|
| Olere Maria                                      | 10.00          |
| Class MWArg                                      | 10-26          |
| Property Value As Variant                        | 10-26          |
| Property MWFlags As MWFlags                      | 10-26          |
| Sub Clone(ppArg As MWArg)                        | 10-26          |
| Enum mwArrayFormat                               | 10-27          |
| Enum mwDataType                                  | 10-28          |
| Enum mwDateFormat                                | 10-29          |
|                                                  | Apps           |
|                                                  |                |
| Data Conve                                       | ersion         |
| Data Conversion Rules                            | . <b>A-2</b>   |
| Array Formatting Flags                           | A-10           |
| Data Conversion Flags                            | A-12           |
| CoerceNumericToType                              | A-12           |
| InputDateFormat                                  | A-13           |
| OutputAsDate As Boolean                          | A-13           |
| DateBias As Long                                 | A-13           |
| Troublesho                                       | oting          |
|                                                  |                |
| Errors and Solutions                             |                |
| Excel Add-Ins Errors and Suggested Solutions     |                |
| Required Locations to Develop and Use Components |                |
| Microsoft Excel Errors and Suggested Solutions   | B-5            |
| Function Wizard Problems                         | . <b>B-6</b>   |
| Deployment Product Terms                         | B-8            |

## **Create Excel Add-Ins**

#### **Create Excel Add-In**

- 1 Type libraryCompiler at the MATLAB command line to open the Library Compiler app.
- 2 In the **Library Compiler** app project window, specify the files of the MATLAB application that you want to deploy.
  - In the **Exported Functions** section of the toolstrip, click
  - In the **Add Files** window, browse to the example folder, and select the function you want to package. Click **Open**.

The function is added to the list of exported function files. Repeat this step to package multiple files in the same application.

- In the **Packaging Options** section of the toolstrip, decide whether to include the MATLAB Runtime installer in the generated application by selecting one of the options:
  - Runtime downloaded from web Generate an installer that downloads the MATLAB
    Runtime and installs it along with the deployed MATLAB application. You can specify the file
    name of the installer.
  - Runtime included in package Generate an application that includes the MATLAB Runtime installer. You can specify the file name of the installer.

**Note** The first time you select this option, you are prompted to download the MATLAB Runtime installer.

- Verify that the MATLAB function you are packing into an Excel add-in is mapped onto a class. You can change the name from the default name Class 1 to something more meaningful.
- **5** Customize the packaged application and its appearance:
  - **Library information** Editable information about the deployed application. You can also customize the standalone applications appearance by changing the application icon and splash screen. The generated installer uses this information to populate the installed application metadata. See "Customize the Installer".
  - **Additional installer options** Edit the default installation path for the generated installer and selecting custom logo. See "Change the Installation Path" .
  - **Files required for your library to run** Additional files required by the generated application to run. These files are included in the generated application installer. See "Manage Required Files in Compiler Project".
  - **Files installed for your end user** Files that are installed with your application.

See "Specify Files to Install with Application".

- Additional runtime settings Platform-specific options for controlling the generated executable. See "Additional Runtime Settings".
- **6** When you are finished selecting your packaging options, save your **Library Compiler** project and generate the packaged application.
  - 1 Click Package.

In the Save Project dialog box, specify the location to save the project.

2 In the Package dialog box, verify that Open output folder when process completes is selected.

When the packaging process is complete, examine the generated output in the target folder.

• Three folders are generated: for\_redistribution, for\_redistribution\_files\_only, and for\_testing.

For more information about the files generated in these folders, see "Files Generated After Packaging MATLAB Functions".

• The log file PackagingLog.html contains packaging results.

#### See Also

#### **More About**

"Create Excel Add-In from MATLAB" on page 2-8

# **Getting Started**

- "How MATLAB Compiler Excel Integration Works" on page 2-2
- "MATLAB Compiler for Microsoft Excel Add-In Prerequisites" on page 2-4
- "Choose Function Deployment Workflow" on page 2-7
- "Create Excel Add-In from MATLAB" on page 2-8
- "Distribute Add-Ins and Integrate Into Microsoft Excel" on page 2-14

#### **How MATLAB Compiler Excel Integration Works**

With MATLAB Compiler, you create deployable add-ins from MATLAB code that run in Microsoft® Excel applications. Use the **Library Compiler** app, compiler.build.excelAddIn, or mcc to convert MATLAB functions to methods of a class that you define. From this class, the compiler creates the Excel add-in.

MATLAB Compiler generates two primary artifacts from your MATLAB code: a COM component (.dll file) and a Visual Basic  $^{\circ}$  for Applications (VBA) module file (.bas file). The compiler integrates the COM wrapper with the compiler-generated VBA code to create a Microsoft Excel add-in (.xla file), saving you considerable development resources and time.

COM is an acronym for Component Object Model, which is a Microsoft binary standard for object interoperability. COM components use a common integration architecture that provides a consistent model across multiple applications. All Microsoft Office applications support COM add-ins.

Each COM object exposes a *class* to the Visual Basic programming environment. The class contains a set of functions called methods. These methods correspond to the original MATLAB functions included in the project. MATLAB Compiler generated COM components contain a single class. This class provides the interface to the MATLAB functions that you add to the class at build time. The COM component provides a set of methods that wrap the MATLAB code and a DLL file.

The MATLAB Compiler generates supporting files. Include these supporting files when you package and distribute an application. Include MATLAB Runtime to access an entire library of MATLAB functions without needing a licensed copy of MATLAB.

For information about how MATLAB Compiler works, see "How Does MATLAB Deploy Functions?" on page 5-2.

To verify your MATLAB code or function can be deployed successfully, see "Write Deployable MATLAB Code".

#### **MATLAB Compiler Excel Add-In Limitations**

Generated add-ins support the following function outputs:

- No outputs
- Figure (graphical) output
- Scalar output
- Multidimensional matrix output

MATLAB objects are not supported as inputs or outputs for compiled or deployed functions with MATLAB Compiler for Excel add-ins.

#### **Next Steps**

MATLAB Compiler includes several examples in addition to the magic square example. You can find these examples in matlabroot\toolbox\matlabxl\examples\. The following table identifies examples by folder:

| For Example Files Relating To                             | Find Example Code in Folder | For Example Documentation See                                                   |
|-----------------------------------------------------------|-----------------------------|---------------------------------------------------------------------------------|
| Magic Square Example                                      | xlmagic                     | "Create Excel Add-In from<br>MATLAB" on page 2-8                                |
| Variable-Length Argument<br>Example                       | xlmulti                     | "Create Macros from MATLAB<br>Functions with Multiple<br>Arguments" on page 6-3 |
| Calling Compiled MATLAB<br>Functions from Microsoft Excel | xlbasic                     | "Assign Multiple MATLAB<br>Functions to Excel Class" on<br>page 8-2             |
| Spectral Analysis Example                                 | xlspectral                  | "Build and Integrate Spectral<br>Analysis Functions" on page 7-<br>11           |

The following topics detail some of the more common tasks you perform as you continue to develop your applications.

| То:                                                                                                    | See:                                                                                                    |
|----------------------------------------------------------------------------------------------------|----------------------------------------------------------------------------------------------------|
| Try more examples using the MATLAB Compiler                                                                                   | MATLAB Central. Set the Search field to File Exchange and search for one or more of the following:  • InterpExcelDemo |
|                                                                                                    | MatrixMathExcelDemo                                                                                                   |
|                                                                                                    | • ExcelCurveFit                                                                                                    |
| Learn how to write MATLAB code that is optimized for deployment                                                               | "Write Deployable MATLAB Code"                                                                                        |
| Work with functions having graphical output                                                                                   | "Execute Add-In and Graphical Function" on page 6-8                                                                   |
| Work with functions having variable inputs and output                                                                         | "Create Macros from MATLAB Functions with<br>Multiple Arguments" on page 6-3                                          |
| Create displayable dialog boxes and error messages                                                                            | "Create Dialog Box and Error Message Macros" on page 6-10                                                             |
| Troubleshoot common error messages                                                                                            | "Errors and Solutions" on page B-2                                                                                    |
| Integrate your application into your enterprise<br>environment by enhancing your application's<br>generated Visual Basic code | "Integrate Components Using Visual Basic<br>Application" on page 7-2                                                  |

#### See Also

#### **Related Examples**

- "Distribute Add-Ins and Integrate Into Microsoft Excel" on page 2-14
- "How Does MATLAB Deploy Functions?" on page 5-2
- "Write Deployable MATLAB Code"

#### **MATLAB Compiler for Microsoft Excel Add-In Prerequisites**

#### In this section...

"Products, Compilers, and IDE Installation" on page 2-4

"Macro Execution Security Levels in Microsoft Excel" on page 2-4

"Deployment Target Architectures and Compatibility" on page 2-4

"Dependency and Non-Compilable Code Considerations" on page 2-5

"Your Role in the Deployment Process" on page 2-5

#### **Products, Compilers, and IDE Installation**

To generate Microsoft Excel add-ins using MATLAB, you must have the following installed:

- MATLAB
- MATLAB Compiler
- A supported C or C++ compiler

#### **Macro Execution Security Levels in Microsoft Excel**

To create macros and generate add-ins with MATLAB Compiler, you must adjust the security settings accordingly in Microsoft Excel.

Failure to do so may result in add-ins not being generated or warning messages sent to MATLAB Compiler

Depending on what version of Microsoft Excel you are using, do one of the following:

- For Microsoft Excel 2010 or newer:
  - 1 Click File > Options > Trust Center > Trust Center Settings > Macro Settings.
  - 2 In Developer Macro Settings, select Trust access to the VBA project object model.
- For Microsoft Excel 2007:
  - **1** Click the 2007 Excel ribbon button.
  - 2 Click Excel Options > Trust Center > Trust Center Settings > Macro Settings.
  - 3 In Developer Macro Settings, select Trust access to the VBA project object model.
- For Microsoft Excel 2003:
  - 1 Click
    - **Tools** > Macro > Security.
  - 2 For **Security Level**, select **Medium**.

#### **Deployment Target Architectures and Compatibility**

Before you deploy a component with MATLAB Compiler, consider if your target machines are 32-bit or 64-bit.

Applications developed on one architecture must be compatible with the architecture on the system where they are deployed. For example, if you have a 64-bit system, you usually install a 64-bit version of MATLAB (and most other applications) by default. Running functions you have developed with a 64-bit version of MATLAB requires a 64-bit version of Microsoft Excel.

#### Migration Considerations for 32-bit and 64-bit Microsoft Excel

Add-ins created with MATLAB Compiler are compatible with both 32-bit and 64-bit versions of Microsoft Excel. MATLAB Compiler itself is in 64-bit only.

#### **Dependency and Non-Compilable Code Considerations**

Before you deploy your code, examine the code for dependencies on functions that may not be compatible with MATLAB Compiler.

For more detailed information about dependency analysis (depfun) and how MATLAB Compiler evaluates MATLAB code prior to compilation, see "Write Deployable MATLAB Code".

#### **Your Role in the Deployment Process**

The table below describes the different roles, or jobs, that MATLAB Compiler users typically perform. It also describes tasks they would most likely perform when running the examples in this documentation. You may occupy one or more of the following roles.

#### **Application Deployment Roles, Goals, and Tasks**

| Role                      | Knowledge Base                                                                                                    | Responsibilities                                                                                                    |
|---------------------------|----------------------------------------------------------------------------------------------------|----------------------------------------------------------------------------------------------------|
| MATLAB programmer         | <ul> <li>Understand the end-user business requirements and the mathematical models that support them.</li> <li>MATLAB expert</li> <li>No IT experience</li> </ul> | <ul> <li>Build a Microsoft Excel addin with MATLAB tools.</li> <li>Package the component for distribution to customers.</li> <li>Pass the package to the Microsoft Excel developer for further integration into the end-user environment.</li> </ul>                                                                                                    |
| Microsoft Excel developer | <ul> <li>Some or no MATLAB experience.</li> <li>Microsoft Excel expert.</li> <li>Proficient writing VB/VBA code.</li> </ul>                                       | <ul> <li>Roll out the packaged component and integrate it into the end-user environment.</li> <li>Write VB/VBA code to complement or augment the Excel add-in built by the MATLAB programmer. Add and modify code as needed.</li> <li>Uses Function Wizard to customize the add-in and create executable macros.</li> <li>Verify that the final application executes reliably in the end-user environment.</li> </ul> |

#### **Choose Function Deployment Workflow**

#### In this section...

"Is Your Function Ready for Deployment?" on page 2-7

"Other Examples" on page 2-7

#### Is Your Function Ready for Deployment?

| If | These Statements are True                                                                                                    | See                                                                                                    |
|----|----------------------------------------------------------------------------------------------------|----------------------------------------------------------------------------------------------------|
| •  | I have a MATLAB function that conforms to guidelines in "Write Deployable MATLAB Code".  I want to create a Microsoft Excel compatible add-in from my existing MATLAB function.  I have tested and debugged my MATLAB function with MATLAB. | See "Create Excel Add-In from MATLAB" on page 2-8 to build your add-in and "Distribute Add-Ins and Integrate Into Microsoft Excel" on page 2-14 to execute the newly built add-in and create macros and associated GUIs with the Function Wizard and Microsoft Excel. |
| •  | I have not yet developed a MATLAB function for deployment as an add-in, or I am in the process of developing it.  I have not tested my MATLAB function thoroughly with MATLAB.                                                              | See "End-to-End Deployment of MATLAB Function" on page 4-16 for an end-to-end example of creating, debugging, building, and packaging MATLAB function from scratch using the Function Wizard.                                                                         |

#### **Other Examples**

For other types of examples, see the following:

- "Execute Add-In and Graphical Function" on page 6-8
- "Create Macros from MATLAB Functions with Multiple Arguments" on page 6-3
- MATLAB Central. Set the Search field to File Exchange and search for one or more of the following:
  - InterpExcelDemo
  - MatrixMathExcelDemo
  - ExcelCurveFit

#### **Create Excel Add-In from MATLAB**

**Supported Platform:** Windows® only.

This example shows how to use MATLAB Compiler to generate a Microsoft Excel add-in containing a custom function for use within Excel. The custom function mymagic returns an n-by-n matrix filled with positive integers with equal row and column sums. The target system does not require a licensed copy of MATLAB to run the add-in.

#### **Prerequisites**

- Verify that you have met all of the MATLAB Compiler Excel target requirements. For details, see "MATLAB Compiler for Microsoft Excel Add-In Prerequisites" on page 2-4.
- Verify that you have Microsoft Excel installed.
- End users must have an installation of MATLAB Runtime to run the add-in. For details, see "Install and Configure MATLAB Runtime" (MATLAB Compiler SDK).

For testing purposes, you can use an installation of MATLAB instead of MATLAB Runtime.

#### **Create Function in MATLAB**

In MATLAB, locate the MATLAB code that you want to deploy as an Excel add-in.

For this example, compile using the file mymagic.m located in matlabroot\toolbox\matlabxl\examples\xlmagic.

```
function y = mymagic(x)
y = magic(x)
```

At the MATLAB command prompt, enter mymagic (5).

The output is a 5-by-5 square.

| 17 | 24 | 1  | 8  | 15 |
|----|----|----|----|----|
| 23 | 5  | 7  | 14 | 16 |
| 4  | 6  | 13 | 20 | 22 |
| 10 | 12 | 19 | 21 | 3  |
| 11 | 18 | 25 | 2  | 9  |

#### **Create Excel Add-In Using Library Compiler App**

Package the function into an Excel add-in using the **Library Compiler** app. Alternatively, if you want to create an Excel add-in from the MATLAB command window using a programmatic approach, see "Create Excel Add-in Using compiler.build.excelAddIn" on page 2-11.

1 On the MATLAB Apps tab, on the far right of the Apps section, click the arrow. In Application Deployment, click Library Compiler. In the MATLAB Compiler project window, click Excel Add-in.

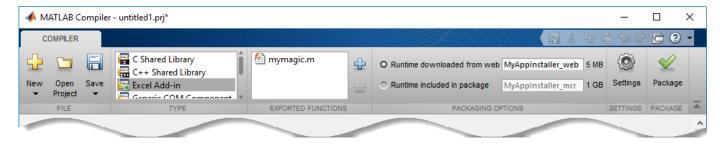

Alternately, you can open the **Library Compiler** app by entering libraryCompiler at the MATLAB prompt.

- 2 In the **Library Compiler** app project window, specify the files of the MATLAB application that you want to deploy.
  - In the **Exported Functions** section of the toolstrip, click
  - **b** In the **Add Files** window, browse to the example folder, and select the function you want to package. Click **Open**.

The function is added to the list of exported function files. Repeat this step to package multiple files in the same application.

- 3 In the **Packaging Options** section of the toolstrip, decide whether to include the MATLAB Runtime installer in the generated application by selecting one of the options:
  - Runtime downloaded from web Generate an installer that downloads the MATLAB Runtime and installs it along with the deployed MATLAB application. You can specify the file name of the installer.
  - Runtime included in package Generate an application that includes the MATLAB Runtime installer. You can specify the file name of the installer.

**Note** The first time you select this option, you are prompted to download the MATLAB Runtime installer.

**4** Verify that the function defined in mymagic.m is mapped into Class1.

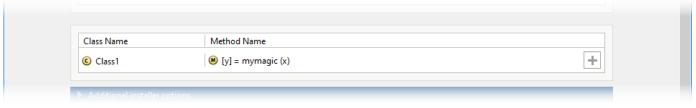

- **5** Customize the packaged application and its appearance:
  - **Library information** Editable information about the deployed application. The generated installer uses this information to populate the installed application metadata. See "Customize the Installer".
  - Additional installer options Edit the default installation path for the generated installer and selecting custom logo. See "Change the Installation Path" .
  - **Files required for your library to run** Additional files required by the generated application to run. These files are included in the generated application installer. See "Manage Required Files in Compiler Project".

- Files installed for your end user Files that are installed with your application.
   See "Specify Files to Install with Application".
- Additional runtime settings Platform-specific options for controlling the generated executable. See "Additional Runtime Settings".

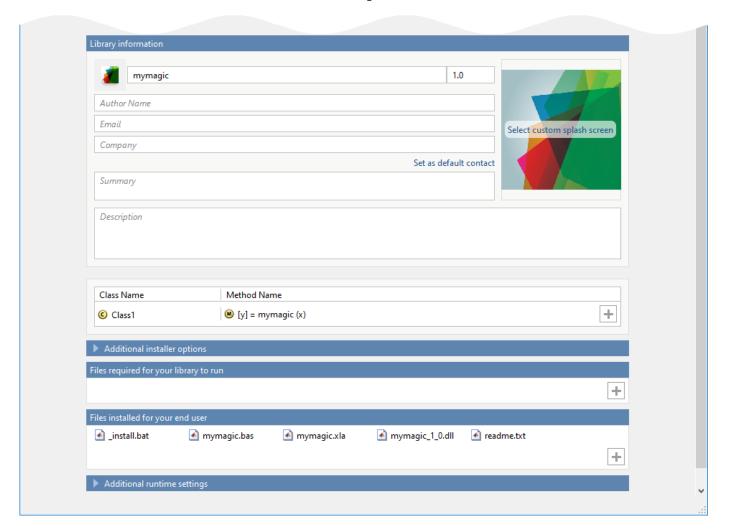

#### Package the Application

When you are finished selecting your packaging options, save your **Library Compiler** project and generate the packaged application.

- 1 Click Package.
  - In the Save Project dialog box, specify the location to save the project.
- 2 In the Package dialog box, verify that Open output folder when process completes is selected.

When the packaging process is complete, examine the generated output in the target folder.

 Three folders are generated: for\_redistribution, for\_redistribution\_files\_only, and for\_testing. For more information about the files generated in these folders, see "Files Generated After Packaging MATLAB Functions".

• The log file PackagingLog.html contains packaging results.

#### Create Excel Add-in Using compiler.build.excelAddIn

As an alternative to the **Library Compiler** app, you can create an Excel add-in using a programmatic approach. If you have already created an add-in using the **Library Compiler**, see "Test the Add-In in Excel" on page 2-12.

- In MATLAB, locate the MATLAB code that you want to deploy as a standalone application. For this example, compile using the file mymagic.m located in matlabroot\toolbox\matlabxl \examples\xlmagic.
  - appFile = fullfile(matlabroot, 'toolbox', 'matlabxl', 'examples', 'xlmagic', 'mymagic.m');
- Build the Excel add-in using the compiler.build.excelAddIn function. Use name-value arguments to generate the BAS and XLA files.

#### **Note** To generate the XLA file, enable **Trust access to the VBA project object model** in Excel.

```
buildResults = compiler.build.excelAddIn(appFile, ...
    'GenerateVisualBasicFile','on')
```

The compiler.build.Results object buildResults contains information on the build type, generated files, included support packages, and build options.

The function generates the following files within a folder named mymagicexcelAddIn in your current working directory:

- dlldata.c
- GettingStarted.html
- includedSupportPackages.txt
- mymagic.def
- mymagic.bas
- mymagic.rc
- mymagic.xla
- mymagic\_1\_0.dll
- mymagic dll.cpp
- mymagic idl.h
- mymagic\_idl.idl
- mymagic idl.tlb
- mymagic idl i.c
- mymagic\_idl\_p.c
- mymagicClass com.cpp
- mymagicClass com.hpp
- mccExcludedFiles.log

- mwcomtypes.h
- mwcomtypes\_i.c
- mwcomtypes\_p.c
- readme.txt
- requiredMCRProducts.txt
- unresolvedSymbols.txt

**Note** The generated assembly does not include MATLAB Runtime or an installer. To create an installer using the buildResults object, see compiler.package.installer.

Specify additional options by using one or more comma-separated pairs of name-value arguments in the compiler.build command.

- 'AddInName' Name of the generated add-in.
- 'AddInVersion' System level version of the generated add-in.
- 'AdditionalFiles' Paths to additional files to include in the add-in.
- 'AutoDetectDataFiles' Flag to automatically include data files.
- 'ClassName' Name of the class.
- 'DebugBuild' Flag to enable debug symbols..
- 'EmbedArchive' Flag to embed the deployable archive in the generated add-in.
- 'GenerateVisualBasicFile' Flag to generate a Visual Basic file (.bas) and an Excel add-in file (.xla).
- 'OutputDirectory' Path to the output directory that contains generated files.
- 'SupportPackages' Method to include support packages.
- 'Verbose' Flag to display progress information indicating compiler output during the build process.

For example, you can specify the add-in name and enable verbose output.

```
buildResults = compiler.build.excelAddIn(appFile,...
    'GenerateVisualBasicFile','on', ...
    'AddInName','MyMagicExcel','Verbose','On');
```

#### Test the Add-In in Excel

#### Add the Add-In to Excel

- 1 Open Microsoft Excel.
- 2 Click the **File** tab, click **Options**, and then click the **Add-Ins** category.
- 3 In the Manage box, click Excel Add-ins, and then click Go. The Add-Ins dialog box appears.
- 4 Click **Browse** and locate the add-in mymagic.xla.
- You are prompted to copy mymagic.xla to the Addins folder associated with your user name. You can choose to copy the add-in or run it directly. For this example, select, YES. The add-in is copied and added to your workbook.
- 6 Click **OK** to close the **Add-Ins** dialog box

#### Test the Add-In

- **1** Select a grid of 3-by-3 cells in the Excel workbook.
- **2** Enter the following custom function in the formula bar:

```
=mymagic(3)
```

As you type my in the formula bar, mymagic appears as a custom function in Excel.

**3** Press **Ctrl+Shift+Enter** on the keyboard.

The selected cells display the following output:

```
8 1 6
3 5 7
4 9 2
```

#### **Distribute Add-In**

To distribute your add-in to end users, see "Distribute Add-Ins and Integrate Into Microsoft Excel" on page 2-14.

#### **See Also**

libraryCompiler|compiler.build.excelAddIn

#### **More About**

"Execute Functions and Create Macros" on page 4-2

#### Distribute Add-Ins and Integrate Into Microsoft Excel

#### **Integration Process Overview**

Each MATLAB Compiler component is built as a COM object that you can access from Microsoft Excel through Microsoft Visual Basic for Applications (VBA). You can integrate the MATLAB Compiler components into Excel using the VBA programming environment.

For general information on programming in Visual Basic, refer to the VBA documentation provided with Excel.

#### **Key Tasks for Microsoft Excel End User**

| Task                                                                          | Reference                                               |
|-------------------------------------------------------------------------------|---------------------------------------------------------|
| Verify that you have received all necessary files from the MATLAB programmer. | "Files To Distribute To End Users" on page 2-14         |
| Verify registry permissions for the add-in file and associated DLL component. | "Add-In and COM Component Registration" on<br>page 2-14 |
| Execute your generated functions and create macros.                           | "Execute Functions and Create Macros" on page 4-2       |
| Install MATLAB Runtime on target systems and update system paths.             | "Install and Configure MATLAB Runtime"                  |
| Use the Excel add-in.                                                         | "Add-In Installation and Distribution" on page 2-<br>15 |

#### Files To Distribute To End Users

After you create your Excel add-in, distribute the generated installer to your end user. The installer installs the packaged add-in and MATLAB Runtime.

If you do not create an installer, distribute the files that the Library Compiler generates in the for\_redistribution\_files\_only folder. For a list of files generated in each folder, see "Files Generated After Packaging MATLAB Functions".

#### Add-In and COM Component Registration

When you create your COM component, it is registered in either HKEY\_LOCAL\_MACHINE or HKEY\_CURRENT\_USER, based on your log-in privileges.

If you find you need to change your run-time permissions due to security standards imposed by Microsoft or your installation, you can do one of the following before deploying your COM component or add-in:

- Log on as administrator before running your COM component or add-in
- Run the following mwregsvr command prior to running your COM component or add-in, as follows:

mwregsvr [/u] [/s] [/useronly] project\_name.dll

#### where:

- /u allows any user to unregister a COM component or add-in for this server
- /s runs this command silently, generating no messages. This is helpful for use in silent installations.
- /useronly allows only the currently logged-in user to run the COM component or add-in on this server

**Caution** If your COM component is registered in the USER hive, it will not be visible to Windows Vista™ or Windows 7 users running as administrator on systems with UAC (**User Access Control**) enabled.

If you register a component to the USER hive under Windows 7 or Windows Vista, your COM component may fail to load when running with elevated (administrator) privileges.

If this occurs, do the following to re-register the component to the LOCAL MACHINE hive:

**1** Unregister the component with this command:

```
mwregsvr /u /useronly my dll.dll
```

2 Reregister the component to the LOCAL MACHINE hive with this command:

```
mwregsvr my_dll.dll
```

#### Add-In Installation and Distribution

Since Microsoft Excel add-ins are written directly to the distrib folder by MATLAB Compiler, you and your end users install them exactly as you install the Function Wizard in "Installation of the Function Wizard" on page 4-3.

#### **Call Add-In Code from Excel Spreadsheet**

To run the executable code from a cell in the Excel spreadsheet, invoke the add-in name with a method call. For example, if you deployed a piece of MATLAB code called mymagic.m, or a figure called mymagic.fig, you invoke that code by entering the following in a cell in the spreadsheet:

```
=mymagic()
```

**Tip** If the method call does not evaluate immediately, press **Ctrl**, **Shift**, and **Enter** simultaneously.

#### See Also

#### **Related Examples**

- "How MATLAB Compiler Excel Integration Works" on page 2-2
- "Integrate Components Using Visual Basic Application" on page 7-2
- "Reference Utility Classes" on page 10-2
- "Errors and Solutions" on page B-2

# **Customizing a Compiler Project**

- "Customize an Application" on page 3-2
- "Manage Support Packages" on page 3-9

#### **Customize an Application**

You can customize an application in several ways: customize the installer, manage files in the project, or add a custom installer path using the **Application Compiler** app or the **Library Compiler** app.

#### **Customize the Installer**

#### **Change Application Icon**

To change the default icon, click the graphic to the left of the **Library name** or **Application name** field to preview the icon.

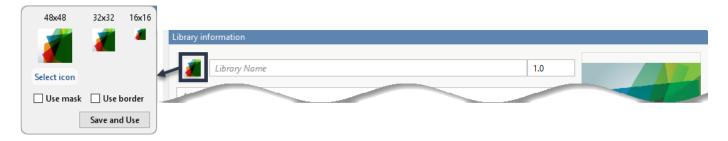

Click **Select icon**, and locate the graphic file to use as the application icon. Select the **Use mask** option to fill any blank spaces around the icon with white or the **Use border** option to add a border around the icon.

To return to the main window, click Save and Use.

#### Add Library or Application Information

You can provide further information about your application as follows:

• Library/Application Name: The name of the installed MATLAB artifacts. For example, if the name is foo, the installed executable is foo.exe, and the Windows start menu entry is foo. The folder created for the application is InstallRoot/foo.

The default value is the name of the first function listed in the **Main File(s)** field of the app.

- Version: The default value is 1.0.
- Author name: Name of the developer.
- Support email address: Email address to use for contact information.
- Company name: The full installation path for the installed MATLAB artifacts. For example, if the company name is bar, the full installation path would be <code>InstallRoot/bar/ApplicationName</code>.
- Summary: Brief summary describing the application.
- Description: Detailed explanation about the application.

All information is optional and, unless otherwise stated, is only displayed on the first page of the installer. On Windows systems, this information is also displayed in the Windows **Add/Remove Programs** control panel.

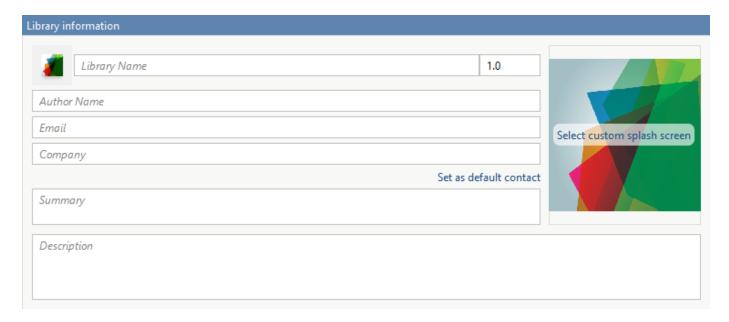

#### **Change the Splash Screen**

The installer splash screen displays after the installer has started. It is displayed along with a status bar while the installer initializes.

You can change the default image by clicking the **Select custom splash screen**. When the file explorer opens, locate and select a new image.

You can drag and drop a custom image onto the default splash screen.

#### **Change the Installation Path**

This table lists the default path the installer uses when installing the packaged binaries onto a target system.

| Windows  | C:\Program Files\companyName\appName |
|----------|--------------------------------------|
| Mac OS X | /Applications/companyName/appName    |
| Linux®   | /usr/companyName/appName             |

You can change the default installation path by editing the **Default installation folder** field under **Additional installer options**.

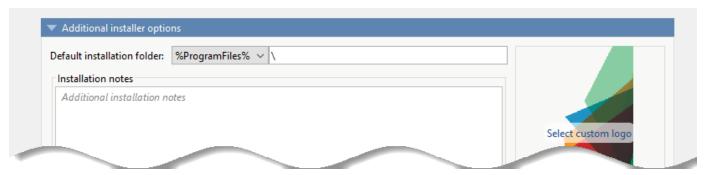

A text field specifying the path appended to the root folder is your installation folder. You can pick the root folder for the application installation folder. This table lists the optional custom root folders for each platform:

| Windows | C:\Users\ <i>userName</i> \AppData |
|---------|------------------------------------|
| Linux   | /usr/local                         |

#### Change the Logo

The logo displays after the installer has started. It is displayed on the right side of the installer.

You change the default image in **Additional Installer Options** by clicking **Select custom logo**. When the file explorer opens, locate and select a new image. You can drag and drop a custom image onto the default logo.

#### **Edit the Installation Notes**

Installation notes are displayed once the installer has successfully installed the packaged files on the target system. You can provide useful information concerning any additional setup that is required to use the installed binaries and instructions for how to run the application.

# Determine Data Type of Command-Line Input (For Packaging Standalone Applications Only)

When an executable standalone application is run in the command prompt, the default input type is char. You can keep this default, or choose to interpret all inputs as numeric MATLAB doubles.

To pass inputs to the standalone application as MATLAB character vectors, select **Treat all inputs to the app as MATLAB character vectors**. In this case, you must include code to convert char to a numeric MATLAB type in the MATLAB function to be deployed as a standalone application.

To pass inputs to the standalone application as numeric MATLAB variables, select **Treat all inputs to the app as numeric MATLAB doubles**. option in the Application Compiler App. Thus, you do not need to include code to convert char to a numeric MATLAB type. Non numeric inputs to the application may result in an error.

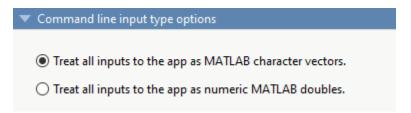

#### Manage Required Files in Compiler Project

The compiler uses a dependency analysis function to automatically determine what additional MATLAB files are required for the application to package and run. These files are automatically packaged into the generated binary. The compiler does not generate any wrapper code that allows direct access to the functions defined by the required files.

If you are using one of the compiler apps, the required files discovered by the dependency analysis function are listed in the **Files required for your application to run** or **Files required for your library to run** field.

To add files, click the plus button in the field, and select the file from the file explorer. To remove files, select the files, and press the **Delete** key.

**Caution** Removing files from the list of required files may cause your application to not package or not to run properly when deployed.

#### **Using mcc**

If you are using mcc to package your MATLAB code, the compiler does not display a list of required files before running. Instead, it packages all the required files that are discovered by the dependency analysis function and adds them to the generated binary file.

You can add files to the list by passing one or more -a arguments to mcc. The -a arguments add the specified files to the list of files to be added into the generated binary. For example, -a hello.m adds the file hello.m to the list of required files and -a ./foo adds all the files in foo and its subfolders to the list of required files.

#### Sample Driver File Creation

The following target types support sample driver file creation in MATLAB Compiler SDK™:

- C++ shared library
- Java® package
- · .NET assembly
- Python<sup>®</sup> package

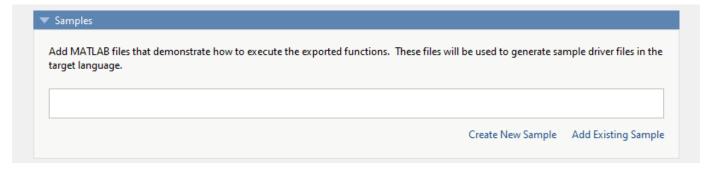

The sample driver file creation feature in **Library Compiler** uses MATLAB code to generate sample driver files in the target language. The sample driver files are used to implement the generated shared libraries into an application in the target language. In the app, click **Create New Sample** to automatically generate a new MATLAB script, or click **Add Existing Sample** to upload a MATLAB script that you have already written. After you package your functions, a sample driver file in the target language is generated from your MATLAB script and is saved in

for\_redistribution\_files\_only\samples. Sample driver files are also included in the installer in for\_redistribution.

To automatically generate a new MATLAB file, click **Create New Sample**. This opens up a MATLAB file for you to edit. The sample file serves as a starting point, and you can edit it as necessary based on the behavior of your exported functions. The sample MATLAB files must follow these guidelines:

- The sample file code must use only exported functions.
- Each exported function must be in a separate sample file.
- Each call to the same exported function must be a separate sample file.
- The output of the exported function must be an n-dimensional numeric, char, logical, struct, or cell array.
- Data must be saved as a local variable and then passed to the exported function in the sample file code.
- Sample file code should not require user interaction.

Additional considerations specific to the target language are as follows:

- C++ mwArray API varargin and varargout are not supported.
- .NET Type-safe API is not supported.
- Python Cell arrays and char arrays must be of size 1xN and struct arrays must be scalar. There
  are no restrictions on numeric or logical arrays, other than that they must be rectangular, as in
  MATLAB.

To upload a MATLAB file that you have already written, click **Add Existing Sample**. The MATLAB code should demonstrate how to execute the exported functions. The required MATLAB code can be only a few lines:

```
input1 = [1 4 7; 2 5 8; 3 6 9];
input2 = [1 4 7; 2 5 8; 3 6 9];
addoutput = addmatrix(input1,input2);
```

This code must also follow all the same guidelines outlined for the **Create New Sample** option.

You can also choose not to include a sample driver file at all during the packaging step. If you create your own driver code in the target language, you can later copy and paste it into the appropriate directory once the MATLAB functions are packaged.

#### **Specify Files to Install with Application**

The compiler packages files to install along with the ones it generates. By default, the installer includes a readme file with instructions on installing the MATLAB Runtime and configuring it.

These files are listed in the **Files installed for your end user** section of the app.

To add files to the list, click —, and select the file from the file explorer.

JAR files are added to the application class path as if you had called javaaddpath.

**Caution** Removing the binary targets from the list results in an installer that does not install the intended functionality.

When installed on a target computer, the files listed in the Files installed for your end user are saved in the application folder.

#### **Additional Runtime Settings**

| Type of Packaged Application | Description                                                                                                    | Additional Runtime Settings Options                                               |            |
|------------------------------|----------------------------------------------------------------------------------------------------|-----------------------------------------------------------------------------------|------------|
|                              | Do not display the Windows Command Shell (console) for execution — If you select this option on a Windows platform, when you double-click the application from the file explorer, the application window opens without a command prompt.      Create log file — Generate a MATLAB log file for the application. The packaged application can't create a log file if installed in the C: | ✓ Additional runtime settings      ✓ Do not display the Windows Command Shell (co | nsole) for |
|                              | folder on Windows because the application does not have write permission in that folder.                                                                                                    |                                                                                   |            |

| Type of Packaged Application | Description                                                                                                    | Additional Runtime Settings Options               |          |
|------------------------------|----------------------------------------------------------------------------------------------------|---------------------------------------------------|----------|
| Excel Add-Ins                | • Register the component for the                                                                                                    | ▼ Additional runtime settings                     |          |
|                              | current user (Recommended for non-admin users) —                                                                                                    | Register the component for the current user (Reco | ommended |
|                              | This option enables registering the component for the current user account.                                                                                                    | ☐ Create log file                                 |          |
|                              | It is provided for users without admin rights.                                                                                                    |                                                   |          |
|                              | • Create log file — Generate a MATLAB log file for the application. The packaged application can't create a log file if installed in the C: folder on Windows because the application does not have write permission in that folder. |                                                   |          |

#### See Also

applicationCompiler|libraryCompiler

#### **More About**

- "Create Standalone Application from MATLAB"
- "Create Excel Add-In from MATLAB" on page 2-8
- "Generate a C++ mwArray API Shared Library and Build a C++ Application" (MATLAB Compiler SDK)
- "Generate a C++ MATLAB Data API Shared Library and Build a C++ Application" (MATLAB Compiler SDK)

# **Manage Support Packages**

### **Using a Compiler App**

Many MATLAB toolboxes use support packages to interact with hardware or to provide additional processing capabilities. If your MATLAB code uses a toolbox with an installed support package, the app displays a **Suggested Support Packages** section.

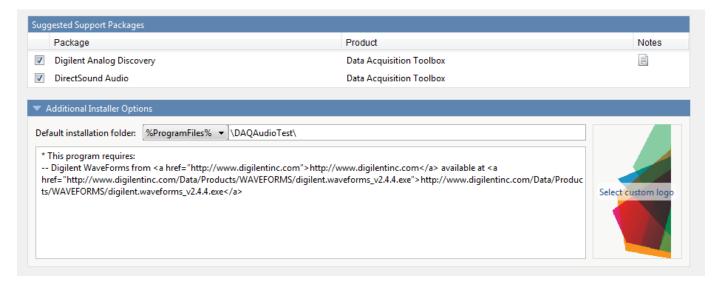

The list displays all installed support packages that your MATLAB code requires. The list is determined using these criteria:

- the support package is installed
- your code has a direct dependency on the support package
- your code is dependent on the base product of the support package
- your code is dependent on at least one of the files listed as a dependency in the mcc.xml file of the support package, and the base product of the support package is MATLAB

Deselect support packages that are not required by your application.

Some support packages require third-party drivers that the compiler cannot package. In this case, the compiler adds the information to the installation notes. You can edit installation notes in the **Additional Installer Options** section of the app. To remove the installation note text, deselect the support package with the third-party dependency.

**Caution** Any text you enter beneath the generated text will be lost if you deselect the support package.

# **Using the Command Line**

Many MATLAB toolboxes use support packages to interact with hardware or to provide additional processing capabilities. If your MATLAB code uses a toolbox with an installed support package, use the -a flag with mcc command when packaging your MATLAB code to specify supporting files in the

support package folder. For example, if your function uses the OS Generic Video Interface support package, run the following command:

mcc -m -v test.m -a C:\MATLAB\SupportPackages\R2016b\toolbox\daq\supportpackages\daqaudio -a 'C:'

Some support packages require third-party drivers that the compiler cannot package. In this case, you are responsible for downloading and installing the required drivers.

# **The Function Wizard**

- "Execute Functions and Create Macros" on page 4-2
- "End-to-End Deployment of MATLAB Function" on page 4-16

# **Execute Functions and Create Macros**

#### In this section...

"What Can the Function Wizard Do for Me?" on page 4-3

"Installation of the Function Wizard" on page 4-3

"Function Wizard Start-Up" on page 4-4

"Workflow Selection for MATLAB Functions Ready for Deployment" on page 4-5

"Defining Functions Ready to Execute" on page 4-5

"Function Execution" on page 4-13

"Macro Creation" on page 4-13

"Macro Execution" on page 4-13

"Microsoft Visual Basic Code Access (Optional Advanced Task)" on page 4-14

"For More Information" on page 4-15

**Warning** The option to build and package MATLAB code from within the Function Wizard for Excel add-ins will be removed in a future release. To create an Excel add-in, use the **Library Compiler** app.

Not recommended starting in R2020a

If your MATLAB function is ready to be deployed on page 5-9 and you have already built your addin and COM component, follow this workflow to incorporate your built COM component into Microsoft Excel using the Function Wizard. To follow the workflow in this section effectively, you must run "Create Excel Add-In from MATLAB" on page 2-8.

The Function Wizard also allows you to iteratively test, develop, and debug your MATLAB function. Using this end-to-end workflow assumes you are still in the process of developing your MATLAB function for deployment. See "End-to-End Deployment of MATLAB Function" on page 4-16 for complete instructions for this workflow.

See "Choose Function Deployment Workflow" on page 2-7 for further details.

### **Key Tasks for the End User**

| Task                                                                                                    | Reference                                                                     |  |
|----------------------------------------------------------------------------------------------------|-------------------------------------------------------------------------------|--|
| 1. Install the Function Wizard.                                                                                                    | "Installation of the Function Wizard" on page 4-3                             |  |
| 2. Start the Function Wizard.                                                                                                    | "Function Wizard Start-Up" on page 4-4                                        |  |
| 3. Select the option to incorporate your built COM component into Microsoft Excel.                                                                              | "Workflow Selection for MATLAB Functions<br>Ready for Deployment" on page 4-5 |  |
| 4. Define the new MATLAB function you want to prototype by adding it to the Function Wizard and establishing input and output ranges.                           | "Defining Functions Ready to Execute" on page 4-5                             |  |
| 5. Test your MATLAB function by executing it with the Function Wizard.                                                                                          | "Function Execution" on page 4-13                                             |  |
| 6. Create a macro.                                                                                                    | "Macro Creation" on page 4-13                                                 |  |
| 7. Execute the macro you created using the Function Wizard.                                                                                                    | "Macro Execution" on page 4-13                                                |  |
| 8. Optionally inspect or modify the Microsoft Visual Basic code you generated with the COM component. Optionally, attach the macro you created to a GUI button. | "Microsoft Visual Basic Code Access (Optional<br>Advanced Task)" on page 4-14 |  |

### What Can the Function Wizard Do for Me?

The Function Wizard enables you to pass Microsoft Excel (Excel 2000 or later) worksheet values to a compiled MATLAB model and then return model output to a cell or range of cells in the worksheet.

The Function Wizard provides an intuitive interface to Excel worksheets. You do not need previous knowledge of Microsoft Visual Basic for Applications (VBA) programming.

The Function Wizard reflects any changes that you make in the worksheets, such as range selections. You also use the Function Wizard to control the placement and output of data from MATLAB functions to the worksheets.

**Note** The Function Wizard does not currently support the MATLAB sparse, and complex data types.

### Installation of the Function Wizard

Before you can use the Function Wizard, you must first install it as an add-in that is accessible from Microsoft Excel.

After you install the Function Wizard, the entry **MATLAB Functions** appears as an available Microsoft Excel add-in button.

### **Using Microsoft Excel 2010 or newer**

- 1 Click the **File** tab.
- **2** On the left navigation pane, select **Options**.

- 3 In the Excel Options dialog box, on the left navigation pane, select **Add-Ins**.
- 4 In the Manage drop-down, select **Excel Add-Ins**, and click **Go**.
- 5 In the Add-Ins dialog box, click **Browse**.
- 6 Browse to matlabroot/toolbox/matlabxl/matlabxl/arch, and select FunctionWizard2007.xlam. Click **OK**.
- 7 In the Excel Add-Ins dialog, verify that the entry **MATLAB Compiler Function Wizard** is selected. Click **OK**.
- 8 Ensure the Home tab of the Microsoft Excel Ribbon contains the Function Wizard tile.

#### **Using Excel 2007**

- **1** Start Microsoft Excel.
- 2 Click the **Office** Button

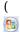

) and select Excel Options.

- 3 In the left pane of the Excel Options dialog box, click **Add-Ins**.
- 4 In the right pane of the Excel Options dialog box, select **Excel Add-ins** from the **Manage** drop-down box.
- 5 Click Go.
- 6 Click **Browse**. Navigate to *matlabroot*\toolbox\matlabxl\matlabxl\arch and select FunctionWizard2007.xlam. Click **OK**.
- 7 In the Excel Add-Ins dialog box, verify that the entry **MATLAB Compiler Function Wizard** is selected. Click **OK**.

### **Using Excel 2003**

- 1 Select **Tools** > **Add-Ins** from the Excel main menu.
- If the Function Wizard was previously installed, **MATLAB Compiler Function Wizard** appears in the list. Select the item and click **OK**.

If the Function Wizard was not previously installed, click **Browse** and navigate to *matlabroot* \toolbox\matlabxl\matlabxl folder. Select FunctionWizard.xla, Click **OK**.

## **Function Wizard Start-Up**

Start the Function Wizard in one of the following ways. When the wizard has initialized, the Function Wizard Start Page dialog box displays.

#### Using Microsoft Excel 2007 or newer versions of Excel

In Microsoft Excel, on the Microsoft Office ribbon, on the Home tab, select Function Wizard.

You can also access Function Wizard from the File tab.

- 1 Select **File > Options > Add-Ins** from the Excel main menu.
- 2 Select Function Wizard.

### **Workflow Selection for MATLAB Functions Ready for Deployment**

After you have installed on page 4-3 and started on page 4-4 the Function Wizard, do the following:

- 1 From the Function Wizard Start Page, select the option I have an Add-in component that was built in MATLAB with the Deployment Tool that I want to integrate into a workbook.
- 2 Click **OK**. The Function Wizard Control Panel opens with the **Add Function** button enabled.

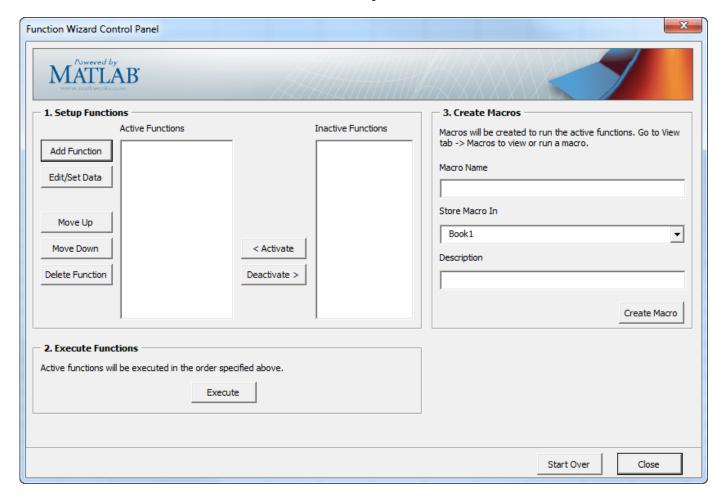

The Function Wizard Control Panel for Working with MATLAB Functions Ready for Deployment

**Tip** To return to the Function Wizard Start Page, click **Start Over**.

# **Defining Functions Ready to Execute**

- Define the function you want to execute to the Function Wizard. Click Add Function in the Set Up Functions area of the Function Wizard Control Panel. The MATLAB Components dialog box opens.
- In the Available Components area of the MATLAB Components dialog box, select the name of your component (xlmagic) from the drop-down box.

- Select the function you want to execute (mymagic) from the box labeled **Functions for Class xlmagic**.
- 4 Click **Add Function**. The Function Properties dialog box opens.

**Tip** The **Function Syntax and Help** area, in the Function Properties dialog box, displays the first help text line (sometimes called the H1 line) in a MATLAB function. Displaying these comments in the Function Properties dialog box can be helpful when deploying new or unfamiliar MATLAB functions to end-users.

- **5** Define input argument properties as follows.
  - **a** On the **Input** tab, click **Set Input Data**. The Input Data for *n* dialog box opens.

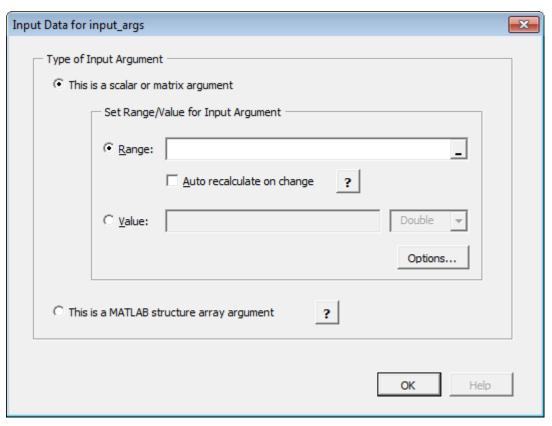

b Specify a Range or Value by selecting the appropriate option and entering the value. If the argument refers to a structure array (struct), select the option This is a MATLAB structure array argument. See "Working with Struct Arrays" on page 4-9 for information on assigning ranges and values to fields in a struct array.

**Caution** Avoid selecting ranges using arrow keys. If you must use arrow keys to select ranges, apply the necessary fix from the Microsoft site: https://mskb.pkisolutions.com/kb/291110.

**Note** Select the **Auto Recalculate on Change** option to force Microsoft Excel to automatically recalculate the spreadsheet data each time it changes.

c Click OK.

**Tip** To specify how MATLAB Compiler for Excel add-ins handles blank cells (or cells containing no data), see "Empty Cell Value Control" on page 4-8.

- **6** Define output argument properties as follows.
  - a On the **Output** tab, click **Set Output Data**. The Output Data for *y* dialog box appears, where *y* is the name of the output variable you are defining properties of.

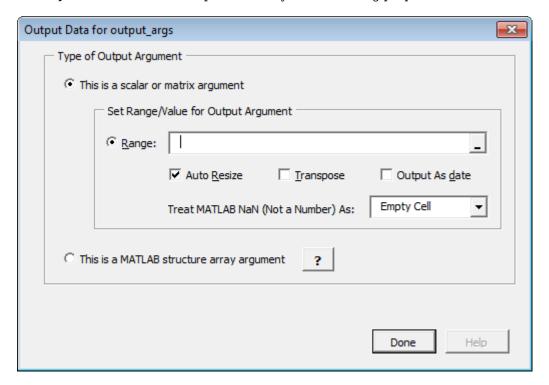

**Tip** You can also specify MATLAB Compiler to **Auto Resize**, **Transpose** or output your data in date format (**Output as date**). To do so, select the appropriate option in the Argument Properties for *y* dialog box.

**b** Specify a **Range**. Alternately, select a range of cells on your Excel sheet; the range will be entered for you in the **Range** field.

**Caution** Avoid selecting ranges using arrow keys. If you must use arrow keys to select ranges, apply the necessary fix from the Microsoft site: https://mskb.pkisolutions.com/kb/291110.

- **c** Select **Auto Resize** if it is not already selected.
- **d** Click **Done** in the Output Data for y dialog box.
- **e** Click **Done** in the Function Properties dialog box.

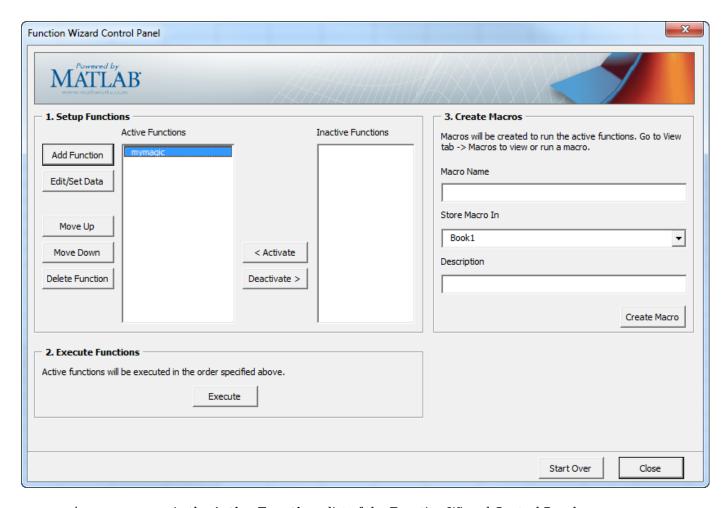

mymagic now appears in the **Active Functions** list of the Function Wizard Control Panel.

### **Empty Cell Value Control**

You can specify how MATLAB Compiler processes empty cells, allowing you to assign undefined or unrepresented (NaN, for example) data values to them.

To specify how to handle empty cells, do the following.

1 Click **Options** in the Input Data for **N** dialog box.

The Input Conversion Options dialog box opens.

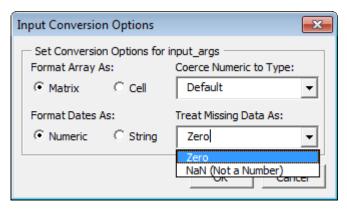

- 2 Click the **Treat Missing Data As** drop-down box.
- 3 Specify either **Zero** or **NaN** (**Not a Number**), depending on how you want to handle empty cells.

### **Working with Struct Arrays**

To assign ranges to fields in a struct array, do the following:

1 If you have not already done so, select **This is a MATLAB structure array argument** in the Input Data for *n* dialog box and click **OK**.

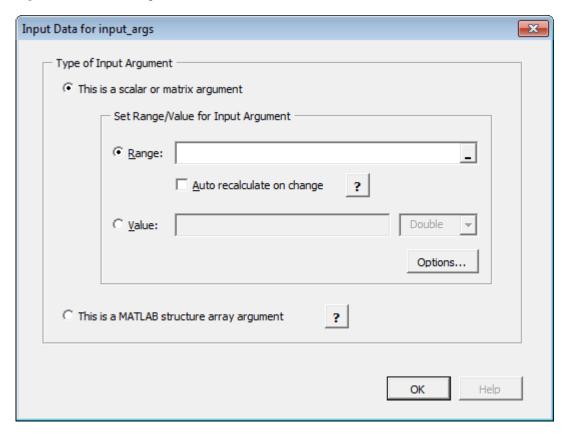

The Input Data for Structure Array Argument *n* dialog box opens.

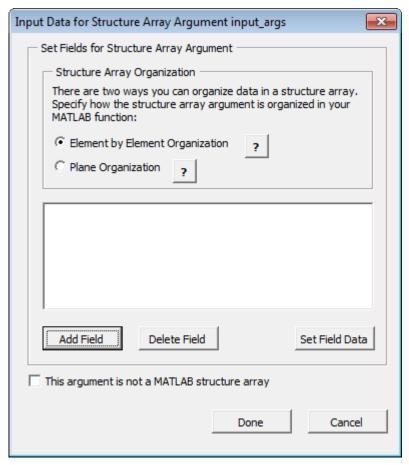

2 The Function Wizard supports Vector and Two-dimensional struct arrays organized in either Element by Element or Plane organization, for both input and output.

In the Input Data for Structure Array Argument *n* dialog box, do the following:

- a In the Structure Array Organization area, select either **Element by Element Organization** or **Plane Organization**.
- **b** Click **Add Field** to add fields for each of your struct array arguments. The Field for Structure Array Argument dialog box opens.

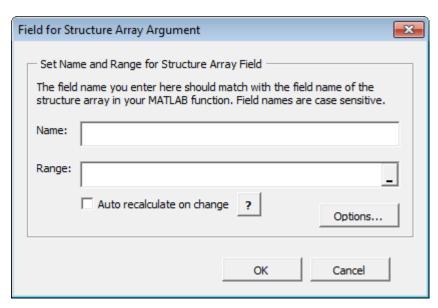

- 3 In the Field for Argument dialog box, do the following:
  - a In the **Name** field, define the field name. The **Name** you specify must match the field name of the structure array in your MATLAB function.
  - **b** Specify the **Range** for the field.

**Caution** Avoid selecting ranges using arrow keys. If you must use arrow keys to select ranges, apply the necessary fix from the Microsoft site: https://mskb.pkisolutions.com/kb/291110.

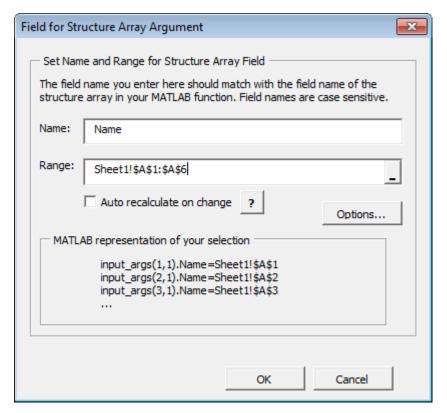

c Click Done.

#### **How Structure Arrays are Supported**

MATLAB Compiler supports one and two-dimensional MATLAB structure arrays.

The product converts data passed into structure arrays in element-by-element organization or plane organization. See *MATLAB Programming Fundamentals* for more information about all MATLAB data types, including structures.

#### **Deploying Structure Arrays as Inputs and Outputs**

If you are a MATLAB programmer and want to deploy a MATLAB function with structure arrays as input or output arguments, build Microsoft Excel macros using the Function Wizard and pass them (with the Excel add-in and COM component) to the end users. If you can't do this, let your end users know:

- Which arguments are structure arrays
- Field names of the structure arrays

### **Using Macros with Struct Arrays**

The macro generation feature of MATLAB Compiler for Excel add-ins works with struct arrays as input or output arguments. See "Macro Creation" on page 4-13 if you have a MATLAB function you are ready to deploy. See "Microsoft Excel Add-In and Macro Creation Using the Function Wizard" on page 4-33 if you are using the Function Wizard to create your MATLAB function from scratch. See "Choose Function Deployment Workflow" on page 2-7 for more information on both workflows.

### **Function Execution**

In the Execute Functions area of the Function Wizard Control Panel, click **Execute** to run mymagic. Cells A1:E5 on the Excel sheet are automatically populated with the output of mymagic (a magic square of dimension 5).

| Α  | В  | С  | D  | E  |  |
|----|----|----|----|----|--|
| 17 | 24 | 1  | 8  | 15 |  |
| 23 | 5  | 7  | 14 | 16 |  |
| 4  | 6  | 13 | 20 | 22 |  |
| 10 | 12 | 19 | 21 | 3  |  |
| 11 | 18 | 25 | 2  | 9  |  |
|    |    |    |    |    |  |

### **Macro Creation**

Continuing the example, create a Microsoft Excel macro using the Function Wizard Control Panel:

- 1 In the Create Macros area of the control panel, enter mymagic in the Macro Name field.
- 2 Select the location of where to store the macro in the **Store Macro** drop-down box.
- **3** Enter a brief description of the macro's functionality in the **Description** field.
- 4 Click Create Macro.

A macro is created in the current Excel workbook.

#### **Macro Execution**

Run the macro you created in "Macro Creation" on page 4-13 by doing one of the following, after first clearing cells A1:E5 (which contain the output of the Magic Square function you ran in "Function Execution" on page 4-13).

**Tip** You may need to enable the proper security settings before running macros in Microsoft Excel. For information about macro permissions and related error messages, see the "Errors and Solutions" on page B-2 appendix.

#### Using Excel 2007 or newer versions of Excel

- 1 In Microsoft Excel, click **View > Macros > View Macros**.
- 2 Select mymagic from the **Macro name** drop-down box.
- 3 Click **Run**. Cells A1:E5 on the Excel sheet are automatically populated with the output of mymagic.

### **Using Excel 2003**

- 1 In Microsoft Excel, click **Tools > Macro > Macros**.
- 2 Select mymagic from the **Macro name** drop-down box.
- 3 Click **Run**. Cells A1:E5 on the Excel sheet are automatically populated with the output of mymagic.

# Microsoft Visual Basic Code Access (Optional Advanced Task)

To access or modify the Visual Basic code, follow these steps.

- From the Excel **Developer** tab, click **Visual Basic**, or press **ALT+F11** to open the **Visual Basic Editor**. In older versions of Excel, it may be located under **Tools > Macro > Visual Basic Editor**.
- 2 In the **Project VBAProject** window, double-click to expand VBAProject (mymagic.xls).
- **3** Expand the Modules folder and double-click the Matlab Macros module.

This opens the Visual Basic Code window with the code for this project.

#### Map Macro to GUI Button or Control (Optional)

Next, attach the macro to a GUI button.

- 1 Click **Developer > Insert**.
- 2 From the Form Controls menu, select the Button (Form Control) icon.

**Tip** Hover your mouse over the Form Controls menu to see the various control labels.

3 In the Assign Macros dialog box, select the macro you want to assign the GUI button to and click **OK**.

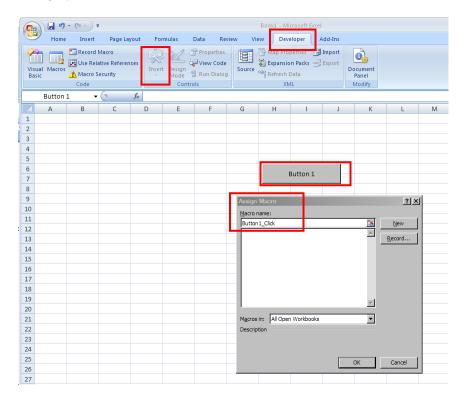

Attaching a Macro to a Button

# **For More Information**

| If you want to                                                                                                | See                                                                          |  |
|----------------------------------------------------------------------------------------------------|------------------------------------------------------------------------------|--|
| Perform basic MATLAB Programmer tasks                                                                         | "Write Deployable MATLAB Code" on page 5-9                                   |  |
| Understand how the deployment products<br>process your MATLAB functions                                       |                                                                              |  |
| Understand how the deployment products<br>work together                                                       |                                                                              |  |
| Explore guidelines about writing deployable<br>MATLAB code                                                    |                                                                              |  |
| See more examples about building add-ins and COM components                                                   | "Create Macros from MATLAB Functions with<br>Multiple Arguments" on page 6-3 |  |
| Learn how to customize and integrate the COM component you built by modifying the Microsoft Visual Basic code | "Integrate Components Using Visual Basic<br>Application" on page 7-2         |  |

# **End-to-End Deployment of MATLAB Function**

#### In this section...

"What Can the Function Wizard Do for Me?" on page 4-17

"Example File Copying" on page 4-18

"mymagic Testing" on page 4-18

"Installation of the Function Wizard" on page 4-19

"Function Wizard Start-Up" on page 4-20

"Workflow Selection for Prototyping and Debugging MATLAB Functions" on page 4-21

"New MATLAB Function Definition" on page 4-23

"MATLAB Function Prototyping and Debugging" on page 4-32

"Function Execution from MATLAB" on page 4-32

"Microsoft Excel Add-In and Macro Creation Using the Function Wizard" on page 4-33

"Function Execution from the Deployed Component" on page 4-34

"Macro Execution" on page 4-35

"Microsoft Excel Add-In and Macro Packaging using the Function Wizard" on page 4-35

"Microsoft Visual Basic Code Access (Optional Advanced Task)" on page 4-36

"For More Information" on page 4-37

**Warning** The option to build and package MATLAB code from within the Function Wizard for Excel add-ins will be removed in a future release. To create an Excel add-in, use the **Library Compiler** app.

Not recommended starting in R2020a

If you are still in the process of developing a MATLAB function that is not yet ready to be deployed, you may find this example to be an appropriate introduction to using MATLAB Compiler for Excel add-ins.

The Function Wizard allows you to iteratively test, develop, and debug your MATLAB function. It does this by invoking MATLAB from the Function Wizard Control Panel.

Developing your function in an interactive environment ensures that it works in an expected manner, prior to deployment to larger-scale applications. Usually, these applications are programmed by the Excel Developer using an enterprise language like Microsoft Visual Basic.

Similar to the Magic Square example, the Prototyping and Debugging example develops a function named mymagic, which wraps a MATLAB function, magic, which computes a magic square, a function with a single multidimensional matrix output.

If your MATLAB function is ready to be deployed on page 5-9 and you have already built your addin and COM component with the Deployment Tool on page 6-2, see "Execute Functions and Create Macros" on page 4-2.

### **Key Tasks for the MATLAB Programmer**

| Task                                                                                                    | Reference                                                                             |  |  |
|----------------------------------------------------------------------------------------------------|---------------------------------------------------------------------------------------|--|--|
| 1. Review MATLAB Compiler for Excel add-ins prerequisites, if you have not already done so.                                                                      | "MATLAB Compiler for Microsoft Excel Add-In<br>Prerequisites" on page 2-4             |  |  |
| 2. Prepare to run the example by copying the example files.                                                                                                    | "Example File Copying" on page 4-18                                                   |  |  |
| 3. Test the MATLAB function you want to deploy as an add-in or COM component.                                                                                    | "mymagic Testing" on page 4-18                                                        |  |  |
| 4. Install the Function Wizard.                                                                                                    | "Installation of the Function Wizard" on page 4-<br>19                                |  |  |
| 5. Start the Function Wizard.                                                                                                    | "Function Wizard Start-Up" on page 4-4                                                |  |  |
| 6. Select the prototyping and debugging workflow.                                                                                                    | "Workflow Selection for Prototyping and<br>Debugging MATLAB Functions" on page 4-21   |  |  |
| 7. Define the new MATLAB function you want to prototype by adding it to the Function Wizard and establishing input and output ranges.                            | "New MATLAB Function Definition" on page 4-<br>23                                     |  |  |
| 8. Test your MATLAB function by executing it with the Function Wizard.                                                                                           | "Function Execution from MATLAB" on page 4-<br>32                                     |  |  |
| 9. Prototype and Debug the MATLAB function if needed, using MATLAB and the Function Wizard.                                                                      | "MATLAB Function Prototyping and Debugging" on page 4-32                              |  |  |
| 10. Create the add-in and COM component, as well as the macro, using the Function Wizard to invoke MATLAB and the Deployment Tool.                               | "Microsoft Excel Add-In and Macro Creation<br>Using the Function Wizard" on page 4-33 |  |  |
| 11. Execute the your function from the newly created component, to ensure the function's behavior is identical to when it was tested.                            | "Function Execution from the Deployed<br>Component" on page 4-34                      |  |  |
| 12. Execute the macro you created using the Function Wizard.                                                                                                    | "Macro Execution" on page 4-35                                                        |  |  |
| 13. Package your deployable add-in and macro using the Function Wizard to invoke MATLAB and the Deployment Tool.                                                 | "Microsoft Excel Add-In and Macro Packaging using the Function Wizard" on page 4-35   |  |  |
| 14. Optionally inspect or modify the Microsoft Visual Basic code you generated with the COM component. Optionally, attach the macro you created to a GUI button. | "Microsoft Visual Basic Code Access (Optional<br>Advanced Task)" on page 4-36         |  |  |

### What Can the Function Wizard Do for Me?

The Function Wizard enables you to pass Microsoft Excel (Excel 2000 or later) worksheet values to a compiled MATLAB model and then return model output to a cell or range of cells in the worksheet.

The Function Wizard provides an intuitive interface to Excel worksheets. You do not need previous knowledge of Microsoft Visual Basic for Applications (VBA) programming.

The Function Wizard reflects any changes that you make in the worksheets, such as range selections. You also use the Function Wizard to control the placement and output of data from MATLAB functions to the worksheets.

**Note** The Function Wizard does not currently support the MATLAB sparse, and complex data types.

# **Example File Copying**

All MATLAB Compiler Microsoft Excel examples reside in *matlabroot*\toolbox\matlabxl\examples\. The following table identifies examples by folder:

| For Example Files Relating To                             | Find Example Code in Folder | For Example Documentation See                                                   |
|-----------------------------------------------------------|-----------------------------|---------------------------------------------------------------------------------|
| Magic Square Example                                      | xlmagic                     | "Distribute Add-Ins and<br>Integrate Into Microsoft Excel"<br>on page 2-14      |
| Variable-Length Argument<br>Example                       | xlmulti                     | "Create Macros from MATLAB<br>Functions with Multiple<br>Arguments" on page 6-3 |
| Calling Compiled MATLAB<br>Functions from Microsoft Excel | xlbasic                     | "Create Add-In In MATLAB" on<br>page 8-2                                        |
| Spectral Analysis Example                                 | xlspectral                  | "Build and Integrate Spectral<br>Analysis Functions" on page 7-<br>11           |

## mymagic Testing

In this example, you test a MATLAB file (mymagic.m) containing the predefined MATLAB function magic. You test to have a baseline to compare to the results of the function when it is ready to deploy.

In MATLAB, locate mymagic.m. See "Example File Copying" on page 4-18 for locations of examples. The contents of the file are as follows:

```
function y = mymagic(x)
%MYMAGIC Magic square of size x.
%    Y = MYMAGIC(X) returns a magic square of size x.
%    This file is used as an example for the MATLAB Compiler product.
%    Copyright 2001-2012 The MathWorks, Inc.
y = magic(x)
```

At the MATLAB command prompt, enter mymagic(5). View the resulting output, which appears as follows:

```
17 24 1 8 15
23 5 7 14 16
4 6 13 20 22
10 12 19 21 3
11 18 25 2 9
```

### Installation of the Function Wizard

Before you can use the Function Wizard, you must first install it as an add-in that is accessible from Microsoft Excel.

After you install the Function Wizard, the entry **MATLAB Functions** appears as an available Microsoft Excel add-in button.

#### Using Microsoft Excel 2010 or newer

- 1 Click the **File** tab.
- 2 On the left navigation pane, select **Options**.
- 3 In the Excel Options dialog box, on the left navigation pane, select **Add-Ins**.
- 4 In the Manage drop-down, select **Excel Add-Ins**, and click **Go**.
- 5 In the Add-Ins dialog box, click **Browse**.
- 6 Browse to matlabroot/toolbox/matlabxl/matlabxl/arch, and select FunctionWizard2007.xlam. Click **OK**.
- 7 In the Excel Add-Ins dialog, verify that the entry **MATLAB Compiler Function Wizard** is selected. Click **OK**.
- 8 Ensure the Home tab of the Microsoft Excel Ribbon contains the Function Wizard tile.

### **Using Excel 2007**

- 1 Start Microsoft Excel.
- 2 Click the **Office** Button

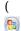

) and select **Excel Options**.

- In the left pane of the Excel Options dialog box, click **Add-Ins**.
- 4 In the right pane of the Excel Options dialog box, select **Excel Add-ins** from the **Manage** drop-down box.
- 5 Click Go.
- 6 Click **Browse**. Navigate to *matlabroot*\toolbox\matlabxl\matlabxl\arch and select FunctionWizard2007.xlam. Click **OK**.
- 7 In the Excel Add-Ins dialog box, verify that the entry **MATLAB Compiler Function Wizard** is selected. Click **OK**.

### **Using Excel 2003**

- **1** Select **Tools** > **Add-Ins** from the Excel main menu.
- 2 If the Function Wizard was previously installed, **MATLAB Compiler Function Wizard** appears in the list. Select the item and click **OK**.

If the Function Wizard was not previously installed, click **Browse** and navigate to *matlabroot* \toolbox\matlabxl\matlabxl folder. Select FunctionWizard.xla. Click **OK**.

### **Function Wizard Start-Up**

Start the Function Wizard in one of the following ways. When the wizard has initialized, the Function Wizard Start Page dialog box displays.

### Using Excel 2007 or newer versions of Excel

In Microsoft Excel, on the Microsoft Office ribbon, on the **Home** tab, select **Function Wizard**.

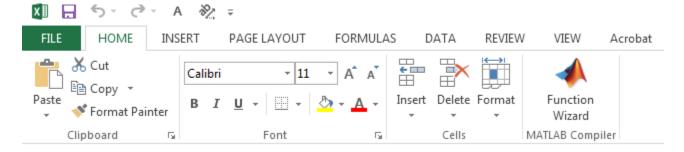

#### The Home Tab of the Microsoft Office Ribbon with Function Wizard Installed

You can also access Function Wizard from the File tab.

- 1 Select **File > Options > Add-Ins** from the Excel main menu.
- 2 Select Function Wizard.

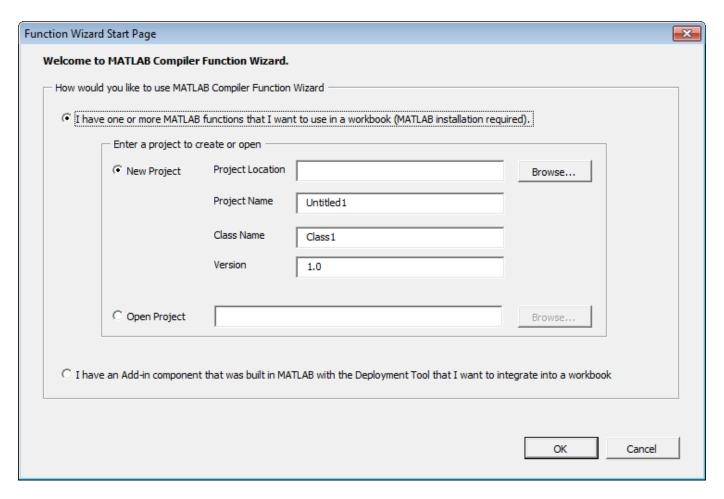

The Function Wizard Start Page Dialog Box

### **Workflow Selection for Prototyping and Debugging MATLAB Functions**

After you have installed on page 4-19 and started on page 4-4 the Function Wizard, do the following.

From the Function Wizard Start Page dialog box, select I have one or more MATLAB functions that I want to use in a workbook (MATLAB installation required). The New Project option is selected by default. Enter a meaningful project name in the Project Name field, like testmymagic, for example.

**Tip** Some customers find it helpful to assign a unique name as the **Class Name** (default is Class1) and to assign a **Version** number for source control purposes.

2 Click **OK**. The Function Wizard Control Panel displays with the **Add Function** button enabled.

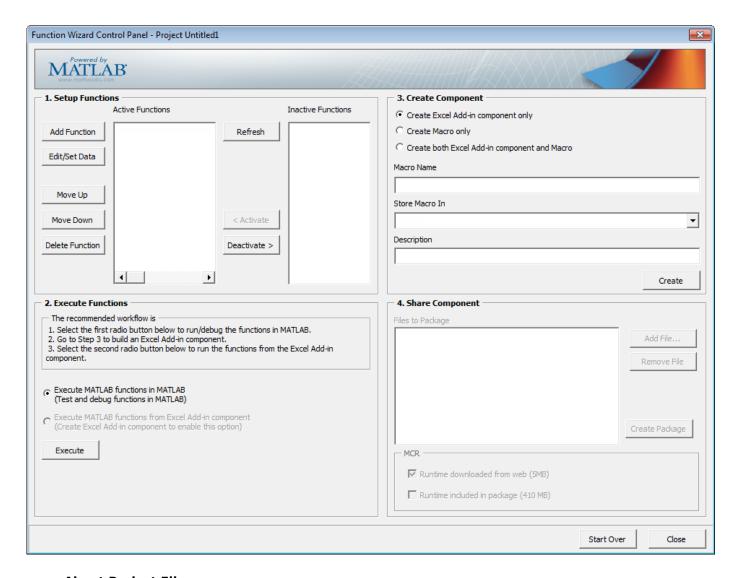

### **About Project Files**

Keep in mind the following information about project files when working with the Function Wizard:

- The project files created by the Function Wizard are the same project files created and used by the Deployment Tool (deploytool).
- The Function Wizard prompts you to specify a location for your project files when you open your first new project. Project files are auto-saved to this location and may be opened in the future through either the Deployment Tool or the Function Wizard.
- If you previously built a component using the Function Wizard, the wizard will prompt you to load it.

### Quitting the MATLAB Session Invoked by the Function Wizard

Avoid manually terminating the MATLAB session invoked by the Function Wizard. Doing so can prevent you from using the Wizard's MATLAB-related features from your Excel session. If you want to guit the remotely invoked MATLAB session, restart Excel.

### **New MATLAB Function Definition**

Add the function you want to deploy to the Function Wizard. Click **Add** in the Set Up Functions area of the Function Wizard Control Panel. The New MATLAB Function dialog box appears.

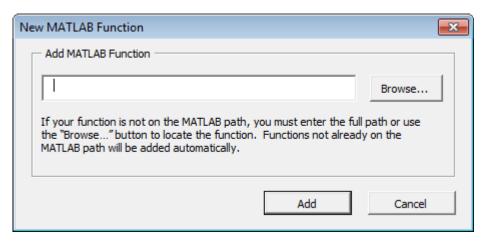

- 2 Browse to locate your MATLAB function. Select the function and click **Open**.
- 3 In the New MATLAB Function dialog box, click **Add**. The Function Properties dialog box appears.

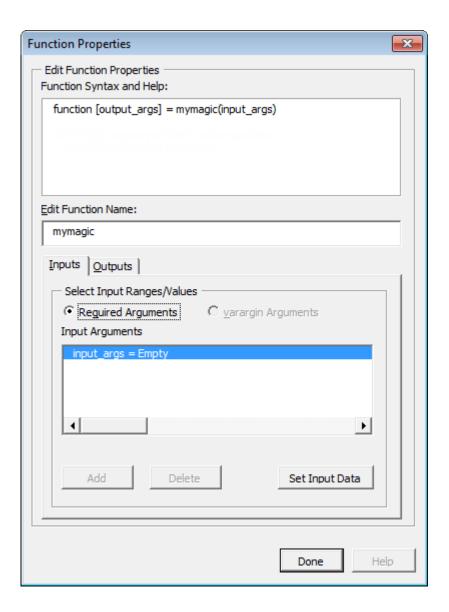

**Tip** The **Function Syntax and Help** area, in the Function Properties dialog box, displays the first help text line (sometimes called the H1 line) in a MATLAB function. Displaying these comments in the Function Properties dialog box can be helpful when deploying new or unfamiliar MATLAB functions to end-users.

- **4** Define input argument properties as follows.
  - a On the **Input** tab, click **Set Input Data**. The Input Data for *n* dialog box appears.

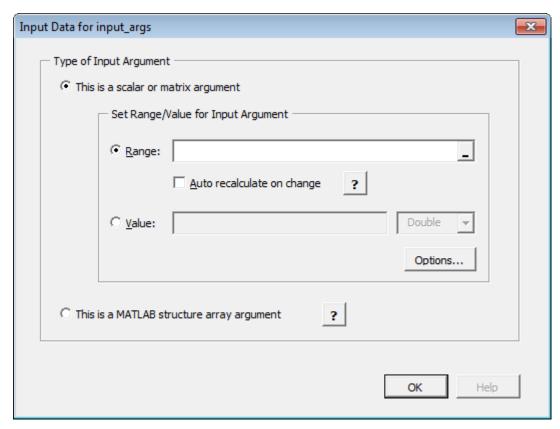

**b** Specify a **Range** or **Value** by selecting the appropriate option and entering the value.

**Caution** Avoid selecting ranges using arrow keys. If you must use arrow keys to select ranges, apply the necessary fix from the Microsoft site: https://mskb.pkisolutions.com/kb/291110.

c Click **Done**.

**Tip** To specify how MATLAB Compiler for Excel add-ins handles blank cells (or cells containing no data), see "Empty Cell Value Control" on page 4-27.

- **5** Define output argument properties as follows.
  - a On the **Output** tab, click **Set Output Data**. The Output Data for *y* dialog box appears, where *x* is the name of the output variable you are defining properties of.

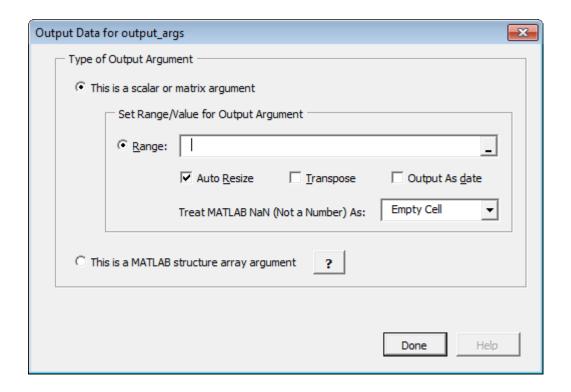

**Tip** You can also specify MATLAB Compiler to **Auto Resize**, **Transpose** or output your data in date format (**Output as date**). To do so, select the appropriate option in the Argument Properties For *y* dialog box.

**b** Specify a **Range**. Alternately, select a range of cells on your Excel sheet; the range will be entered for you in the **Range** field.

**Caution** Avoid selecting ranges using arrow keys. If you must use arrow keys to select ranges, apply the necessary fix from the Microsoft site: https://mskb.pkisolutions.com/kb/291110.

- c Select Auto Resize if it is not already selected.
- **d** Click **Done** in the Argument Properties For *y* dialog box.
- e Click **Done** in the Function Properties dialog box. mymagic now appears in the **Active Functions** list of the Function Wizard Control Panel.

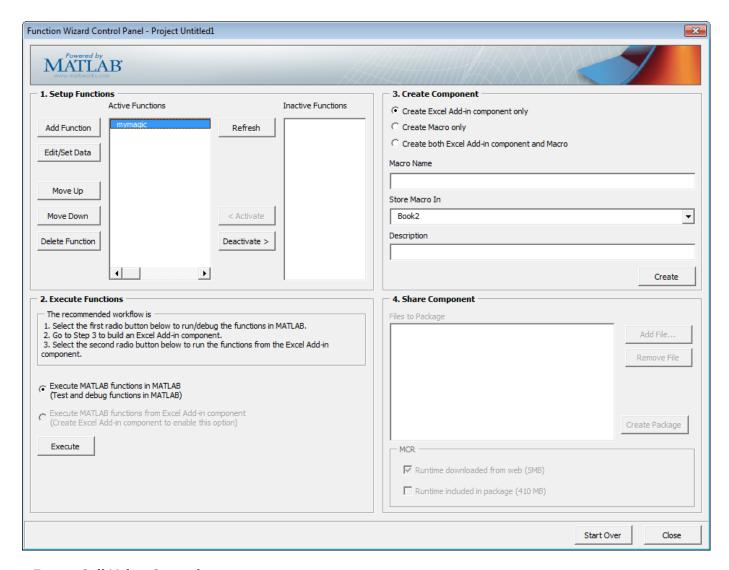

#### **Empty Cell Value Control**

You can specify how MATLAB Compiler processes empty cells, allowing you to assign undefined or unrepresented (NaN, for example) data values to them.

To specify how to handle empty cells, do the following.

1 Click **Options** in the Input Data for **N** dialog box.

The Input Conversion Options dialog box opens.

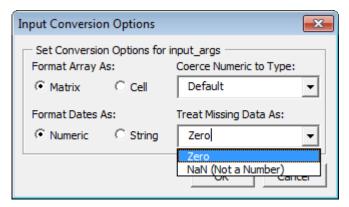

- 2 Click the **Treat Missing Data As** drop-down box.
- 3 Specify either **Zero** or **NaN** (**Not a Number**), depending on how you want to handle empty cells.

### **Working with Struct Arrays**

To assign ranges to fields in a struct array, do the following:

1 If you have not already done so, select **This is a MATLAB structure array argument** in the Input Data for *n* dialog box and click **OK**.

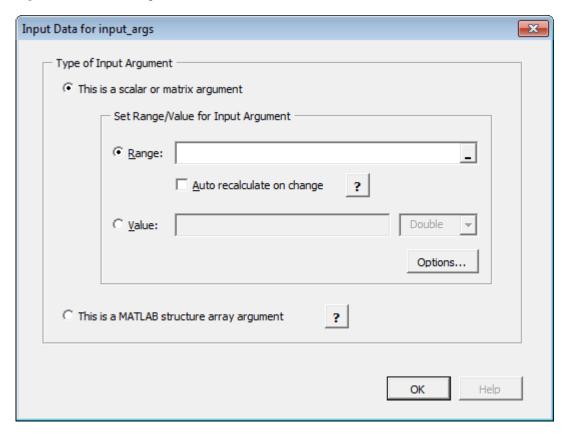

The Input Data for Structure Array Argument *n* dialog box opens.

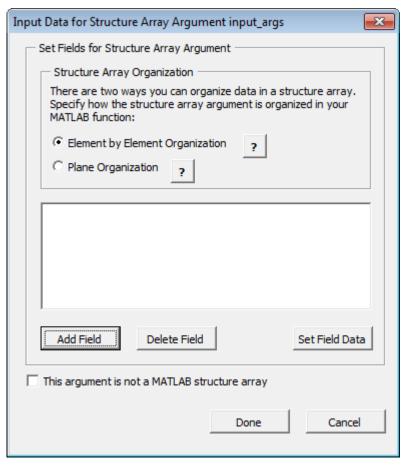

2 The Function Wizard supports Vector and Two-dimensional struct arrays organized in either Element by Element or Plane organization, for both input and output.

In the Input Data for Structure Array Argument *n* dialog box, do the following:

- a In the Structure Array Organization area, select either **Element by Element Organization** or **Plane Organization**.
- **b** Click **Add Field** to add fields for each of your struct array arguments. The Field for Structure Array Argument dialog box opens.

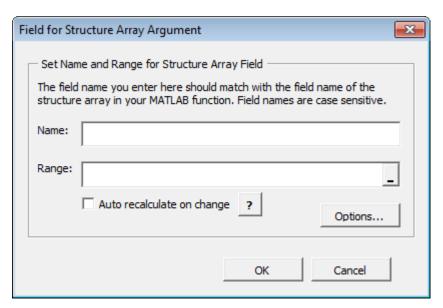

- 3 In the Field for Argument dialog box, do the following:
  - a In the **Name** field, define the field name. The **Name** you specify must match the field name of the structure array in your MATLAB function.
  - **b** Specify the **Range** for the field.

**Caution** Avoid selecting ranges using arrow keys. If you must use arrow keys to select ranges, apply the necessary fix from the Microsoft site: https://mskb.pkisolutions.com/kb/291110.

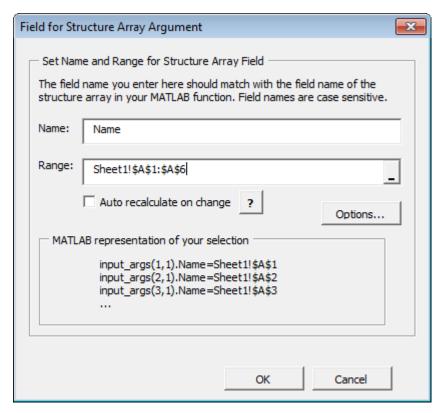

c Click Done.

#### **How Structure Arrays are Supported**

MATLAB Compiler supports one and two-dimensional MATLAB structure arrays.

The product converts data passed into structure arrays in element-by-element organization or plane organization. See *MATLAB Programming Fundamentals* for more information about all MATLAB data types, including structures.

#### **Deploying Structure Arrays as Inputs and Outputs**

If you are a MATLAB programmer and want to deploy a MATLAB function with structure arrays as input or output arguments, build Microsoft Excel macros using the Function Wizard and pass them (with the Excel add-in and COM component) to the end users. If you can't do this, let your end users know:

- Which arguments are structure arrays
- Field names of the structure arrays

#### **Using Macros with Struct Arrays**

The macro generation feature of MATLAB Compiler for Excel add-ins works with struct arrays as input or output arguments. See "Macro Creation" on page 4-13 if you have a MATLAB function you are ready to deploy. See "Microsoft Excel Add-In and Macro Creation Using the Function Wizard" on page 4-33 if you are using the Function Wizard to create your MATLAB function from scratch. See "Choose Function Deployment Workflow" on page 2-7 for more information on both workflows.

### **MATLAB Function Prototyping and Debugging**

Use the Function Wizard to interactively prototype and debug a MATLAB function.

Since mymagic calls the prewritten MATLAB magic function directly, it does not provide an illustrative example of how to use the prototyping and debugging feature of MATLAB Compiler.

Following is an example of how you might use this feature with myprimes, a function containing multiple lines of code.

### **Prototyping and Debugging with myprimes**

For example, say you are in the process of prototyping code that uses the equation P = myprimes(n). This equation returns a row vector of prime numbers less than or equal to n (a prime number has no factors other than 1 and the number itself).

Your code uses P = myprimes(n) as follows:

```
function [p] = myprimes(n)

if length(n)~=1, error('N must be a scalar'); end
if n < 2, p = zeros(1,0); return, end
p = 1:2:n;
q = length(p);
p(1) = 2;
for k = 3:2:sqrt(n)

    if p((k+1)/2)
        p(((k*k+1)/2):k:q) = 0;
end

end

p = (p(p>0));
```

In designing your code, you want to handle various use cases. For example, you want to experiment with scenarios that may assign a column vector value to the output variable p ( (myprimes only returns a row vector, as stated previously). You follow this general workflow:

- 1 Set a breakpoint in myprimes at the first if statement, using the GUI or dbstop, for instance.
- On the Function Wizard Control Panel, in the Execute Functions area, click **Execute**. Execution will stop at the previously set breakpoint. Note the value of p. Step-through and debug your code as you normally would using the MATLAB Editor.

For more information about debugging MATLAB code, see "Debug MATLAB Code Files".

### **Function Execution from MATLAB**

Test your deployable MATLAB function by executing it in MATLAB:

- From the Function Wizard Control Panel, in the Execute Functions area, select **Execute**MATLAB Functions in MATLAB.
- 2 Click **Execute**. In Excel, the Magic Square function executes, producing results similar to the following.

| В  | С                  | D                            | E                                       | 200000                                                                                                    |
|----|--------------------|------------------------------|-----------------------------------------|----------------------------------------------------------------------------------------------------|
| 24 | 1                  | 8                            | 15                                      |                                                                                                    |
| 5  | 7                  | 14                           | 16                                      |                                                                                                    |
| 6  | 13                 | 20                           | 22                                      |                                                                                                    |
| 12 | 19                 | 21                           | 3                                       |                                                                                                    |
| 18 | 25                 | 2                            | 9                                       |                                                                                                    |
|    |                    |                              |                                         |                                                                                                    |
|    | 24<br>5<br>6<br>12 | 24 1<br>5 7<br>6 13<br>12 19 | 24 1 8<br>5 7 14<br>6 13 20<br>12 19 21 | 24     1     8     15       5     7     14     16       6     13     20     22       12     19     21     3 |

# Microsoft Excel Add-In and Macro Creation Using the Function Wizard

The Function Wizard can automatically create a deployable Microsoft Excel add-in and macro. To create your add-in in this manner, use one of the following procedures.

### Creating an Add-In and Associated Excel Macro

To create both a deployable add-in and an associated Excel macro:

- In the Function Wizard Control Panel dialog box, in the Create Component area, select **Create Both Excel Add-in Component and Excel Macro**.
- 2 Enter mymagic in the Macro Name field.
- 3 Select the location of where to store the macro, using the **Store Macro In** drop-down box.
- **4** Enter a brief description of the macro's functionality in the **Description** field.
- 5 Click **Create** to build both the add-in (as well as the underlying COM component) and the associated macro. The Deployment Tool Build dialog box appears, indicating the status of the add-in and COM component compilation (build).

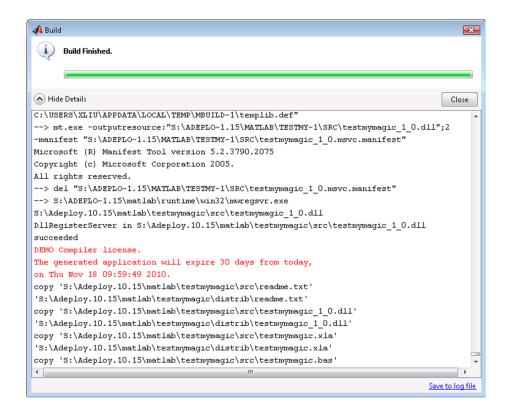

### The Build Dialog

#### Creating a COM Component or a Macro Only Without Creating an Add-In

To create either a COM component or a macro without also creating the Excel add-in, do the following

- In the Function Wizard Control Panel dialog box, in the Create Component area, select either MATLAB Excel Add-in Component Only or Create Excel Macro Only.
- 2 Enter mymagic in the **Macro Name** field.
- 3 Select the location of where to store the macro, using the **Store Macro In** drop-down box.
- **4** Enter a brief description of the macro's functionality in the **Description** field.
- 5 Click Create.

## **Function Execution from the Deployed Component**

Execute your function as you did similarly in "Function Execution from MATLAB" on page 4-32, but this time execute it from the deployed component to ensure it matches your previous output.

- From the Function Wizard Control Panel, in the Execute Functions area, select **Execute**MATLAB Functions from Deployed Component.
- **2** Click **Execute**. In Excel, the Magic Square function executes, producing results similar to the following.

| Α  | В  | С  | D  | E  | 22222 |
|----|----|----|----|----|-------|
| 17 | 24 | 1  | 8  | 15 |       |
| 23 | 5  | 7  | 14 | 16 |       |
| 4  | 6  | 13 | 20 | 22 |       |
| 10 | 12 | 19 | 21 | 3  |       |
| 11 | 18 | 25 | 2  | 9  |       |
|    |    |    |    |    |       |
|    |    |    |    | _  |       |

#### Macro Execution

Run the macro you created in "Macro Creation" on page 4-13 by doing one of the following, after first clearing cells A1:E5 (which contain the output of the Magic Square function you ran in "Function Execution" on page 4-13).

**Tip** You may need to enable the proper security settings before running macros in Microsoft Excel. For information about macro permissions and related error messages, see the "Errors and Solutions" on page B-2 appendix.

#### Using Excel 2007 or newer versions of Excel

- 1 In Microsoft Excel. click View > Macros > View Macros.
- 2 Select mymagic from the **Macro name** drop-down box.
- 3 Click **Run**. Cells A1:E5 on the Excel sheet are automatically populated with the output of mymagic.

#### **Using Excel 2003**

- 1 In Microsoft Excel, click **Tools > Macro > Macros**.
- 2 Select mymagic from the **Macro name** drop-down box.
- 3 Click **Run**. Cells A1:E5 on the Excel sheet are automatically populated with the output of mymagic.

# Microsoft Excel Add-In and Macro Packaging using the Function Wizard

The Function Wizard can automatically package a deployable Microsoft Excel add-in and macro for sharing. To package your add-in in this manner, use one of the following procedures.

- After successfully building your component and add-in on page 4-33, in the Share Component area of the Function Wizard Control Panel dialog box, review the files listed in the Files to include in packaging field. Add Files or Remove Files to and from the package by clicking the appropriate buttons.
- To add access to the MATLAB Runtime installer to your package, select one of the options in the MATLAB Runtime area. For information about the MATLAB Runtime and the MATLAB Runtime installer, see "Install and Configure MATLAB Runtime".
- **3** When you are ready to create your package, click **Create Package**.

## Microsoft Visual Basic Code Access (Optional Advanced Task)

To access or modify the Visual Basic code, follow these steps.

- From the Excel **Developer** tab, click **Visual Basic**, or press **ALT+F11** to open the **Visual Basic Editor**. In older versions of Excel, it may be located under **Tools > Macro > Visual Basic Editor**.
- 2 In the **Project VBAProject** window, double-click to expand VBAProject (mymagic.xls).
- **3** Expand the Modules folder and double-click the Matlab Macros module.

This opens the Visual Basic Code window with the code for this project.

#### Map Macro to GUI Button or Control (Optional)

Next, attach the macro to a GUI button.

- 1 Click **Developer > Insert**.
- 2 From the Form Controls menu, select the Button (Form Control) icon.

**Tip** Hover your mouse over the Form Controls menu to see the various control labels.

3 In the Assign Macros dialog box, select the macro you want to assign the GUI button to and click **OK**.

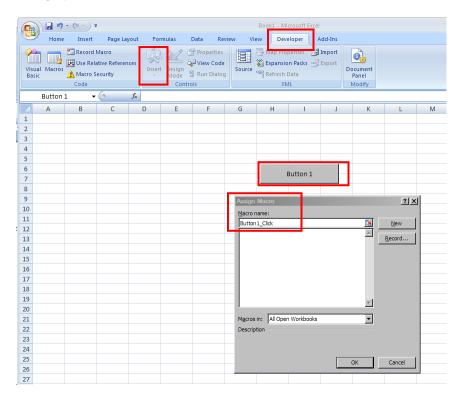

Attaching a Macro to a Button

# **For More Information**

| If you want to                                                                                                | See                                                                                                    |  |  |  |
|----------------------------------------------------------------------------------------------------|----------------------------------------------------------------------------------------------------|--|--|--|
| Perform basic MATLAB Programmer tasks                                                                         | "Write Deployable MATLAB Code" on page 5-9                                                                                            |  |  |  |
| Understand how the deployment products<br>process your MATLAB functions                                       |                                                                                                    |  |  |  |
| Understand how the deployment products<br>work together                                                       |                                                                                                    |  |  |  |
| Explore guidelines about writing deployable<br>MATLAB code                                                    |                                                                                                    |  |  |  |
| See more examples about building add-ins and COM components                                                   | "Create Macros from MATLAB Functions with<br>Multiple Arguments" on page 6-3                                                          |  |  |  |
| Learn more about the MATLAB Runtime                                                                           | "About the MATLAB Runtime"                                                                                                    |  |  |  |
| Learn how to customize and integrate the COM component you built by modifying the Microsoft Visual Basic code | "Integrate Components Using Visual Basic<br>Application" on page 7-2"Build and Integrate<br>Spectral Analysis Functions" on page 7-11 |  |  |  |

# **MATLAB Code Deployment**

- "How Does MATLAB Deploy Functions?" on page 5-2
- "Dependency Analysis Using MATLAB Compiler" on page 5-3
- "MEX-Files, DLLs, or Shared Libraries" on page 5-5
- "Deployable Archive" on page 5-6
- "Write Deployable MATLAB Code" on page 5-9
- "Calling Shared Libraries in Deployed Applications" on page 5-12
- "MATLAB Data Files in Compiled Applications" on page 5-13

# **How Does MATLAB Deploy Functions?**

To deploy MATLAB functions, the compiler performs these tasks:

- Analyzes files for dependencies using a dependency analysis function. Dependencies are files included in the generated package and originate from functions called by the file. Dependencies are affected by:
  - File type MATLAB, Java, MEX, and so on.
  - File location MATLAB, MATLAB toolbox, user code, and so on.

For more information about dependency analysis, see "Dependency Analysis Using MATLAB Compiler" on page 5-3.

**2** Validates MEX-files. In particular, mexFunction entry points are verified.

For more details about MEX-file processing, see "MEX-Files, DLLs, or Shared Libraries" on page 5-5.

**3** Creates a deployable archive from the input files and their dependencies.

For more details about deployable archives, see "Deployable Archive" on page 5-6.

- **4** Generates target-specific wrapper code.
- **5** Generates target-specific binary package.

For library targets such as C++ shared libraries, Java packages, or .NET assemblies, the compiler invokes the required third-party compiler.

# **Dependency Analysis Using MATLAB Compiler**

#### In this section...

"Function Dependency" on page 5-3

"Data File Dependency" on page 5-3

"Exclude Files From Package" on page 5-4

MATLAB Compiler uses a dependency analysis function to determine the list of necessary files to include in the generated package. Sometimes, this process generates a large list of files, particularly when MATLAB object classes exist in the compilation and the dependency analyzer cannot resolve overloaded methods at package time. Dependency analysis also processes include/exclude files on each pass.

**Tip** To improve package time performance and lessen application size, prune the path with the mcc command's -N and -p flags. You can also specify **Files required for your application to run** in the compiler app or use the AdditionalFiles option in a compiler.build function.

## **Function Dependency**

The dependency analyzer searches for executable content such as:

- MATLAB files
- P-files

**Note** If the MATLAB file corresponding to the p-file is not available, the dependency analysis cannot determine the p-file's dependencies.

- .fiq files
- MEX-files

## **Data File Dependency**

In addition to executable content listed above, MATLAB Compiler can detect and automatically include files that your MATLAB functions access by calling any of these functions: audioinfo, audioread, csvread, daqread, dlmread, fileread, fopen, imfinfo, importdata, imread, load, matfile, mmfileinfo, open, readtable, type, VideoReader, xlsfinfo, xlsread, xmlread, and xslt.

To ensure that a specific file is included, specify the full path to the file as a character array in the function.

fileread('D:\Work\MATLAB\Project\myfile.ext')

The compiler app automatically adds these data files to the **Files required for your application to run** area.

## **Exclude Files From Package**

To ignore data files during dependency analysis, use one or more of the following options. For examples on how to use these options together, see **%#exclude**.

- Use the **%#exclude** pragma in your MATLAB code to ignore a file or function during dependency analysis.
- Use the -X flag in your mcc command to ignore all data files detected during dependency analysis.
- Use the AutoDetectDataFiles option in a compiler.build function to control whether data files are automatically included in the package. Setting this to false/'off'/0 is equivalent to using -X.

#### See Also

mcc|applicationCompiler|compiler.build.standaloneApplication

#### **More About**

Application Compiler

# **MEX-Files, DLLs, or Shared Libraries**

When you compile MATLAB functions containing MEX-files, ensure that the dependency analyzer can find them. Doing so allows you to avoid many common compilation problems. In particular, note that:

- Since the dependency analyzer cannot examine MEX-files, DLLs, or shared libraries to determine their dependencies, explicitly include all executable files these files require. To do so, use either the mcc -a option or the **Files required for your application to run** field in the compiler app.
- If you have any doubts that the dependency analyzer can find a MATLAB function called by a MEX-file, DLL, or shared library, then manually include that function. To do so, use either the mcc -a option or the **Files required for your application to run** field in the compiler app.
- Not all functions are compatible with the compiler. Check the file mccExcludedFiles.log after your build completes. This file lists all functions called from your application that you cannot deploy.

# **Deployable Archive**

Each application or shared library you produce using the compiler has an embedded deployable archive. The archive contains all the MATLAB based content (MATLAB files, MEX-files, and so on). All MATLAB files in the deployable archive are encrypted using the Advanced Encryption Standard (AES) cryptosystem.

If you choose to extract the deployable archive as a separate file, the files remain encrypted. For more information on how to extract the deployable archive refer to the references in the following table.

#### Information on Deployable Archive Embedding/Extraction and Component Cache

| Product                               | Refer to                                                                                          |
|---------------------------------------|---------------------------------------------------------------------------------------------------|
| MATLAB Compiler SDK C/C++ integration | "MATLAB Runtime Component Cache and<br>Deployable Archive Embedding" (MATLAB<br>Compiler SDK)     |
| MATLAB Compiler SDK .NET integration  | "MATLAB Runtime Component Cache and<br>Deployable Archive Embedding" (MATLAB<br>Compiler SDK)     |
| MATLAB Compiler SDK Java integration  | "Define Embedding and Extraction Options for<br>Deployable Java Archive" (MATLAB Compiler<br>SDK) |
| MATLAB Compiler Excel integration     | "MATLAB Runtime Component Cache and<br>Deployable Archive Embedding" on page 8-8                  |

## Generated Component (EXE, DLL, SO, etc)

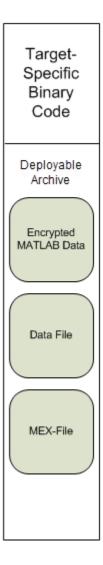

#### **Additional Details**

Multiple deployable archives, such as those generated with COM components, .NET assemblies, or Excel add-ins, can coexist in the same user application. You cannot, however, mix and match the MATLAB files they contain. You cannot combine encrypted and compressed MATLAB files from multiple deployable archives into another deployable archive and distribute them.

All the MATLAB files from a given deployable archive associate with a unique cryptographic key. MATLAB files with different keys, placed in the same deployable archive, do not execute. If you want to generate another application with a different mix of MATLAB files, recompile these MATLAB files into a new deployable archive.

The compiler deletes the deployable archive and generated binary following a failed compilation, but only if these files did not exist before compilation initiates. Run help mcc -K for more information.

**Caution Release Engineers and Software Configuration Managers**: Do not use build procedures or processes that strip shared libraries on deployable archives. If you do, you can possibly strip the deployable archive from the binary, resulting in run-time errors for the driver application.

# Write Deployable MATLAB Code

#### In this section...

"Packaged Applications Do Not Process MATLAB Files at Run Time" on page 5-9

"Do Not Rely on Changing Directory or Path to Control the Execution of MATLAB Files" on page 5-10

"Use isdeployed Functions To Execute Deployment-Specific Code Paths" on page 5-10

"Gradually Refactor Applications That Depend on Noncompilable Functions" on page 5-10

"Do Not Create or Use Nonconstant Static State Variables" on page 5-10

"Get Proper Licenses for Toolbox Functionality You Want to Deploy" on page 5-11

## Packaged Applications Do Not Process MATLAB Files at Run Time

The compiler secures your code against unauthorized changes. Deployable MATLAB files are suspended or frozen at the time of compilation. This does not mean that you cannot deploy a flexible application—it means that you must design your application with flexibility in mind. If you want the end user to be able to choose between two different methods, for example, both methods must be available in the deployable archive.

MATLAB Runtime only works on MATLAB code that was encrypted when the deployable archive was built. Any function or process that dynamically generates new MATLAB code will not work against MATLAB Runtime.

Some MATLAB toolboxes, such as the Deep Learning Toolbox $^{\text{\tiny TM}}$  product, generate MATLAB code dynamically. Because MATLAB Runtime only executes encrypted MATLAB files, and the Deep Learning Toolbox generates unencrypted MATLAB files, some functions in the Deep Learning Toolbox cannot be deployed.

Similarly, functions that need to examine the contents of a MATLAB function file cannot be deployed. HELP, for example, is dynamic and not available in deployed mode. You can use LOADLIBRARY in deployed mode if you provide it with a MATLAB function prototype.

Instead of compiling the function that generates the MATLAB code and attempting to deploy it, perform the following tasks:

- **1** Run the code once in MATLAB to obtain your generated function.
- **2** Package the MATLAB code, including the generated function.

**Tip** Another alternative to using EVAL or FEVAL is using anonymous function handles.

If you require the ability to create MATLAB code for dynamic run-time processing, your end users must have an installed copy of MATLAB.

# Do Not Rely on Changing Directory or Path to Control the Execution of MATLAB Files

In general, good programming practices advise against redirecting a program search path dynamically within the code. Many developers are prone to this behavior since it mimics the actions they usually perform on the command line. However, this can lead to problems when deploying code.

For example, in a deployed application, the MATLAB and Java paths are fixed and cannot change. Therefore, any attempt to change these paths (using the cd command or the addpath command) fails.

If you find you cannot avoid placing addpath calls in your MATLAB code, use ismcc and isdeployed. See "Use isdeployed Functions To Execute Deployment-Specific Code Paths" on page 5-10 for details.

### **Use isdeployed Functions To Execute Deployment-Specific Code Paths**

The isdeployed function allows you to specify which portion of your MATLAB code is deployable, and which is not. Such specification minimizes your compilation errors and helps create more efficient, maintainable code.

For example, you find it unavoidable to use addpath when writing your startup.m. Using ismcc and isdeployed, you specify when and what is packaged and executed.

```
if ~(ismcc || isdeployed)
    addpath(mypath);
end
```

# Gradually Refactor Applications That Depend on Noncompilable Functions

Over time, refactor, streamline, and modularize MATLAB code containing non-compilable or non-deployable functions that use <code>isdeployed</code>. Your eventual goal is "graceful degradation" of non-deployable code. In other words, the code must present the end user with as few obstacles to deployment as possible until it is practically eliminated.

Partition your code into design-time and run-time code sections:

- Design-time code is code that is currently evolving. Almost all code goes through a phase of perpetual rewriting, debugging, and optimization. In some toolboxes, such as the Deep Learning Toolbox product, the code goes through a period of self-training as it reacts to various data permutations and patterns. Such code is almost never designed to be deployed.
- Run-time code, on the other hand, has solidified or become stable—it is in a finished state and is ready to be deployed by the end user.

Consider creating a separate directory for code that is not meant to be deployed or for code that calls undeployable code.

#### Do Not Create or Use Nonconstant Static State Variables

Avoid using the following:

- · Global variables in MATLAB code
- · Static variables in MEX-files
- · Static variables in Java code

The state of these variables is persistent and shared with everything in the process.

When deploying applications, using persistent variables can cause problems because the MATLAB Runtime process runs in a single thread. You cannot load more than one of these non-constant, static variables into the same process. In addition, these static variables do not work well in multithreaded applications.

When programming against packaged MATLAB code, you should be aware that an instance of MATLAB Runtime is created for each instance of a new class. If the same class is instantiated again using a different variable name, it is attached to the MATLAB Runtime instance created by the previous instance of the same class. In short, if an assembly contains n unique classes, there will be maximum of n instances of MATLAB Runtime created, each corresponding to one or more instances of one of the classes.

If you must use static variables, bind them to instances. For example, defining instance variables in a Java class is preferable to defining the variable as static.

### **Get Proper Licenses for Toolbox Functionality You Want to Deploy**

You must have a valid MathWorks® license for toolboxes you use to create deployable MATLAB code.

#### See Also

isdeployed | ismcc

#### **More About**

MATLAB Compiler support for MATLAB and toolboxes

# **Calling Shared Libraries in Deployed Applications**

The loadlibrary function in MATLAB allows you to load shared library into MATLAB.

Loading libraries using header files is not supported in compiled applications. Therefore, to create an application that uses the loadlibrary function with a header file, follow these steps:

1 Create a prototype MATLAB file. Suppose that you call loadlibrary with the following syntax.

```
loadlibrary(library, header)
```

Run the following command in MATLAB only once to create the prototype file:

```
loadlibrary(library, header, 'mfilename', 'mylibrarymfile');
```

This creates *mylibrarymfile*.m in the current folder. If you are on Windows, another file named library\_thunk\_pcwin64.dll is also created in the current folder.

**2** Change the call to loadlibrary in your MATLAB to the following:

loadlibrary(library, @mylibrarymfile)

- **3** Compile and deploy the application.
  - If you are integrating the library into a deployed application, specify the library's .dll along with library\_thunk\_pcwin64.dll, if created, using the -a option of mcc command. If you are using Application Compiler or Library Compiler apps, add the .dll files to the Files required for your application to run section of the app.
  - If you are providing the library as an external file that is not integrated with the deployed application, place the library .dll file in the same folder as the compiled application. If you are on Windows, you must integrate library\_thunk\_pcwin64.dll into your compiled application.

The benefit of this approach is that you can replace the library with an updated version without recompiling the deployed application. Replacing the library with a different version works only if the function signatures of the function in the library are not altered. This is because <code>mylibrarymfile.m</code> and <code>library\_thunk\_pcwin64.dll</code> are tied to the function signatures of the functions in the library.

**Note** You cannot use loadlibrary inside MATLAB to load a shared library built with MATLAB. For more information on loadlibrary, see "Limitations to Shared Library Support".

**Note** Operating systems have a loadlibrary function, which loads specified Windows operating system module into the address space of the calling process.

#### See Also

loadlibrary

## **Related Examples**

"Call C Functions in Shared Libraries"

# **MATLAB Data Files in Compiled Applications**

#### In this section...

"Explicitly Including MATLAB Data files Using the %#function Pragma" on page 5-13 "Load and Save Functions" on page 5-13

### **Explicitly Including MATLAB Data files Using the %#function Pragma**

The compiler excludes MATLAB data files (MAT-files) from dependency analysis by default. See "Dependency Analysis Using MATLAB Compiler" on page 5-3.

If you want the compiler to explicitly inspect data within a MAT file, you need to specify the %#function pragma when writing your MATLAB code.

For example, if you are creating a solution with Deep Learning Toolbox, you need to use the %#function pragma within your code to include a dependency on the gmdistribution class, for instance.

#### **Load and Save Functions**

If your deployed application uses MATLAB data files (MAT-files), it is helpful to code LOAD and SAVE functions to manipulate the data and store it for later processing.

- Use isdeployed to determine if your code is running in or out of the MATLAB workspace.
- Specify the data file by either using WHICH (to locate its full path name) define it relative to the location of ctfroot.
- All MAT-files are unchanged after mcc runs. These files are not encrypted when written to the deployable archive.

For more information about deployable archives, see "Deployable Archive" on page 5-6.

See the ctfroot reference page for more information about ctfroot.

Use the following example as a template for manipulating your MATLAB data inside, and outside, of MATLAB.

#### Using Load/Save Functions to Process MATLAB Data for Deployed Applications

The following example specifies three MATLAB data files:

- user data.mat
- userdata\extra data.mat
- ..\externdata\extern data.mat
- 1 Navigate to matlab root\extern\examples\compiler\Data Handling.
- 2 Compile ex loadsave.m with the following mcc command:

```
mcc -mv ex_loadsave.m -a 'user_data.mat' -a
    '.\userdata\extra_data.mat' -a
    '..\externdata\extern_data.mat'
```

#### ex\_loadsave.m

```
function ex_loadsave
% This example shows how to work with the
% "load/save" functions on data files in
\% deployed mode. There are three source data files
% in this example.
    user data.mat
    userdata\extra data.mat
     ..\externdata\extern_data.mat
% Compile this example with the mcc command:
      mcc -m ex_loadsave.m -a 'user_data.mat' -a
      '.\userdata\extra_data.mat'
          -a '..\externdata\extern data.mat'
% All the folders under the current main MATLAB file directory will
     be included as
 relative path to ctfroot; All other folders will have the
    folder
% structure included in the deployable archive file from root of the
      disk drive.
% If a data file is outside of the main MATLAB file path,
      the absolute path will be
% included in deployable archive and extracted under ctfroot. For example:
   Data file
      "c:\$matlabroot\examples\externdata\extern data.mat"
      will be added into deployable archive and extracted to
   "$ctfroot\$matlabroot\examples\externdata\extern_data.mat".
% All mat/data files are unchanged after mcc runs. There is
% no encryption on these user included data files. They are
% included in the deployable archive.
% The target data file is:
    .\output\saved_data.mat
    When writing the file to local disk, do not save any files
    under ctfroot since it may be refreshed and deleted
   when the application isnext started.
%==== load data file =====================
if isdeployed
    % In deployed mode, all file under CTFRoot in the path are loaded
    % by full path name or relative to $ctfroot.
    % LOADFILENAME1=which(fullfile(ctfroot, mfilename, 'user data.mat'));
    % LOADFILENAME2=which(fullfile(ctfroot, 'userdata', 'extra_data.mat'));
    LOADFILENAME1=which(fullfile('user_data.mat'));
    LOADFILENAME2=which(fullfile('extra data.mat'));
   % For external data file, full path will be added into deployable archive; % you don't need specify the full path to find the file.
   LOADFILENAME3=which(fullfile('extern_data.mat'));
    %running the code in MATLAB
    LOADFILENAME1=fullfile(matlabroot,'extern','examples','compiler'
                                      'Data_Handling','user_data.mat');
   % Load the data file from current working directory
disp(['Load A from : ',LOADFILENAME1]);
load(LOADFILENAME1, 'data1');
disp('A= ');
disp(data1);
% Load the data file from sub directory
disp(['Load B from : ',LOADFILENAME2]);
load(LOADFILENAME2, 'data2');
disp('B= ');
disp(data2);
```

# Microsoft Excel Add-In Creation, Function Execution, and Deployment

# The Library Compiler and the Command Line Interface

#### In this section...

"Using Graphical Interface" on page 6-2

"Using Command Line Interface" on page 6-2

## **Using Graphical Interface**

For a complete example of how to create an Excel add-in using the Library Compiler app, see "Create Excel Add-In from MATLAB" on page 2-8.

## **Using Command Line Interface**

As an alternative to using the Library Compiler, you can use the command line to create your deployable executable. Use compiler.build.excelAddIn or the mcc function.

# Create Macros from MATLAB Functions with Multiple Arguments

This example shows you how to work with, and create macros from, functions that have variable-length inputs and outputs.

### **Prerequisites**

- Verify that you have met all of the MATLAB Compiler Excel target requirements. For details, see "MATLAB Compiler for Microsoft Excel Add-In Prerequisites" on page 2-4.
- · Verify that you have Microsoft Excel installed.
- Register mwcomutil.dll on the target machine.

In a system command window, navigate to matlabroot\bin\win64(matlabroot represents the location of MATLAB or MATLAB Runtime on your system), and run the following command:

```
mwregsvr mwcomutil.dll
```

• End users must have an installation of MATLAB Runtime to run the add-in. For details, see "Install and Configure MATLAB Runtime" (MATLAB Compiler SDK).

For testing purposes, you can use an installation of MATLAB instead of MATLAB Runtime.

#### **Procedure**

1 Copy the xlmulti example folder that ships with MATLAB to your work folder:

```
copyfile(fullfile(matlabroot, 'toolbox', 'matlabxl', 'examples', 'xlmulti'), 'xlmulti')
```

At the MATLAB command prompt, navigate to the new xlmulti folder in your work folder.

**2** Examine the myplot, myprimes, and mysum functions.

myplot takes a single integer input and plots a line from 1 to that number.

```
function myplot(x)
plot(1:x)
```

myprimes takes a single integer input n and returns all the prime numbers less than or equal to n.

```
function p = primes(n)
if length(n)==1, error('N must be a scalar'); end
if n < 2, p = zeros(1,0); return, end
p = 1:2:n;
q = length(p);
p(1) = 2;
for k = 3:2:sqrt(n)
if p((k+1)/2)
    p(((k*k+1)/2):k:q) = 0;
end
end
p = p(p>0);
```

mysum takes an input of varargin of type integer, adds all the numbers, and returns the result.

```
function y = mysum(varargin)
y = sum([varargin{:}])
```

The Microsoft Excel file xlmulti.xls demonstrates these functions in several ways.

3 Build the Excel add-in with the Library Compiler app or compiler.build.excelAddIn using the following information:

| Field            | Value                             |
|------------------|-----------------------------------|
| Library Name     | xlmulti                           |
| Class Name       | xlmulticlass                      |
| Files to compile | myplot.m<br>myprimes.m<br>mysum.m |

For example, if you are using compiler.build.excelAddIn, type:

```
buildResults = compiler.build.excelAddIn(["myplot.m","myprimes.m","mysum.m"], ...
   'AddInName','xlmulti', ...
   'ClassName','xlmulticlass', ...
   'GenerateVisualBasicFile','on');
```

For more details, see the instructions in "Create Excel Add-In from MATLAB" on page 2-8.

- **4** Start Microsoft Excel on your system.
- 5 Open the file xlmulti.xls.

The example appears as shown:

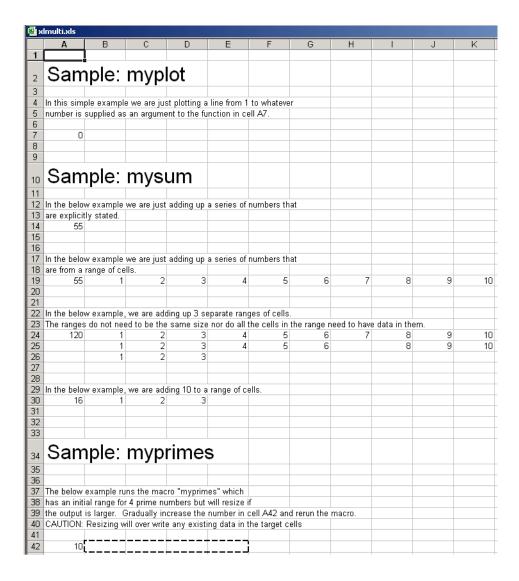

**Note** If an Excel prompt says that this file contains macros, click **Enable Macros** to run this example.

To call the function myplot with a value of 4, make A7 (=myplot(4)) the active cell. Press F2 and then Enter.

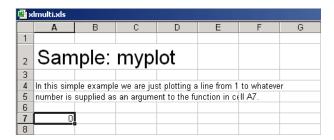

This procedure plots a line from 1 through 4 in a MATLAB Figure window. This graphic can be manipulated similarly to the way one would manipulate a figure in MATLAB. Some functionality, such as the ability to change line style or color, is not available.

The calling cell contains 0 because the function does not return a value.

- 7 The next illustration calls the function mysum in four different ways:
  - The first (cell A14) takes the values 1 through 10, adds them, and returns the result of 55 (=mysum(1,2,3,4,5,6,7,8,9,10)).
  - The second (cell A19) takes a range object that is a range of cells with the values 1 through 10, adds them, and returns the result of 55 (=mysum(B19:K19)).
  - The third (cell A24) takes several range objects, adds them, and returns the result of 120 (=mysum(B24:K24,B25:L25,B26:D26)). This illustration demonstrates that the ranges do not need to be the same size and that all the cells do not need a value.
  - The fourth (cell A30) takes a combination of a range object and explicitly stated values, adds them, and returns the result of 16 (=mysum(10,B30:D30)).

|    | _                                                           |             |              |           |             |            |    |            |   |   |    |    |  |
|----|-------------------------------------------------------------|-------------|--------------|-----------|-------------|------------|----|------------|---|---|----|----|--|
| 10 | Sam                                                         | iple:       | mysı         | um        |             |            |    |            |   |   |    |    |  |
| 11 |                                                             | •           |              |           |             |            |    |            |   |   |    |    |  |
| 12 | In the belov                                                | v example   | we are just  | adding up | a series of | numbers th | at |            |   |   |    |    |  |
| 13 | are explicit                                                | ly stated.  |              |           |             |            |    |            |   |   |    |    |  |
| 14 | 55                                                          |             |              |           |             |            |    |            |   |   |    |    |  |
| 15 |                                                             |             |              |           |             |            |    |            |   |   |    |    |  |
| 16 |                                                             |             |              |           |             |            |    |            |   |   |    |    |  |
| 17 |                                                             |             | we are just  | adding up | a series of | numbers th | at |            |   |   |    |    |  |
| 18 | are from a                                                  | range of ce |              |           |             |            |    |            |   |   |    |    |  |
| 19 | 55                                                          | 1           | 2            | 3         | 4           | 5          | 6  | 7          | 8 | 9 | 10 |    |  |
| 20 |                                                             |             |              |           |             |            |    |            |   |   |    |    |  |
| 21 |                                                             |             |              |           |             |            |    |            |   |   |    |    |  |
| 22 |                                                             |             | , we are add |           |             |            |    |            | L |   |    |    |  |
| 23 |                                                             | do not ne   | ed to be the |           | nor do all  |            |    | eed to hav |   |   |    |    |  |
| 24 | 120                                                         | 1           | 2            | 3         | 4           | 5          | 6  | 7          | 8 | 9 | 10 |    |  |
| 25 |                                                             | 1           | 2            | 3         | 4           | 5          | 6  |            | 8 | 9 | 10 | 11 |  |
| 26 |                                                             | 1           | 2            | 3         |             |            |    |            |   |   |    |    |  |
| 27 |                                                             |             |              |           |             |            |    |            |   |   |    |    |  |
| 28 | 1 1 1 1                                                     |             |              | r 40 ·    |             |            |    |            |   |   |    |    |  |
| 29 | In the below example, we are adding 10 to a range of cells. |             |              |           |             |            |    |            |   |   |    |    |  |
| 30 | 16                                                          | 1           | 2            | 3         |             |            |    |            |   |   |    |    |  |

This illustration runs when the Excel file is opened. To reactivate the illustration, activate the appropriate cell, then press **F2** followed by **Enter**.

In the next illustration, the macro myprimes calls the function myprimes.m with an initial value of 10 in cell A42. The function returns all the prime numbers less than 10 to cells B42 through E42.

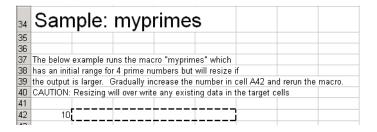

To execute the macro, from the main Excel window (not the Visual Basic Editor), open the Macro dialog box by pressing the **Alt** and **F8** keys simultaneously, or by selecting **Tools** > **Macro** > **Macros**.

**9** Select myprimes from the list and click **Run**.

| 34        | Sam                                                                                  | ple: |   |            |   |  |  |  |
|-----------|--------------------------------------------------------------------------------------|------|---|------------|---|--|--|--|
| 35        |                                                                                      |      |   |            |   |  |  |  |
| 36        |                                                                                      |      |   |            |   |  |  |  |
|           |                                                                                      |      |   | ro "myprim |   |  |  |  |
| 38        | has an initial range for 4 prime numbers but will resize if                          |      |   |            |   |  |  |  |
| 39        | the output is larger. Gradually increase the number in cell A42 and rerun the macro. |      |   |            |   |  |  |  |
| 40        | CAUTION: Resizing will over write any existing data in the target cells              |      |   |            |   |  |  |  |
| 41        |                                                                                      |      |   |            |   |  |  |  |
| <b>42</b> | 10                                                                                   | 2    | 3 | 6          | 7 |  |  |  |
| 43        |                                                                                      |      |   |            |   |  |  |  |

This function automatically resizes if the returned output is larger than the output range specified. Change the value in cell A42 to a number larger than 10. Then rerun the macro. The output returns all prime numbers less than the number you entered in cell A42.

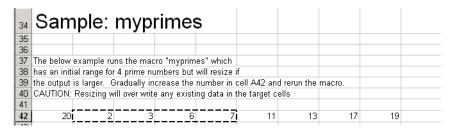

### Inspect the Microsoft Visual Basic Code (Optional)

- From the **Developer** tab, click **Visual Basic**, or press **ALT+F11** to open the **Visual Basic Editor**. In older versions of Excel, it may be located under **Tools > Macro > Visual Basic Editor**.
- 2 In the Project VBAProject window, double-click to expand VBAProject (xlmulti.xls).
- **3** Expand the Modules folder and double-click the Module1 module. This opens the VB Code window with the code for this project.

#### See Also

libraryCompiler|compiler.build.excelAddIn|deploytool

## **Related Examples**

• "Create Excel Add-In from MATLAB" on page 2-8

# **Execute Add-In and Graphical Function**

## Execute an Add-In to Validate Nongraphical Function Output

If you have built your add-in and COM component using deploytool or mcc and are ready to begin validating your non-graphical function's output, see "Execute Functions and Create Macros" on page 4-2.

#### **Functions Having Multiple Outputs**

When working with functions having multiple outputs, simply define each specific output range with the Argument Properties For *y* dialog box.

### **Execute a Graphical Function**

Execute a graphical function on a Microsoft Excel spreadsheet by doing the following.

Install and start the Function Wizard using the procedures detailed in "Installation of the Function Wizard" on page 4-19 and "Function Wizard Start-Up" on page 4-20. Successfully completing each of these procedures causes the Function Wizard Control Panel to display.

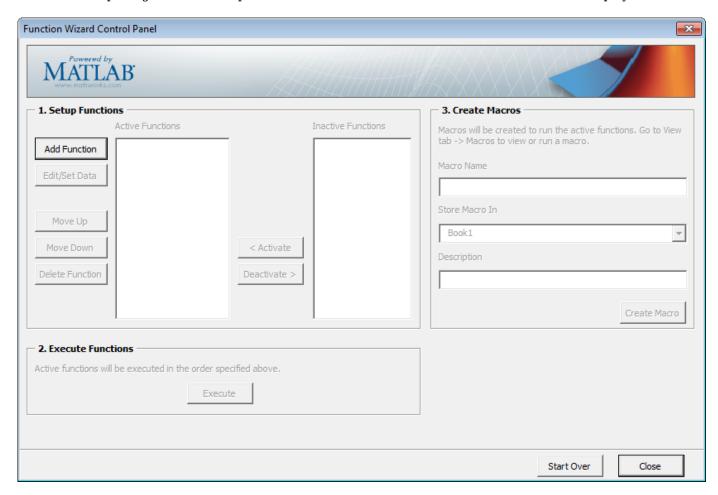

- 2 Click Add.
- 3 Select a function with a graphical output, such as **mysurf** for example, from the **Functions for Class** *class\_name* box.
- 4 Click **Add**. The Function Properties dialog box appears.
- 5 Click **Done**. The Function Wizard Control Panel appears with mysurf selected in the list of **Active Functions**.

**Note** Since mysurf.m does not have any inputs or outputs, there is no need to specify **Properties**.

6 In the Execute Functions area of the Function Wizard Control Panel, click **Execute**. The graphical output for mysurf appears in a separate window.

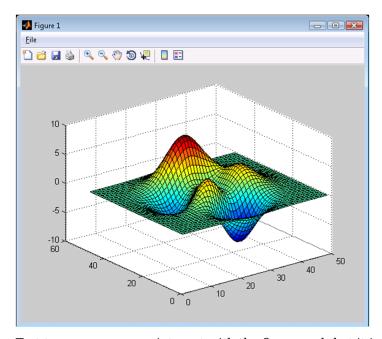

**7** Test to ensure you can interact with the figure and that it is usable.

For example, try dragging the figure window or inserting color bars and legends in the toolbar.

#### Create a Macro Using a Graphical Function

Once you are satisfied that your graphical figure is usable, create a macro to execute it at your convenience.

**Caution** To create a macro, you must have already built your COM component and add-in with MATLAB Compiler.

For complete Function Wizard workflows, see "Execute Functions and Create Macros" on page 4-2 and "End-to-End Deployment of MATLAB Function" on page 4-16.

1 In the Function Wizard Control Panel, label the macro by entering mysurf in the **Macro Name** field of the Create Macros area.

- 2 If desired, change the default value **Book1** (for the default Excel sheet name) in the **Store Macro In** field.
- 3 Click Create Macro.
- 4 See "Macro Execution" on page 4-13 for details on executing macros with different versions of Microsoft Office. When the macro is **Run**, you should see output similar to the surf peaks image above.

### Create Dialog Box and Error Message Macros

Create a macro that displays a dialog box using this workflow, which is useful for error message presentation.

Install and start the Function Wizard using the procedures detailed in "Installation of the Function Wizard" on page 4-19 and "Function Wizard Start-Up" on page 4-20. Successfully completing each of these procedures causes the Function Wizard Control Panel to display.

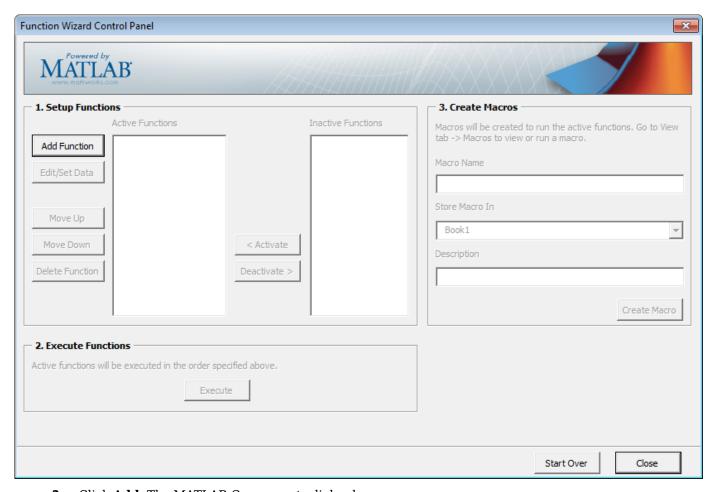

**2** Click **Add**. The MATLAB Components dialog box appears.

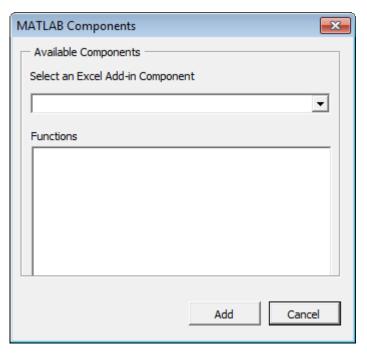

- 3 Select a function that displays a graphical error message, such as **myerror** for example, from the **Functions for Class** *class\_name* box.
- 4 Click **Add**. The Function Properties dialog box appears.
- **5** Associate an input value of -1 with myerror.
  - a On the **Inputs** tab, click **Properties**. The Argument Properties for in dialog box appears.
  - **b** Select **Value** and enter -1.
  - c Click Done.
- 6 Define the output of myerror—any Excel spreadsheet cell, in this case.
  - On the **Outputs** tab, click **Properties**. The Argument Properties For *x* dialog box appears, where *x* is the name of the output variable you are defining properties of.
  - **b** Select **Range** and enter and spreadsheet cell value, =C13, for example.
  - c Click Done. The Function Wizard Control Panel appears with myerror selected in the list of Active Functions.

**Tip** If you have functions besides myerror listed in the **Active Functions** list that you don't want to execute when you test myerror, deactivate these functions by selecting them and clicking **Deactivate**.

7 Click **Execute**. The following will display.

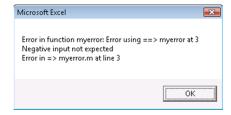

#### Create a Macro That Displays an Error Message or Dialog Box

Create a macro to display your error message on demand.

- 1 In the Function Wizard Control Panel, label the macro by entering myerror in the **Macro Name** field of the Create Macros area.
- 2 If desired, change the default value **Book1** (for the default Excel sheet name) in the **Store Macro In** field.
- 3 Click Create Macro.
- 4 See "Macro Execution" on page 4-13 for details on executing macros with different versions of Microsoft Office.

# Microsoft Excel Add-In Integration

- "Integrate Components Using Visual Basic Application" on page 7-2
- "Build and Integrate Spectral Analysis Functions" on page 7-11
- "For More Information" on page 7-21

# **Integrate Components Using Visual Basic Application**

#### In this section...

"When to Use Formula Functions or Subroutines" on page 7-2

"Initialize MATLAB Compiler Libraries with Microsoft Excel" on page 7-2

"Create an Instance of a Class" on page 7-3

"Call the Methods of a Class Instance" on page 7-4

"Program with Variable Arguments" on page 7-6

"Modify Flags" on page 7-7

"Handle Errors During a Method Call" on page 7-10

#### When to Use Formula Functions or Subroutines

VBA provides two basic procedure types: functions and subroutines.

You access a VBA function directly from a cell in a worksheet as a formula function. Use function procedures when the original MATLAB function takes one or more inputs and returns zero outputs.

You access a subroutine as a general macro. Use a subroutine procedure when the original MATLAB function returns an array of values or multiple outputs because you need to map these outputs into multiple cells/ranges in the worksheet.

When you create a component, MATLAB Compiler produces a VBA module (.bas file). This file contains simple call wrappers, each implemented as a function procedure for each method of the class.

## **Initialize MATLAB Compiler Libraries with Microsoft Excel**

Before you use any MATLAB Compiler component, initialize the supporting libraries with the current instance of Microsoft Excel. Do this once for an Excel session that uses the MATLAB Compiler components.

To do this initialization, call the utility library function MWInitApplication, which is a member of the MWUtil class. This class is part of the MWComUtil library. See "Class MWUtil" on page 10-3.

One way to add this initialization code into a VBA module is to provide a subroutine that does the initialization once, and simply exits for all subsequent calls. The following Microsoft Visual Basic code sample initializes the libraries with the current instance of Excel. A global variable of type <code>Object</code> named <code>MCLUtil</code> holds an instance of the <code>MWUtil</code> class, and another global variable of type <code>Boolean</code> named <code>bModuleInitialized</code> stores the status of the initialization process. The private subroutine <code>InitModule()</code> creates an instance of the <code>MWComUtil</code> class and calls the <code>MWInitApplication</code> method with an argument of <code>Application</code>. Once this function succeeds, all subsequent calls exit without reinitializing.

Dim MCLUtil As Object
Dim bModuleInitialized As Boolean

Private Sub InitModule()

If Not bModuleInitialized Then
On Error GoTo Handle\_Error

```
If MCLUtil Is Nothing Then
        Set MCLUtil = CreateObject("MWComUtil.MWUtil")
End If
   Call MCLUtil.MWInitApplication(Application)
   bModuleInitialized = True
   Exit Sub
Handle_Error:
   bModuleInitialized = False
End If
End Sub
```

This code is similar to the default initialization code generated in the VBA module created when the component is built. Each function that uses MATLAB Compiler components can include a call to InitModule at the beginning to ensure that the initialization always gets performed as needed.

#### Create an Instance of a Class

Before calling a class method (compiled MATLAB function), you must create an instance of the class that contains the method. VBA provides two techniques for doing this:

- CreateObject on page 7-3 function
- New on page 7-3 operator

#### **CreateObject Function**

This method uses the Microsoft Visual Basic application programming interface (API) CreateObject function to create an instance of the class. Microsoft refers to calling CreateObject as late binding and using new as early binding.

To use this method, declare a variable of type <code>Object</code> using <code>Dim</code> to hold a reference to the class instance and call <code>CreateObject</code> using the class programmatic identifier (<code>ProgID</code>) as an argument, as shown in the next example:

#### **New Operator**

This method uses the Visual Basic New operator on a variable explicitly dimensioned as the class to be created. Before using this method, you must reference the type library containing the class in the current VBA project. Do this by selecting the **Tools** menu from the Visual Basic Editor, and then selecting **References** to display the **Available References** list. From this list, select the necessary type library.

The following example illustrates using the New operator to create a class instance. It assumes that you have selected **mycomponent 1.0 Type Library** from the **Available References** list before calling this function.

```
Function foo(x1 As Variant, x2 As Variant) As Variant
   Dim aClass As mycomponent.myclass
   On Error Goto Handle_Error
   Set aClass = New mycomponent.myclass
   ' (call some methods on aClass)
   Exit Function
Handle_Error:
   foo = Err.Description
End Function
```

In this example, the class instance can be dimensioned as simply myclass. The full declaration in the form <component-name>.<class-name> guards against name collisions that can occur if other libraries in the current project contain types named myclass.

Using both CreateObject and New produce a dimensioned class instance. The first method does not require a reference to the type library in the VBA project; the second results in faster code execution. The second method has the added advantage of enabling the **Auto-List-Members** and **Auto-Quick-Info** capabilities of the Microsoft Visual Basic editor to work with your classes. The default function wrappers created with each built component all use the first method for object creation.

In the previous two examples, the class instance used to make the method call was a local variable of the procedure. This creates and destroys a new class instance for each call. An alternative approach is to declare one single module-scoped class instance that is reused by all function calls, as in the initialization code of the previous example.

The following example illustrates this technique with the second method:

```
Dim aClass As mycomponent.myclass
```

```
Function foo(x1 As Variant, x2 As Variant) As Variant
   On Error Goto Handle_Error
   If aClass Is Nothing Then
        Set aClass = New mycomponent.myclass
   End If
   ' (call some methods on aClass)
   Exit Function
Handle_Error:
   foo = Err.Description
Fnd Function
```

#### **How MATLAB Runtime Is Shared Among Classes**

MATLAB Compiler creates a single MATLAB Runtime instance when the first Microsoft COM class is instantiated in an application. This MATLAB Runtime is reused and shared among all subsequent class instances within the component, resulting in more efficient memory usage and eliminating the MATLAB Runtime startup cost in each subsequent class instantiation.

All class instances share a single MATLAB workspace and share global variables in the MATLAB files used to build the component. This makes properties of a COM class behave as static properties instead of instance-wise properties.

#### Call the Methods of a Class Instance

After you have created a class instance, you can call the class methods to access the compiled MATLAB functions. MATLAB Compiler applies a standard mapping from the original MATLAB

function syntax to the method's argument list. For a detailed description of the mapping from MATLAB functions to COM class method calls, see "Reference Utility Classes" on page 10-2.

When a method has output arguments, the first argument is always nargout, which is of type Long. This input parameter passes the normal MATLAB nargout parameter to the compiled function and specifies how many outputs are requested. Methods that do not have output arguments do not pass a nargout argument. Following nargout are the output parameters listed in the same order as they appear on the left side of the original MATLAB function. Next come the input parameters listed in the same order as they appear on the right side of the original MATLAB function. All input and output arguments are typed as Variant, the default Visual Basic data type.

The Variant type can hold any of the basic VBA types, arrays of any type, and object references. For a detailed description of how to convert Variant types of any basic type to and from MATLAB data types, see "Data Conversion Rules" on page A-2. In general, you can supply any Visual Basic type as an argument to a class method, with the exception of Visual Basic UDTs. You can also pass Microsoft Excel Range objects directly as input and output arguments.

When you pass a simple Variant type as an output parameter, the called method allocates the received data and frees the original contents of the Variant. In this case it is sufficient to dimension each output argument as a single Variant. When an object type (like an Excel Range) is passed as an output parameter, the object reference is passed in both directions, and the object's Value property receives the data.

The following examples illustrate the process of passing input and output parameters from VBA to the MATLAB Compiler component class methods.

The first example is a formula function that takes two inputs and returns one output. This function dispatches the call to a class method that corresponds to a MATLAB function of the form function y = foo(x1,x2).

```
Function foo(x1 As Variant, x2 As Variant) As Variant
    Dim aClass As Object
    Dim y As Variant

    On Error Goto Handle_Error
    Set aClass = New mycomponent.myclass
    aClass = CreateObject("mycomponent.myclass.1_0")
    Call aClass.foo(1,y,x1,x2)
    foo = y
    Exit Function
Handle_Error:
    foo = Err.Description
End Function
```

The second example rewrites the same function as a subroutine and uses Excel ranges for input and output.

```
Sub foo(Rout As Range, Rin1 As Range, Rin2 As Range)
    Dim aClass As Object

On Error Goto Handle_Error
    aClass = CreateObject("mycomponent.myclass.1_0")
    Call aClass.foo(1,Rout,Rin1,Rin2)
    Exit Sub
Handle_Error:
```

```
MsgBox(Err.Description)
End Sub
```

### **Program with Variable Arguments**

#### **Process varargin and varargout Arguments**

When varargin and/or varargout are present in the MATLAB function that you are using for the Excel component, these parameters are added to the argument list of the class method as the last input/output parameters in the list. You can pass multiple arguments as a varargin array by creating a Variant array, assigning each element of the array to the respective input argument.

The following example creates a varargin array to call a method resulting from a MATLAB function of the form y = foo(varargin):

```
Function foo(x1 As Variant, x2 As Variant, x3 As Variant, _
             x4 As Variant, x5 As Variant) As Variant
   Dim aClass As Object
   Dim v As Variant
   Dim y As Variant
   Dim MCLUtil As Object
   On Error GoTo Handle Error
   set aClass = CreateObject("mycomponent.myclass.1 0")
   Set MCLUtil = CreateObject("MWComUtil.MWUtil")
   Call MCLUtil.MWPack(v, x1, x2, x3, x4, x5)
   Call aClass.foo(1, y, v)
   foo = y
   Exit Function
Handle Error:
   foo = Err.Description
End Function
```

The MWUtil class included in the MWComUtil utility library provides the MWPack helper function to create varargin parameters. See "Class MWUtil" on page 10-3 for more details.

The next example processes a varargout parameter into three separate Excel Ranges. This function uses the MWUnpack function in the utility library. The MATLAB function used is varargout = foo(x1,x2).

#### Pass an Empty varargin from Microsoft Visual Basic Code

In MATLAB, varargin inputs to functions are optional, and may be present or omitted from the function call. However, from Microsoft Visual Basic, function signatures are more strict—if varargin is present among the MATLAB function inputs, the VBA call must include varargin, even if you want it to be empty. To pass in an empty varargin, pass the Null variant, which is converted to an empty MATLAB cell array when passed.

#### Pass an Empty varargin from VBA Code

The following example illustrates how to pass the null variant in order to pass an empty varargin:

```
Function foo(x1 As Variant, x2 As Variant, x3 As Variant, _
             x4 As Variant, x5 As Variant) As Variant
   Dim aClass As Object
   Dim v(1 To 5) As Variant
   Dim y As Variant
   On Error Goto Handle Error
   v(1) = x1
   v(2) = x2
   v(3) = x3
   v(4) = x4
   v(5) = x5
   aClass = CreateObject("mycomponent.myclass.1 0")
   'Call aClass.foo(1,v,v)
   Call aClass.foo(1,y,Null)
   foo = y
   Exit Function
Handle Error:
   foo = Err.Description
End Function
```

#### For More Information

For more information about working with variable-length arguments, see "Create Macros from MATLAB Functions with Multiple Arguments" on page 6-3.

### **Modify Flags**

Each MATLAB Compiler component exposes a single read/write property named MWFlags of type MWFlags. The MWFlags property consists of two sets of constants: array formatting flags on page 7-8 and data conversion flags on page 7-9. Array formatting flags affect the transformation of arrays, whereas data conversion flags deal with type conversions of individual array elements.

The data conversion flags change selected behaviors of the data conversion process from Variants to MATLAB types and vice versa. By default, the MATLAB Compiler components allow setting data conversion flags at the class level through the MWFlags class property. This holds true for all Visual Basic types, with the exception of the MATLAB Compiler MWStruct, MWField, MWComplex, MWSparse, and MWArg types. Each of these types exposes its own MWFlags property and ignores the properties of the class whose method is being called. The MWArg class is supplied specifically for the case when a particular argument needs different settings from the default class properties.

This section provides a general discussion of how to set these flags and what they do. For a detailed discussion of the MWFlags type, as well as additional code samples, see "Class MWFlags" (MATLAB Compiler SDK).

#### **Array Formatting Flags**

Array formatting flags guide the data conversion to produce either a MATLAB cell array or matrix from general Variant data on input or to produce an array of Variants or a single Variant containing an array of a basic type on output.

The following examples assume that you have referenced the MWComUtil library in the current project by selecting **Tools > References** and selecting **MWComUtil 7.5 Type Library** from the list:

```
Sub foo()
   Dim aClass As mycomponent.myclass
   Dim var1(1 To 2, 1 To 2), var2 As Variant
   Dim x(1 \text{ To } 2, 1 \text{ To } 2) As Double
   Dim y1,y2 As Variant
   On Error Goto Handle_Error
   var1(1,1) = 11#
   var1(1,2) = 12#
   var1(2,1) = 21#
   var1(2,2) = 22#
   x(1,1) = 11
   x(1,2) = 12
   x(2,1) = 21
   x(2,2) = 22
   var2 = x
   Set aClass = New mycomponent.myclass
   Call aClass.foo(1,y1,var1)
   Call aClass.foo(1,y2,var2)
   Exit Sub
Handle Error:
   MsqBox(Err.Description)
End Sub
```

In addition, these examples assume you have referenced the COM object (DLL file) created with MATLAB Compiler (mycomponent) as mentioned in "New Operator" on page 7-3.

Here, two Variant variables, var1 and var2 are constructed with the same numerical data, but internally they are structured differently: var1 is a 2-by-2 array of Variants with each element containing a 1-by-1 Double, while var2 is a 1-by-1 Variant containing a 2-by-2 array of Doubles.

In MATLAB Compiler, when using the default settings, both of these arrays will be converted to 2-by-2 arrays of doubles. This does not follow the general convention listed in COM VARIANT to the MATLAB Conversion Rules. According to these rules, var1 converts to a 2-by-2 cell array with each cell occupied by a 1-by-1 double, and var2 converts directly to a 2-by-2 double matrix.

The two arrays both convert to double matrices because the default value for the InputArrayFormat flag is mwArrayFormatMatrix. The InputArrayFormat flag controls how arrays of these two types are handled. This default is used because array data originating from Excel ranges is always in the form of an array of Variants (like var1 of the previous example), and MATLAB functions most often deal with matrix arguments.

But what if you want a cell array? In this case, you set the InputArrayFormat flag to mwArrayFormatCell. Do this by adding the following line after creating the class and before the method call:

```
aClass.MWFlags.ArrayFormatFlags.InputArrayFormat = mwArrayFormatCell
```

Setting this flag presents all array input to the compiled MATLAB function as cell arrays.

Similarly, you can manipulate the format of output arguments using the OutputArrayFormat flag. You can also modify array output with the AutoResizeOutput and TransposeOutput flags.

AutoResizeOutput is used for Excel Range objects passed directly as output parameters. When this flag is set, the target range automatically resizes to fit the resulting array. If this flag is not set, the target range must be at least as large as the output array or the data is truncated.

The TransposeOutput flag transposes all array output. This flag is useful when dealing with MATLAB functions that output one-dimensional arrays. By default, MATLAB realizes one-dimensional arrays as 1-by-n matrices (row vectors) that become rows in an Excel worksheet.

**Tip** If your MATLAB function is specifically returning a row vector, for example, ensure you assign a similar row vector of cells in Excel.

You may prefer worksheet columns from row vector output. This example auto-resizes and transposes an output range:

```
Sub foo(Rout As Range, Rin As Range)
   Dim aClass As mycomponent.myclass

On Error Goto Handle_Error
   Set aClass = New mycomponent.myclass
   aClass.MWFlags.ArrayFormatFlags.AutoResizeOutput = True
   aClass.MWFlags.ArrayFormatFlags.TransposeOutput = True
   Call aClass.foo(1,Rout,Rin)
   Exit Sub
Handle_Error:
   MsgBox(Err.Description)
End Sub
```

#### **Data Conversion Flags**

Data conversion flags deal with type conversions of individual array elements. The two data conversion flags, CoerceNumericToType and InputDateFormat, govern how numeric and date types are converted from VBA to MATLAB. Consider the example:

```
Sub foo( )
  Dim aClass As mycomponent.myclass
  Dim var1, var2 As Variant
  Dim y As Variant

On Error Goto Handle_Error
  var1 = 1
  var2 = 2#
  Set aClass = New mycomponent.myclass
  Call aClass.foo(1,y,var1,var2)
```

```
Exit Sub
Handle_Error:
   MsgBox(Err.Description)
End Sub
```

This example converts var1 of type Variant/Integer to an int16 and var2 of type Variant/Double to a double.

If the original MATLAB function expects doubles for both arguments, this code might cause an error. One solution is to assign a double to var1, but this may not be possible or desirable. In such a case set the CoerceNumericToType flag to mwTypeDouble, causing the data converter to convert all numeric input to double. In the previous example, place the following line after creating the class and before calling the methods:

```
aClass.MWFlags.DataConversionFlags.CoerceNumericToType = mwTypeDouble
```

The InputDateFormat flag controls how the VBA Date type is converted. This example sends the current date and time as an input argument and converts it to a string:

```
Sub foo( )
   Dim aClass As mycomponent.myclass
   Dim today As Date
   Dim y As Variant

   On Error Goto Handle_Error
   today = Now
   Set aClass = New mycomponent.myclass
   aClass. MWFlags.DataConversionFlags.InputDateFormat =
mwDateFormatString
   Call aClass.foo(1,y,today)
   Exit Sub
Handle_Error:
   MsgBox(Err.Description)
End Sub
```

### **Handle Errors During a Method Call**

Errors that occur while creating a class instance or during a class method create an exception in the current procedure. Microsoft Visual Basic provides an exception handling capability through the On Error Goto <label> statement, in which the program execution jumps to <label> when an error occurs. (<label> must be located in the same procedure as the On Error Goto statement). All errors are handled this way, including errors within the original MATLAB code. An exception creates a Visual Basic ErrObject object in the current context in a variable called Err. (See the Visual Basic for Applications documentation for a detailed discussion on VBA error handling.) All of the examples in this section illustrate the typical error trapping logic used in function call wrappers for MATLAB Compiler components.

### **Build and Integrate Spectral Analysis Functions**

#### **Overview**

This example illustrates the creation of a comprehensive Excel add-in to perform spectral analysis. It requires knowledge of Visual Basic forms and controls, and Excel workbook events. See the VBA documentation for a complete discussion of these topics.

You create an Excel add-in that performs a fast Fourier transform (FFT) on an input data set located in a designated worksheet range. The function returns the FFT results, an array of frequency points, and the power spectral density of the input data. It places these results into ranges you indicate in the current worksheet. You can also optionally plot the power spectral density.

You develop the function so that you can invoke it from the Excel **Tools** menu and select input and output ranges through a UI.

To create the add-in:

- **1** Build an Excel add-in from MATLAB code.
- 2 Implement the necessary VBA code to collect input and dispatch the calls to your component.
- **3** Create the UI.
- 4 Save the finished Excel add-in and package all necessary components for application deployment.

Before creating Excel add-ins, you must install a supported compiler.

#### **Build Excel Add-In**

**1** Save the path to the xlspectral folder that ships with MATLAB.

```
copyfile(fullfile(matlabroot, 'toolbox', 'matlabxl', 'examples', 'xlspectral'))
```

**2** Examine the MATLAB functions computefft.m and plotfft.m.

#### computefft.m

```
function [fftdata, freq, powerspect] = computefft(data, interval)
    if (isempty(data))
        fftdata = [];
        freq = [];
        powerspect = [];
        return;
    if (interval <= 0)</pre>
        error('Sampling interval must be greater then zero');
        return;
    end
    fftdata = fft(data);
    freg = (0:length(fftdata)-1)/(length(fftdata)*interval);
    powerspect = abs(fftdata)/(sqrt(length(fftdata)));
plotfft.m
function [fftdata, freq, powerspect] = plotfft(data, interval)
    [fftdata, freq, powerspect] = computefft(data, interval);
    len = length(fftdata);
```

```
if (len <= 0)
    return;
end
t = 0:interval:(len-1)*interval;
subplot(2,1,1), plot(t, data)
xlabel('Time'), grid on
title('Time domain signal')
subplot(2,1,2), plot(freq(1:len/2), powerspect(1:len/2))
xlabel('Frequency (Hz)'), grid on
title('Power spectral density')</pre>
```

**3** Build the Excel add--in with the **Library Compiler** app or **compiler.build.excelAddIn**.

Use the following information for your project:

Project Name Fourier
Class Name Fourier
File to compile plotfft.m

**Note** In this example, the application that uses the fourier class does not call computefft directly. The computefft method is required only by the plotfft method. Thus, you do not need to manually add the computefft function to the package, as the compiler automatically includes it during dependency analysis.

For example, if you are using compiler.build.excelAddIn, type:

```
buildResults = compiler.build.excelAddIn('plotfft.m',...
    'AddInName', 'Fourier',...
    'ClassName', 'Fourier',...
    'GenerateVisualBasicFile', 'on',...
    'Verbose', 'on');
```

Your component has one class with two methods:

- computefft Computes the FFT and power spectral density of the input data, and computes a vector of frequency points based on the length of the data entered and the sampling interval.
- plotfft Performs the same operations as computefft, and also plots the input data and the power spectral density in a MATLAB figure window.

### Implement VBA code

Having built your component, implement the necessary VBA code to integrate it into Excel.

**Note** The shipped Excel add-in Fourier.xla in the xlspectral folder already contains the VBA code. To use the shipped file, open it in Excel, add references to **Fourier 1.0 Type Library** and **MWComUtil** *X.X* **Type Library** in the Excel Visual Basic Editor, and save the add-in. You can then skip to "Test the Add-In" on page 7-18.

- **1** Start Excel.
- **2** Open your generated Excel add-in.

- From the **Developer** tab, click **Visual Basic**, or press **ALT+F11** to open the **Visual Basic Editor**. In older versions of Excel, it may be located under **Tools > Macro > Visual Basic Editor**.
- 4 In the Visual Basic Editor, select **Tools** > **References** to open the Project References dialog box.
- 5 Select the **Fourier 1.0 Type Library** entry that corresponds to your generated Excel add-in and **MWComUtil** *X.X* **Type Library** that corresponds to your version of MATLAB or MATLAB Runtime. Click **OK**.

#### **Create Main VB Code Module**

The add-in requires initialization code and global variables to hold the application state between function invocations. Implement a Visual Basic code module to manage these tasks.

- 1 If there is not already a module present under **Modules**, right-click the **VBAProject** item in the project window and select **Insert** > **Module**.
  - A new module appears under **Modules** in the **VBA Project**.
- 2 In the module property page, change the Name property from Module1 to FourierMain. You may need to show the property window by pressing **F4**.
- **3** Enter the following code in the FourierMain module and close the code window.

```
' FourierMain - Main module stores global state of controls
 and provides initialization code
Public theFourier As Fourier.Fourier 'Global instance of Fourier object
                                  'Global instance of MWComplex to accept FFT
Public theFFTData As MWComplex
                                  'Input data range
Public InputData As Range
Public Interval As Double
                                  'Sampling interval
                                  'Output frequency data range
Public Frequency As Range
Public PowerSpect As Range
                                  'Output power spectral density range
Public bPlot As Boolean
                                  'Holds the state of plot flag
Public theUtil As MWUtil
                                  'Global instance of MWUtil object
Public bInitialized As Boolean
                                 'Module-is-initialized flag
Private Sub LoadFourier()
'Initializes globals and Loads the Spectral Analysis form
    Dim MainForm As frmFourier
    On Error GoTo Handle Error
    Call InitApp
    Set MainForm = New frmFourier
    Call MainForm.Show
    Exit Sub
Handle Error:
    MsgBox (Err.Description)
End Sub
Private Sub InitApp()
'Initializes classes and libraries. Executes once
'for a given session of Excel
    If bInitialized Then Exit Sub
    On Error GoTo Handle Error
    If theUtil Is Nothing Then
        Set theUtil = New MWUtil
        Call theUtil.MWInitApplication(Application)
    Fnd Tf
    If theFourier Is Nothing Then
        Set theFourier = New Fourier.Fourier
    If theFFTData Is Nothing Then
        Set theFFTData = New MWComplex
    bInitialized = True
    Exit Sub
Handle_Error:
```

```
MsgBox (Err.Description) End Sub
```

#### **Create Visual Basic Form**

Develop a user interface for your add-in using the Visual Basic Editor.

- 1 Right-click **VBAProject** in the VBA project window and select **Insert** and then **UserForm**.
  - A new form appears under Forms in the VBA project window.
- 2 In the form property page, set the Name property to frmFourier and the Caption property to Spectral Analysis.
- **3** Add the following controls to the blank form:

#### **Controls for Spectral Analysis**

| Control Type  | Control Name | Properties                                                            | Purpose                                                            |
|---------------|--------------|-----------------------------------------------------------------------|--------------------------------------------------------------------|
| CheckBox      | chkPlot      | Caption = Plot<br>time domain<br>signal and power<br>spectral density | Plot input data and power spectral density.                        |
| CommandButton | btn0K        | Caption = 0K  Default = True                                          | Execute the function and dismiss the dialog box.                   |
| CommandButton | btnCancel    | Caption = Cancel  Cancel = True                                       | Dismiss the dialog box without executing the function.             |
| Frame         | Frame1       | Caption = Input<br>Data                                               | Group all input controls.                                          |
| Frame         | Frame2       | Caption = Output<br>Data                                              | Group all output controls.                                         |
| Label         | Label1       | Caption = Input<br>Data:                                              | Label the RefEdit for input data.                                  |
| RefEdit       | refedtInput  |                                                                       | Select range for input data.                                       |
| Label         | Label2       | <pre>Caption = Sampling Interval:</pre>                               | Label the TextBox for sampling interval.                           |
| TextBox       | edtSample    |                                                                       | Select sampling interval.                                          |
| Label         | Label3       | Caption = Frequency:                                                  | Label the RefEdit for frequency output.                            |
| RefEdit       | refedtFreq   |                                                                       | Select output range for frequency points.                          |
| Label         | Label4       | Caption = FFT - Real Part:                                            | Label the RefEdit for real part of FFT.                            |
| RefEdit       | refedtReal   |                                                                       | Select output range<br>for real part of FFT of<br>input data.      |
| Label         | Label5       | <pre>Caption = FFT - Imaginary Part:</pre>                            | Label the RefEdit for imaginary part of FFT.                       |
| RefEdit       | refedtImag   |                                                                       | Select output range<br>for imaginary part of<br>FFT of input data. |
| Label         | Label6       | Caption = Power<br>Spectral Density                                   | Label the RefEdit for power spectral density.                      |

| Control Type | Control Name   | Properties | Purpose                                                             |
|--------------|----------------|------------|---------------------------------------------------------------------|
| RefEdit      | refedtPowSpect |            | Select output range<br>for power spectral<br>density of input data. |

Your form should look similar to the following image. The text in the boxes is for your reference only.

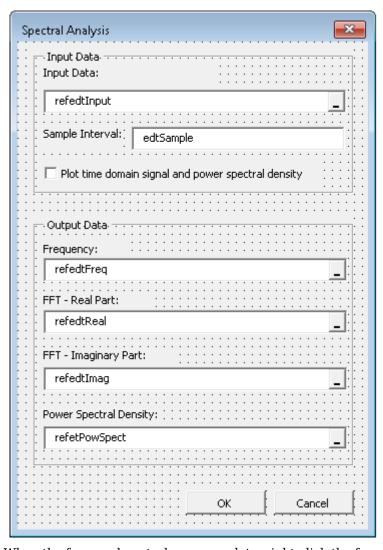

**4** When the form and controls are complete, right-click the form and select **View code**.

Enter the following code in the form code window. If you used different names for any of the controls or any global variable, change this code to reflect those differences.

```
'frmFourier Event handlers
'Private Sub UserForm_Activate()
'UserForm Activate event handler. This function gets called before
'showing the form, and initializes all controls with values stored
'in global variables.
```

```
On Error GoTo Handle_Error
    If theFourier Is Nothing Or theFFTData Is Nothing Then Exit Sub
    'Initialize controls with current state
   If Not InputData Is Nothing Then
        refedtInput.Text = InputData.Address
    edtSample.Text = Format(Interval)
    If Not Frequency Is Nothing Then
        refedtFreq.Text = Frequency.Address
    End If
    If Not IsEmpty (theFFTData.Real) Then
    If IsObject(theFFTData.Real) And TypeOf theFFTData.Real Is Range Then
            refedtReal.Text = theFFTData.Real.Address
    End If
    If Not IsEmpty (theFFTData.Imag) Then
   If IsObject(theFFTData.Imag) And TypeOf theFFTData.Imag Is Range Then
            refedtImag.Text = theFFTData.Imag.Address
        End If
    End If
    If Not PowerSpect Is Nothing Then
        refedtPowSpect.Text = PowerSpect.Address
    End If
    chkPlot.Value = bPlot
    Exit Sub
Handle_Error:
    MsgBox (Err.Description)
End Sub
Private Sub btnCancel_Click()
'Cancel button click event handler. Exits form without computing fft
'or updating variables.
    Unload Me
End Sub
Private Sub btn0K Click()
'OK button click event handler. Updates state of all variables from controls
'and executes the computefft or plotfft method.
    Dim R As Range
   If theFourier Is Nothing Or theFFTData Is Nothing Then GoTo Exit_Form
   On Error Resume Next
    'Process inputs
    Set R = Range(refedtInput Text)
    If Err <> 0 Then
        MsgBox ("Invalid range entered for Input Data")
        Exit Sub
   End If
    Set InputData = R
    Interval = CDbl(edtSample.Text)
    If Err <> 0 Or Interval <= 0 Then
        MsgBox ("Sampling interval must be greater than zero")
        Exit Sub
    End If
    'Process Outputs
    Set R = Range(refedtFreq.Text)
    If Err = 0 Then
        Set Frequency = R
    End If
    Set R = Range(refedtReal.Text)
    If Err = 0 Then
        theFFTData.Real = R
    Fnd Tf
    Set R = Range(refedtImag.Text)
    If Err = 0 Then
        theFFTData.Imag = R
    Fnd Tf
    Set R = Range(refedtPowSpect.Text)
    If Err = 0 Then
        Set PowerSpect = R
    Fnd Tf
    bPlot = chkPlot.Value
    'Compute the fft and optionally plot power spectral density
```

#### **Add Event Handlers to Workbook**

- 1 Right-click the **ThisWorkbook** item in the VBA project window and select **View code**.
- **2** Place the following code into ThisWorkbook.

```
Private Sub Workbook AddinInstall()
 Called when Addin is installed
    Call AddFourierMenuItem
End Sub
Private Sub Workbook AddinUninstall()
'Called when Addin is uninstalled
    Call RemoveFourierMenuItem
Private Sub AddFourierMenuItem()
    Dim ToolsMenu As CommandBarPopup
    Dim NewMenuItem As CommandBarButton
    'Remove if already exists
    Call RemoveFourierMenuItem
    'Find Tools menu
    Set ToolsMenu = Application.CommandBars(1).FindControl(ID:=30007)
    If ToolsMenu Is Nothing Then Exit Sub
    'Add Spectral Analysis menu item
    Set NewMenuItem = ToolsMenu.Controls.Add(Type:=msoControlButton)
    NewMenuItem.Caption = "Spectral Analysis...
    NewMenuItem.OnAction = "LoadFourier"
End Sub
Private Sub RemoveFourierMenuItem()
Dim CmdBar As CommandBar
Dim Ctrl As CommandBarControl
On Error Resume Next
'Find tools menu and remove Spectral Analysis menu item
Set CmdBar = Application.CommandBars(1)
Set Ctrl = CmdBar.FindControl(ID:=30007)
Call Ctrl.Controls("Spectral Analysis...").Delete
End Sub
```

The code adds event handlers for the workbook events AddinInstall and AddinUninstall that install and uninstall menu items. The menu item calls the LoadFourier function in the FourierMain module.

**3** When you are finished, click the save icon or press CTRL + S to save the add-in.

#### Test the Add-In

Before distributing the add-in, test it with a sample problem. Spectral analysis is commonly used to find the frequency components of a signal buried in a noisy time domain signal. Create a data representation of a signal containing two distinct components and add to it a random component. This data, along with the output, is stored in columns of an Excel worksheet, and you plot the time-domain signal along with the power spectral density.

#### **Create Test Problem**

- **1** Start a new session of Excel with a blank workbook.
- 2 From the **Developer** tab, select **Excel Add-Ins**.
- **3** In the Add-Ins dialog box, click **Browse**.
- 4 Browse to Fourier.xla and click **OK**.

The **Spectral Analysis** add-in appears in the available **Add-Ins** list with a checked box.

**5** Click **OK** to load the add-in.

This add-in installs a menu item under the Excel Add-ins menu.

#### **Create Data**

Before invoking the add-in, create test data that contains a signal with components at 15 Hz and 40 Hz. Sample the signal for 10 seconds at a sampling rate of 0.01 s. Put the time points into column A and the signal points into column B.

- **1** Enter **0** into cell A1 in the current worksheet.
- 2 Press F5 or CTRL+G to launch the Go To dialog. Add the reference A2:A1001 and click OK to select the cells.
- 3 Enter the formula = A1 + 0.01, then press CTRL+Enter to apply the formula to the selected cells.

This procedure fills the range A1:A1001 with the interval 0-10 incremented by 0.01.

**4** Repeat the **Go To** procedure to enter the following formula into each cell in the range B1:B1001:

```
= SIN(2*PI()*15*A1) + SIN(2*PI()*40*A1) + RAND()
```

#### **Run Test**

Using the column of data (column B), test the add-in.

- 1 To display the Spectral Analysis UI, select **Add-ins > Spectral Analysis**.
- 2 Click the **Input Data** box.
- 3 Select the B1:B1001 range from the worksheet, or type this range into the **Input Data** field.
- 4 In the **Sampling Interval** field, type 0.01.
- 5 Select Plot time domain signal and power spectral density.
- 6 Enter C1: C1001 for frequency output, and likewise enter D1: D1001, E1: E1001, and F1: F1001 for the FFT real part, FFT imaginary part, and spectral density.
- **7** Click **OK** to run the analysis.

The following figure shows an example of the output.

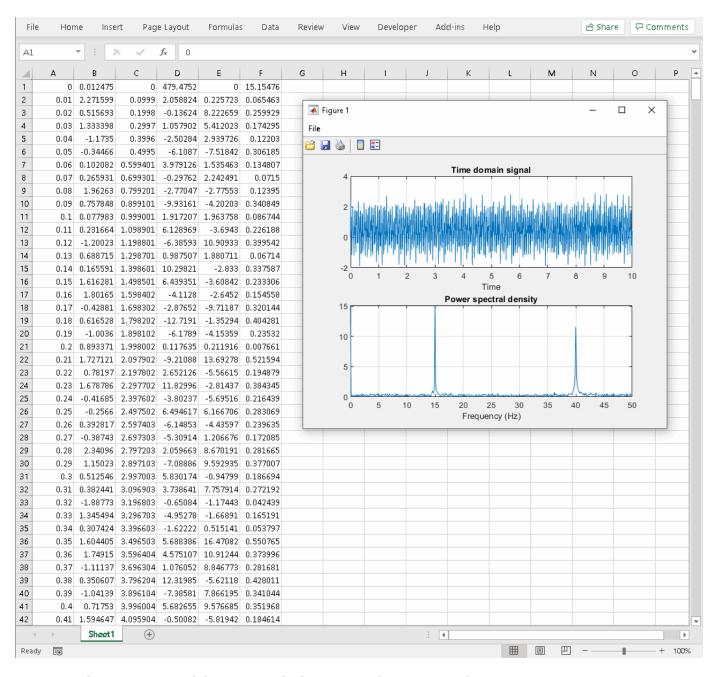

The power spectral density reveals the two signals at 15 Hz and 40 Hz.

# **For More Information**

| For more information about                                                             | See                                                 |
|----------------------------------------------------------------------------------------|-----------------------------------------------------|
|                                                                                        | Function reference in MATLAB Compiler documentation |
| Utility functions you can use to customize COM components created with MATLAB Compiler | "Reference Utility Classes" on page 10-2            |

# **Distribution to End Users**

- "Assign Multiple MATLAB Functions to Excel Class" on page 8-2
- "Improve Data Access Using the MATLAB Runtime User Data Interface and COM Components" on page 8-4
- "MATLAB Runtime Component Cache and Deployable Archive Embedding" on page 8-8
- "MATLAB Runtime Options for Excel Add-Ins" on page 8-10
- "For More Information" on page 8-11

### Assign Multiple MATLAB Functions to Excel Class

#### Create Add-In In MATLAB

**Note** In order for a function to be called using the Microsoft Excel function syntax (=myfunction(input)), the MATLAB function must return a single scalar output argument.

**1** Copy the xlbasic folder that ships with MATLAB to your work folder:

```
copyfile(fullfile(matlabroot, 'toolbox', 'matlabxl', 'examples', 'xlbasic'), 'xlbasic')
```

At the MATLAB command prompt, navigate to the new xlbasic folder in your work folder.

2 Examine the MATLAB functions doubleit.m, incrementit.m, and powerit.m.

```
function output = doubleit(input)
  output = input * 2;

function output = incrementit(input1, input2)
  output = input1 + input2;

function output = powerit(input1, input2)
  output = power(input1, input2);
```

**3** Build the Excel add-in with the **Library Compiler** app or compiler.build.excelAddIn.

Use the following information for your project:

For example, if you are using compiler.build.excelAddIn, type:

```
buildResults = compiler.build.excelAddIn(["doubleit.m","incrementit.m","powerit.m"], ...
    'AddInName','myexcelfunctions', ...
    'ClassName','myexcelfunctionsclass', ...
    'GenerateVisualBasicFile','on', ...
    'Verbose','on');
```

For more details, see the instructions in "Create Excel Add-In from MATLAB" on page 2-8.

### **Deploy Add-In to Microsoft Excel**

To deploy your add-in, perform the following steps on the target machine.

- **1** Copy the following files to the deployment machine:
  - myexcelfunctions 1 0.dll
  - myexcelfunctions.xla or myexcelfunctions.bas
- 2 "Install and Configure MATLAB Runtime".
- 3 At the system command prompt, register myexcelfunctions\_1\_0.dll from the folder containing your project DLL:

mwregsvr myexcelfunctions\_1\_0.dll

**Note** You need to re-register your DLL file if you move it following its creation.

Unlike DLL files, Excel files can be moved anywhere at any time.

- 4 Open Microsoft Excel with a blank workbook.
- 5 From the **Developer** tab, select **Excel Add-Ins**.
- **6** In the Add-Ins dialog box, click **Browse**.
- 7 Browse to myexcelfunctions.xla and click **OK**.
- 8 Click **OK** to load the add-in.

You can now use the doubleit, incrementit, and powerit functions in your spreadsheet.

- **9** Test the functions by doing the following:
  - a Enter = doubleit(2.5) in cell A1.
  - **b** Enter = incrementit(11,17) in cell A2.
  - c Enter = powerit (7,2) in cell A3.

You should see the values 5, 28, and 49 in cells A1, A2, and A3, respectively.

- 10 (Optional) Use the doubleit, powerit, and incrementit functions in your new Microsoft Excel spreadsheets by saving it as a template.
  - **a** Select **File > Save As** and select the file type **.xlt (Template)**.
  - **b** Browse to the *Office Installation folder*\XLSTART folder.
  - **c** Save the file as *Office Installation folder*\XLSTART\Book.xlt.

**Note** Your Microsoft Excel Macro Security level must be set at **Medium** or **Low** to save this template.

# Improve Data Access Using the MATLAB Runtime User Data Interface and COM Components

#### Overview

The MATLAB Runtime user data interface is a lightweight interface to easily access MATLAB Runtime data. It allows data to be shared between the MATLAB Runtime instance, the MATLAB code running on that MATLAB Runtime instance, and the wrapper code that created the MATLAB Runtime instance. Through calls to the MATLAB Runtime user data interface API, you access the MATLAB Runtime data by creating a per MATLAB Runtime instance associative array of mxArrays, consisting of a mapping from string keys to mxArray values. Reasons for doing this include, but are not limited to:

- You need to supply run-time profile information to a client running an application created with the Parallel Computing Toolbox<sup>™</sup>. Profile information may be supplied (and change) on a perexecution basis. For example, two instances of the same application may run simultaneously with different profiles.
- You want to initialize MATLAB Runtime with constant values that can be accessed by all your MATLAB applications.
- You want to set up a global workspace a global variable or variables that the MATLAB and your client can access.
- You want to store the state of any variable or group of variables.

MATLAB Compiler supports per the MATLAB Runtime instance state access through an object-oriented API. Unlike MATLAB Compiler, access to per the MATLAB Runtime instance state is optional, rather than on by default. You can access this state by adding setmcruserdata.m and getmcruserdata.m to your deployment project or by specifying them on the command line. Alternately, you use a helper function to call these methods, as shown in "Supply Run-Time Profile Information for Parallel Computing Toolbox Applications" on page 8-4.

For more information, see the MATLAB Compiler User's Guide.

#### Supply Run-Time Profile Information for Parallel Computing Toolbox Applications

Following is a complete example of how you can use the MATLAB Runtime User Data Interface as a mechanism to specify a profile for Parallel Computing Toolbox applications.

**Note** Standalone executables and shared libraries generated from MATLAB Compiler or MATLAB Compiler SDK for parallel applications can now launch up to twelve local workers without MATLAB Parallel Server™.

#### Step 1: Write Your Parallel Computing Toolbox Code

1 Compile sample pct.m in MATLAB.

This example code uses the cluster defined in the default profile.

The output assumes that the default profile is local.

```
function speedup = sample_pct (n)
warning off all;
```

```
tic
if(ischar(n))
    n=str2double(n);
end
for ii = 1:n
   (cov(sin(magic(n)+rand(n,n))));
end
time1 =toc;
parpool;
tic
parfor ii = 1:n
   (cov(sin(magic(n)+rand(n,n))));
time2 =toc:
disp(['Normal loop times: '
                            num2str(time1) ...
     ,parallel loop time: '
                            num2str(time2) ]);
disp(['parallel speedup: '
                            num2str(1/(time2/time1)) ...
      times faster than normal']);
delete(gcp);
disp('done');
speedup = (time1/time2);
```

2 Run the code as follows after changing the default profile to local, if needed.

```
a = sample pct(200)
```

**3** Verify that you get the following results:

```
Starting parallel pool (parpool) using the 'local' profile ... connected to 4 workers.

Normal loop times: 0.7587,parallel loop time: 2.9988

parallel speedup: 0.253 times faster than normal

Parallel pool using the 'local' profile is shutting down.

done

a =

0.2530
```

#### Step 2: Set the Parallel Computing Toolbox Profile

In order to compile MATLAB code to a COM component and utilize the Parallel Computing Toolbox, the mcruserdata must be set directly from MATLAB. There is no API available to access the MCRUserdata as there is for C and C++ applications built with MATLAB Compiler.

To set the mcruserdata from MATLAB, create an init function in your COM class. This is a separate MATLAB function that uses setmcruserdata to set the Parallel Computing Toolbox profile once. You then call your other functions to utilize the Parallel Computing Toolbox functions.

Create the following init function:

#### Step 3: Compile Your Function with the Deploytool or the Command Line

You can compile your function from the command line by entering the following:

```
mcc -B 'cexcel:exPctComp,exPctClass,1.0' init_sample_pct.m sample_pct.m
```

Alternately, you can use the deploytool as follows:

1 Follow the steps in "Create Excel Add-In from MATLAB" on page 2-8 to compile your application.

When the compilation finishes, a new folder (with the same name as the project) is created.

Project Name exPctComp
Class Name exPctClass
File to compile sample pct.m and init sample pct.m

**Note** If you are using the GPU feature of Parallel Computing Toolbox, you need to manually add the PTX and CU files.

If you are using the Library Compiler app, click Add files/directories on the Build tab.

If you are using the mcc command, use the -a option.

- 2 To deploy the compiled application, copy the for\_redistribution\_files\_only folder, which contains the following, to your end users.
  - exPctComp.dll
  - VBA module (.bas file)
  - MATLAB Runtime installer
  - · Cluster profile

**Note** The end-user's target machine must have access to the cluster.

#### Step 4: Modify the generated VBA Driver Application (the BAS File)

After registering the COM DLL on the deployment machine and importing the BAS file into Excel, modify the generated BAS file code as needed.

```
Dim MCLUtil As Object
Dim bModuleInitialized As Boolean
Dim exPctClass As Object

Private Sub InitModule()
   If Not bModuleInitialized Then
        On Error GoTo Handle_Error
        If MCLUtil Is Nothing Then
        Set MCLUtil = CreateObject("MWComUtil.MWUtil7.10")
        End If
        Call MCLUtil.MWInitApplication(Application)
        bModuleInitialized = True
        Exit Sub
Handle_Error:
        bModuleInitialized = False
        Fnd If
```

```
End Sub
Function init_sample_pct() As Variant
 On Error GoTo Handle_Error
 Call InitModule
 If exPctClass Is Nothing Then
    Set exPctClass = CreateObject("exPctComp.exPctClass.1 0")
 End If
 Call exPctClass.init sample pct
 init_sample_pct = Empty
 Exit Function
Handle Error:
  init_sample_pct = "Error in " &
                         Err.Source & ": " & Err.Description
End Function
Function sample pct(Optional pelle As Variant) As Variant
 Dim speedup As Variant
 On Error GoTo Handle_Error
 Call InitModule
 If exPctClass Is Nothing Then
   Set exPctClass = CreateObject("exPctComp.exPctClass.1_0")
 End If
 Call exPctClass.sample_pct(1, speedup, pelle)
 sample pct = speedup
 Exit Function
Handle Error:
 sample_pct = "Error in " & Err.Source
                         & ": " & Err.Description
End Function
```

The output is as follows:

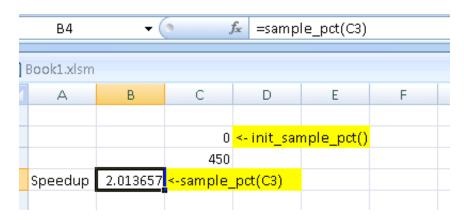

### MATLAB Runtime Component Cache and Deployable Archive Embedding

Deployable archive data is automatically embedded directly in MATLAB Compiler components by default and extracted to a temporary folder.

Automatic embedding enables usage of MATLAB Runtime Component Cache features through environment variables.

These variables allow you to specify the following:

- Define the default location where you want the deployable archive to be automatically extracted
- Add diagnostic error printing options that can be used when automatically extracting the deployable, for troubleshooting purposes
- Tuning the MATLAB Runtime component cache size for performance reasons.

Use the following environment variables to change these settings.

| <b>Environment Variable</b> | Purpose                                                                                                    | Notes                                                                                                    |
|-----------------------------|----------------------------------------------------------------------------------------------------|----------------------------------------------------------------------------------------------------|
| MCR_CACHE_ROOT              | When set to the location of where you want the deployable archive to be extracted, this variable overrides the default per-user component cache location. This is true for embedded .ctf files only. | On macOS, this variable is ignored in MATLAB R2020a and later. The app bundle contains the files necessary for runtime.                                                                                                    |
| MCR_CACHE_SIZE              | When set, this variable overrides the default component cache size.                                                                                                    | The initial limit for this variable is 32M (megabytes). This may, however, be changed after you have set the variable the first time. Edit the file .max_size, which resides in the file designated by running the mcrcachedir command, with the desired cache size limit. |

You can override this automatic embedding and extraction behavior by compiling with the -C option. See "Overriding Default Behavior" on page 8-9 for details.

**Note** If you run mcc specifying conflicting wrapper and target types, the deployable archive will not be embedded into the generated component. For example, if you run:

mcc -W lib:myLib -T link:exe test.m test.c

the generated test.exe will not have the deployable archive embedded in it, as if you had specified a -C option to the command line.

**Caution** Do not extract the files within the.ctf file and place them individually under version control. Since the .ctf file contains interdependent MATLAB functions and data, the files within it must be accessed only by accessing the .ctf file. For best results, place the entire .ctf file under version control.

### **Overriding Default Behavior**

To extract the deployable archive in a manner prior to R2008b, alongside the compiled COM component, compile using the mcc -c option.

You can also implement this override by adding the -c flag in the **Settings** section of the compiler app.

If you are using a compiler.build function, disable the EmbedArchive option.

You might want to use this option to troubleshoot problems with the deployable archive, for example, as the log and diagnostic messages are much more visible.

#### **For More Information**

For more information about the deployable archive, see "Deployable Archive" on page 5-6.

### **MATLAB Runtime Options for Excel Add-Ins**

### What MATLAB Runtime Options are Supported by MATLAB Compiler?

• -logfile — Creates a named log file.

### **How Do I Specify MATLAB Runtime Options?**

#### If You Compiled the Add-In in MATLAB or used mcc

If you are building your add-in using the MATLAB Library Compiler, select **Create log file** under **Additional Runtime Settings**.

If you are building your add-in using mcc, simply specify -logfile with the mcc -R command

#### If You Created a Function From Scratch Using the Function Wizard

If you created a function from scratch using the Function Wizard, and want to specify MATLAB Runtime options, you have to manually modify the .bas file code.

You do this by invoking the following MWUtil API calls, detailed with examples in "Class MWUtil" on page 10-3:

- Sub MWInitApplicationWithMCROptions(pApp As Object, [mcrOptionList]) on page 10-4
- Function IsMCRJVMEnabled() As Boolean on page 10-5
- Function IsMCRInitialized() As Boolean on page 10-5

# **For More Information**

| For more information about                                                             | See                                                       |
|----------------------------------------------------------------------------------------|-----------------------------------------------------------|
|                                                                                        | Function Reference pages in MATLAB Compiler documentation |
| Utility functions you can use to customize COM components created with MATLAB Compiler | "Reference Utility Classes" on page 10-2                  |

# **Functions**

### compiler.build.excelAddIn

Create Microsoft Excel add-in

### **Syntax**

```
compiler.build.excelAddIn(FunctionFiles)
compiler.build.excelAddIn(FunctionFiles,Name,Value)
compiler.build.excelAddIn(opts)
results = compiler.build.excelAddIn(____)
```

### **Description**

**Caution** This function is only supported on Windows operating systems.

compiler.build.excelAddIn(FunctionFiles) creates an Excel add-in using MATLAB functions specified by FunctionFiles. Before creating Excel add-ins, install a supported compiler.

compiler.build.excelAddIn(FunctionFiles,Name,Value) creates an Excel add-in with options specified using one or more name-value arguments. Options include the add-in name, the output directory, and whether to generate a Microsoft Visual Basic file.

compiler.build.excelAddIn(opts) creates an Excel add-in with options specified using a compiler.build.excelAddInOptions object opts. You cannot specify any other options using name-value arguments.

results = compiler.build.excelAddIn(\_\_\_\_) returns build information as a compiler.build.Results object using any of the input argument combinations in previous syntaxes. The build information consists of the build type, paths to the compiled files, and build options.

### **Examples**

#### Create Excel Add-In

Create an Excel add-in on a Windows system using a function file that generates a magic square.

Ensure that you have the following installed:

- The Windows 10 SDK kit. For details, see Windows 10 SDK.
- MinGW-w64. To install it from the MathWorks File Exchange, see MATLAB Support for MinGW-w64 C/C++ Compiler.

Use mbuild -setup -client mbuild\_com to ensure that MATLAB is able to create Excel addins.

In MATLAB, locate the MATLAB function that you want to deploy as an Excel add-in. For this example, use the file magicsquare.m located in matlabroot\extern\examples\compiler.

```
appFile = fullfile(matlabroot, 'extern', 'examples', 'compiler', 'magicsquare.m');
```

Build an Excel add-in using the compiler.build.excelAddIn command.

```
compiler.build.excelAddIn(appFile);
```

The function generates the following files within a folder named magicsquareexcelAddIn in your current working directory:

- dlldata.c
- GettingStarted.html
- includedSupportPackages.txt
- · magicsquare.def
- magicsquare.bas (Only if you enable the 'GenerateVisualBasicFile' option)
- magicsquare.rc
- magicsquare.xla (Only if you enable the 'GenerateVisualBasicFile' option)
- magicsquare 1 0.dll
- magicsquare dll.cpp
- magicsquare idl.h
- magicsquare idl.idl
- magicsquare idl.tlb
- magicsquare idl i.c
- magicsquare\_idl\_p.c
- magicsquareClass\_com.cpp
- magicsquareClass com.hpp
- mccExcludedFiles.log
- mwcomtypes.h
- mwcomtypes i.c
- mwcomtypes p.c
- readme.txt
- requiredMCRProducts.txt
- unresolvedSymbols.txt

#### **Customize Excel Add-In**

Create an Excel add-in on a Windows system and customize it using name-value arguments.

For this example, use the file magicsquare.m located in matlabroot\extern\examples \compiler.

```
appFile = fullfile(matlabroot, 'extern', 'examples', 'compiler', 'magicsquare.m');
```

Build an Excel add-in using the compiler.build.excelAddIn command. Use name-value arguments to specify the add-in name and version, generate a Microsoft Visual Basic file, and enable verbose output.

```
compiler.build.excelAddIn(appFile,'AddInName','MyMagicSquare',...
'AddInVersion','2.0',...
```

```
'GenerateVisualBasicFile','on',...
'Verbose','on');
```

The function generates the following files within a folder named MyMagicSquareexcelAddIn in your current working directory:

- dlldata.c
- GettingStarted.html
- includedSupportPackages.txt
- magicsquareClass com.cpp
- magicsquareClass\_com.hpp
- mccExcludedFiles.log
- mwcomtypes.h
- mwcomtypes i.c
- mwcomtypes p.c
- MyMagicSquare.bas
- MyMagicSquare.def
- MyMagicSquare.rc
- MyMagicSquare.xla
- MyMagicSquare 2 0.dll
- MyMagicSquare dll.cpp
- MyMagicSquare idl.h
- MyMagicSquare idl.idl
- MyMagicSquare idl.tlb
- MyMagicSquare idl i.c
- MyMagicSquare idl p.c
- readme.txt
- requiredMCRProducts.txt
- unresolvedSymbols.txt

#### **Create Multiple Add-Ins Using Options Object**

Create multiple Excel add-ins on a Windows system using a compiler.build.ExcelAddInOptions object.

For this example, use the file magicsquare.m located in matlabroot\extern\examples \compiler.

```
appFile = fullfile(matlabroot,'extern','examples','compiler','magicsquare.m');
```

Create an ExcelAddInOptions object using appFile. Use name-value arguments to specify a common output directory, generate a Visual Basic file, and enable verbose output.

```
opts = compiler.build.excelAddInOptions(appFile,...
    'OutputDir','D:\Documents\MATLAB\work\ExcelAddInBatch',...
    'GenerateVisualBasicFile','on',...
    'Verbose','on')
```

```
ExcelAddInOptions with properties:
```

opts =

```
AddInVersion: '1.0.0.0'

ClassName: 'magicsquareClass'

DebugBuild: off

EmbedArchive: on

FunctionFiles: {'C:\Program Files\MATLAB\R2021b\extern\examples\compiler\magicsqua}

GenerateVisualBasicFile: on

AdditionalFiles: {}

AutoDetectDataFiles: on

SupportPackages: {'autodetect'}

Verbose: on

OutputDir: 'D:\Documents\MATLAB\work\ExcelAddInBatch'
```

AddInName: 'magicsquare'

Build the add-in using the ExcelAddInOptions object.

```
compiler.build.excelAddIn(opts);
```

To create a new add-in using the function file myMagic2.m with the same options, use dot notation to modify the FunctionFiles argument of the existing ExcelAddInOptions object before running the build function again.

```
opts.FunctionFiles = 'myMagic2.m';
compiler.build.excelAddIn(opts);
```

By modifying the FunctionFiles argument and recompiling, you can create multiple add-ins using the same options object.

#### Get Build Information from Excel Add-In

Create an Excel add-in and save information about the build type, generated files, included support packages, and build options to a compiler.build.Results object.

Compile using the file magicsquare.m located in matlabroot\extern\examples\compiler.

The Files property contains the paths to the following compiled files:

- magicsquare 1 0.dll
- GettingStarted.html

**Note** The files magicsquare.bas and magicsquare.xla are included in Files only if you enable the 'GenerateVisualBasicFile' option in the build command.

#### **Input Arguments**

#### FunctionFiles — Files implementing MATLAB functions

character vector | string scalar | cell array of character vectors | string array

Files implementing MATLAB functions, specified as a character vector, a string scalar, a string array, or a cell array of character vectors. File paths can be relative to the current working directory or absolute. Files must have a .m extension.

```
Example: ["myfunc1.m", "myfunc2.m"]
Data Types: char | string | cell
```

#### opts — Excel add-in build options

compiler.build.ExcelAddInOptions object

Excel add-in build options, specified as a compiler.build.ExcelAddInOptions object.

#### **Name-Value Pair Arguments**

Specify optional comma-separated pairs of Name, Value arguments. Name is the argument name and Value is the corresponding value. Name must appear inside quotes. You can specify several name and value pair arguments in any order as Name1, Value1, . . . , NameN, ValueN.

```
Example: 'Verbose', 'on'
```

#### AddInName — Name of Excel add-in

character vector | string scalar

Name of the Excel add-in, specified as a character vector or string scalar. The default name of the generated add-in is the first entry of the FunctionFiles argument. The name must begin with a letter and contain only alphabetic characters and underscores.

```
Example: 'AddInName', 'myAddIn'
Data Types: char | string
```

#### AddInVersion — Add-in version

'1.0.0.0' (default) | character vector | string scalar

Add-in version, specified as a character vector or a string scalar.

```
Example: 'AddInVersion','4.0'
Data Types: char|string
```

#### AdditionalFiles — Additional files

character vector | string scalar | cell array of character vectors | string array

Additional files to include in the Excel add-in, specified as a character vector, a string scalar, a string array, or a cell array of character vectors. File paths can be relative to the current working directory or absolute.

```
Example: 'AdditionalFiles',["myvars.mat","data.txt"]
```

Data Types: char | string | cell

#### AutoDetectDataFiles — Flag to automatically include data files

'on' (default) | on/off logical value

Flag to automatically include data files, specified as 'on' or 'off', or as numeric or logical 1 (true) or 0 (false). A value of 'on' is equivalent to true, and 'off' is equivalent to false. Thus, you can use the value of this property as a logical value. The value is stored as an on/off logical value of type matlab.lang.OnOffSwitchState.

- If you set this property to 'on', then data files that you provide as inputs to certain functions (such as load and fopen) are automatically included in the add-in.
- If you set this property to 'off', then you must add data files to the add-in using the AdditionalFiles property.

Example: 'AutoDetectDataFiles','Off'

Data Types: logical

#### ClassName — Name of class

character vector | string scalar

Name of the class, specified as a character vector or a string scalar. Class names must match Excel add-in class name requirements.

The default value is the name of the first file listed in the FunctionFiles argument appended with Class.

Example: 'ClassName', 'magicsquareClass'

Data Types: char | string

#### DebugBuild — Flag to enable debug symbols

'on' (default) | on/off logical value

Flag to enable debug symbols, specified as 'on' or 'off', or as numeric or logical 1 (true) or 0 (false). A value of 'on' is equivalent to true, and 'off' is equivalent to false. Thus, you can use the value of this property as a logical value. The value is stored as an on/off logical value of type matlab.lang.OnOffSwitchState.

- If you set this property to 'on', then the add-in is compiled with debug symbols.
- If you set this property to 'off', then the add-in is not compiled with debug symbols.

Example: 'DebugSymbols', 'On'

Data Types: logical

## EmbedArchive — Flag to embed deployable archive

'on' (default) | on/off logical value

Flag to embed the deployable archive, specified as 'on' or 'off', or as numeric or logical 1 (true) or 0 (false). A value of 'on' is equivalent to true, and 'off' is equivalent to false. Thus, you can use the value of this property as a logical value. The value is stored as an on/off logical value of type matlab.lang.OnOffSwitchState.

• If you set this property to 'on', then the function embeds the deployable archive in the Excel addin. • If you set this property to 'off', then the function generates the deployable archive as a separate file.

Example: 'EmbedArchive','Off'

Data Types: logical

#### GenerateVisualBasicFile — Flag to generate Visual Basic file

'off' (default) | on/off logical value

Flag to generate a Visual Basic file (.bas) and an Excel add-in file (.xla), specified as 'on' or 'off', or as numeric or logical 1 (true) or 0 (false). A value of 'on' is equivalent to true, and 'off' is equivalent to false. Thus, you can use the value of this property as a logical value. The value is stored as an on/off logical value of type matlab.lang.OnOffSwitchState.

- If you set this property to 'on', then the function generates an Excel add-in XLA file and a Visual Basic BAS file containing the Microsoft Excel Formula Function interface to the add-in.
- If you set this property to 'off', then the function does not generate a Visual Basic file or an Excel add-in file.

**Note** To generate the Excel add-in file (.xla), you must enable "Trust access to the VBA project object model" in your Excel settings.

Example: 'GenerateVisualBasicFile','On'

Data Types: logical

#### OutputDir — Path to output directory

character vector | string scalar

Path to the output directory where the build files are saved, specified as a character vector or a string scalar. The path can be relative to the current working directory or absolute.

The default name of the build folder is the add-in name appended with excelAddIn.

Example: 'OutputDir','D:\Documents\MATLAB\work\mymagicexcelAddIn'

Data Types: char | string

#### SupportPackages — Support packages

'autodetect' (default) | 'none' | string scalar | cell array of character vectors | string array

Support packages to include, specified as one of the following options:

- 'autodetect' (default) The dependency analysis process detects and includes the required support packages automatically.
- 'none' No support packages are included. Using this option can cause runtime errors.
- A string scalar, character vector, or cell array of character vectors Only the specified support packages are included. To list installed support packages or those used by a specific file, see compiler.codetools.deployableSupportPackages.

Example: 'SupportPackages', {'Deep Learning Toolbox Converter for TensorFlow Models', 'Deep Learning Toolbox Model for Places365-GoogLeNet Network'}

Data Types: char | string | cell

#### Verbose — Flag to control build verbosity

'off' (default) | on/off logical value

Flag to control build verbosity, specified as 'on' or 'off', or as numeric or logical 1 (true) or 0 (false). A value of 'on' is equivalent to true, and 'off' is equivalent to false. Thus, you can use the value of this property as a logical value. The value is stored as an on/off logical value of type matlab.lang.0n0ffSwitchState.

- If you set this property to 'on', then the MATLAB command window displays progress information indicating compiler output during the build process.
- If you set this property to 'off', then the command window does not display progress information.

Example: 'Verbose', 'On'
Data Types: logical

## **Output Arguments**

#### results — Build results

compiler.build.Results object

Build results, returned as a compiler.build.Results object. The Results object contains:

- Build type, which is 'excelAddIn'
- Paths to the following files:
  - GettingStarted.html
  - AddInName AddInVersion.dll
  - AddInName.bas (if you enable the 'GenerateVisualBasicFile' option)
  - AddInName.xla (if you enable the 'GenerateVisualBasicFile' option)
- A list of included support packages
- Build options, specified as an ExcelAddInOptions object

#### Limitations

• This function is only supported on Windows operating systems.

#### See Also

compiler.build.ExcelAddInOptions | Library Compiler | mcc

#### Introduced in R2021a

# compiler.build.ExcelAddInOptions

Options for building Excel add-ins

## **Syntax**

```
opts = compiler.build.ExcelAddInOptions(FunctionFiles)
opts = compiler.build.ExcelAddInOptions(FunctionFiles,Name,Value)
```

## Description

opts = compiler.build.ExcelAddInOptions(FunctionFiles) creates an ExcelAddInOptions object using the MATLAB functions specified by FunctionFiles. Use the ExcelAddInOptions object as an input to the compiler.build.excelAddIn function.

opts = compiler.build.ExcelAddInOptions(FunctionFiles, Name, Value) creates an ExcelAddInOptions object with options specified using one or more name-value arguments. Options include the add-in name, additional files to include, and the output directory.

## **Examples**

#### **Create Excel Add-In Options Object**

Create an ExcelAddInOptions object using file input.

For this example, use the file magicsquare.m located in matlabroot\extern\examples \compiler.

```
appFile = fullfile(matlabroot, 'extern', 'examples', 'compiler', 'magicsquare.m');
opts = compiler.build.ExcelAddInOptions(appFile)
opts =
 ExcelAddInOptions with properties:
                  AddInName: 'magicsquare'
               AddInVersion: '1.0.0.0'
                  ClassName: 'magicsquareClass'
                 DebugBuild: off
               EmbedArchive: on
              FunctionFiles: {'C:\Program Files\MATLAB\R2021b\extern\examples\compiler\magicsqua
   GenerateVisualBasicFile: off
            AdditionalFiles: {}
        AutoDetectDataFiles: on
            SupportPackages: {'autodetect'}
                    Verbose: off
                  OutputDir: '.\magicsquareexcelAddIn'
```

You can modify the property values of an existing ExcelAddInOptions object using dot notation. For example, enable verbose output.

```
opts.Verbose = 'on'
```

Use the ExcelAddInOptions object as an input to the compiler.build.excelAddIn function to build the Excel add-in.

```
buildResults = compiler.build.excelAddIn(opts);
```

#### **Customize Excel Add-In Options Object**

Create an ExcelAddInOptions object and customize it using name-value arguments.

For this example, use the file magicsquare.m located in matlabroot\extern\examples \compiler. Use name-value arguments to specify the output directory, generate a Visual Basic file, and enable verbose output.

```
appFile = fullfile(matlabroot, 'extern', 'examples', 'compiler', 'magicsquare.m');
opts = compiler.build.ExcelAddInOptions(appFile,...
    'OutputDir','D:\Documents\MATLAB\work\MagicSquareAddIn',...
    'GenerateVisualBasicFile','On')
opts =
 ExcelAddInOptions with properties:
                AddInName: 'magicsquare'
AddInVersion: '1.0.0.0'
ClassName: 'magicsquareClass'
                  DebugBuild: off
                EmbedArchive: on
               FunctionFiles: {'C:\Program Files\MATLAB\R2021b\extern\examples\compiler\magicsqua
    GenerateVisualBasicFile: on
             AdditionalFiles: {}
        AutoDetectDataFiles: on
             SupportPackages: {'autodetect'}
                      Verbose: off
               OutputDir: 'D:\Documents\MATLAB\work\MagicSquareAddIn'
```

Use the ExcelAddInOptions object as an input to the compiler.build.excelAddIn function to build the Excel add-in.

buildResults = compiler.build.excelAddIn(opts);

## **Input Arguments**

#### FunctionFiles — MATLAB function files

character vector | string scalar | cell array of character vectors | string array

List of files implementing MATLAB functions, specified as a character vector, a string scalar, a string array, or a cell array of character vectors. Files must have a .m extension.

```
Example: {'myFunction1.m','myFunction2.m'}
Data Types: char | string | cell
```

#### Name-Value Pair Arguments

Specify optional comma-separated pairs of Name, Value arguments. Name is the argument name and Value is the corresponding value. Name must appear inside quotes. You can specify several name and value pair arguments in any order as Name1, Value1, . . . , NameN, ValueN.

```
Example: 'Verbose', 'on'
```

#### AddInName — Name of Excel add-in

character vector | string scalar

Name of the Excel add-in, specified as a character vector or string scalar. The default name of the generated add-in is the first entry of the FunctionFiles argument. The name must begin with a letter and contain only alphabetic characters and underscores.

```
Example: 'AddInName', 'myAddIn'
Data Types: char | string
```

#### AddInVersion — Add-in version

'1.0.0.0' (default) | character vector | string scalar

Add-in version, specified as a character vector or a string scalar.

```
Example: 'AddInVersion','4.0'
Data Types: char|string
```

#### AdditionalFiles — Additional files

character vector | string scalar | cell array of character vectors | string array

Additional files to include in the Excel add-in, specified as a character vector, a string scalar, a string array, or a cell array of character vectors. File paths can be relative to the current working directory or absolute.

```
Example: 'AdditionalFiles',["myvars.mat","data.txt"]
Data Types: char | string | cell
```

#### AutoDetectDataFiles — Flag to automatically include data files

```
'on' (default) | on/off logical value
```

Flag to automatically include data files, specified as 'on' or 'off', or as numeric or logical 1 (true) or 0 (false). A value of 'on' is equivalent to true, and 'off' is equivalent to false. Thus, you can

use the value of this property as a logical value. The value is stored as an on/off logical value of type matlab.lang.OnOffSwitchState.

- If you set this property to 'on', then data files that you provide as inputs to certain functions (such as load and fopen) are automatically included in the add-in.
- If you set this property to 'off', then you must add data files to the add-in using the AdditionalFiles property.

Example: 'AutoDetectDataFiles','Off'

Data Types: logical

#### ClassName — Name of class

character vector | string scalar

Name of the class, specified as a character vector or a string scalar. Class names must match Excel add-in class name requirements.

The default value is the name of the first file listed in the FunctionFiles argument appended with Class.

Example: 'ClassName', 'magicsquareClass'

Data Types: char | string

#### DebugBuild — Flag to enable debug symbols

'on' (default) | on/off logical value

Flag to enable debug symbols, specified as 'on' or 'off', or as numeric or logical 1 (true) or 0 (false). A value of 'on' is equivalent to true, and 'off' is equivalent to false. Thus, you can use the value of this property as a logical value. The value is stored as an on/off logical value of type matlab.lang.OnOffSwitchState.

- If you set this property to 'on', then the add-in is compiled with debug symbols.
- If you set this property to 'off', then the add-in is not compiled with debug symbols.

Example: 'DebugSymbols', 'On'

Data Types: logical

#### EmbedArchive — Flag to embed deployable archive

'on' (default) | on/off logical value

Flag to embed the deployable archive, specified as 'on' or 'off', or as numeric or logical 1 (true) or 0 (false). A value of 'on' is equivalent to true, and 'off' is equivalent to false. Thus, you can use the value of this property as a logical value. The value is stored as an on/off logical value of type matlab.lang.OnOffSwitchState.

- If you set this property to 'on', then the function embeds the deployable archive in the Excel add-
- If you set this property to 'off', then the function generates the deployable archive as a separate file.

Example: 'EmbedArchive','Off'

Data Types: logical

#### GenerateVisualBasicFile — Flag to generate Visual Basic file

'off' (default) | on/off logical value

Flag to generate a Visual Basic file (.bas) and an Excel add-in file (.xla), specified as 'on' or 'off', or as numeric or logical 1 (true) or 0 (false). A value of 'on' is equivalent to true, and 'off' is equivalent to false. Thus, you can use the value of this property as a logical value. The value is stored as an on/off logical value of type matlab.lang.OnOffSwitchState.

- If you set this property to 'on', then the function generates an Excel add-in XLA file and a Visual Basic BAS file containing the Microsoft Excel Formula Function interface to the add-in.
- If you set this property to 'off', then the function does not generate a Visual Basic file or an Excel add-in file.

**Note** To generate the Excel add-in file (.xla), you must enable "Trust access to the VBA project object model" in your Excel settings.

Example: 'GenerateVisualBasicFile','On'

Data Types: logical

#### **OutputDir** — **Path to output directory**

character vector | string scalar

Path to the output directory where the build files are saved, specified as a character vector or a string scalar. The path can be relative to the current working directory or absolute.

The default name of the build folder is the add-in name appended with excelAddIn.

Example: 'OutputDir','D:\Documents\MATLAB\work\mymagicexcelAddIn'

Data Types: char | string

#### SupportPackages — Support packages

'autodetect' (default) | 'none' | string scalar | cell array of character vectors | string array

Support packages to include, specified as one of the following options:

- 'autodetect' (default) The dependency analysis process detects and includes the required support packages automatically.
- 'none' No support packages are included. Using this option can cause runtime errors.
- A string scalar, character vector, or cell array of character vectors Only the specified support
  packages are included. To list installed support packages or those used by a specific file, see
  compiler.codetools.deployableSupportPackages.

Example: 'SupportPackages',{'Deep Learning Toolbox Converter for TensorFlow Models','Deep Learning Toolbox Model for Places365-GoogLeNet Network'}

Data Types: char | string | cell

#### Verbose — Flag to control build verbosity

'off' (default) | on/off logical value

Flag to control build verbosity, specified as 'on' or 'off', or as numeric or logical 1 (true) or 0 (false). A value of 'on' is equivalent to true, and 'off' is equivalent to false. Thus, you can use the value of this property as a logical value. The value is stored as an on/off logical value of type matlab.lang.OnOffSwitchState.

- If you set this property to 'on', then the MATLAB command window displays progress information indicating compiler output during the build process.
- If you set this property to 'off', then the command window does not display progress information.

Example: 'Verbose', 'On'
Data Types: logical

## **Output Arguments**

#### opts — Excel add-in build options

ExcelAddInOptions object

Excel add-in build options, returned as an ExcelAddInOptions object.

#### See Also

compiler.build.excelAddIn | mcc

Introduced in R2021a

# componentinfo

Query system registry about component created with MATLAB Compiler

## **Syntax**

```
info = componentinfo
info = componentinfo(component_name)
info = componentinfo(component_name, major_revision_number)
info = componentinfo(component_name, major_revision_number,
minor revision number)
```

## **Arguments**

| component_name        | MATLAB character vector or string scalar providing the name of a MATLAB Compiler component. Names are case sensitive. If this argument is not supplied, the function returns information on all installed components. |
|-----------------------|----------------------------------------------------------------------------------------------------|
| major_revision_number | Component major revision number. If this argument is not supplied, the function returns information on all major revisions.                                                                                           |
| minor_revision_number | Component minor revision number. Default value is $\boldsymbol{\theta}$ .                                                                                                    |

## **Description**

info = componentinfo returns information for all components installed on the system.

info = componentinfo(component\_name) returns information for all revisions of
component\_name.

info = componentinfo(component\_name, major\_revision\_number) returns information for
the most recent minor revision corresponding to major\_revision\_number of component\_name.

info = componentinfo(component\_name, major\_revision\_number,
minor\_revision\_number) returns information for the specific major and minor version of
component\_name.

The return value is an array of structures representing all the registry and type information needed to load and use the component.

When you supply a component name, major\_revision\_number and minor\_revision\_number are interpreted as shown below.

| Value | Information Returned                                                                                      |
|-------|----------------------------------------------------------------------------------------------------|
| > 0   | Information on a specific major and minor revision                                                        |
|       | Information on the most recent revision. When omitted, minor_revision_number is assumed to be equal to 0. |

| Value | Information Returned        |
|-------|-----------------------------|
| < 0   | Information on all versions |

**Note** Although properties and events may appear in the output for componentinfo, they are not supported by MATLAB Compiler SDK.

## **Registry Information**

The information about a component has the fields shown in the following table.

## **Registry Information Returned by componentinfo**

| Field      | Description                                                                                                    |
|------------|----------------------------------------------------------------------------------------------------|
| Name       | Component name.                                                                                                    |
| TypeLib    | Component type library.                                                                                                    |
| LIBID      | Component type library GUID.                                                                                                    |
| MajorRev   | Major version number.                                                                                                    |
| MinorRev   | Minor version number.                                                                                                    |
| FileName   | Type library file name and path. Since all the MATLAB Compiler components have the type library bound into the DLL, this file name is the same as the DLL name and path. |
| Interfaces | An array of structures defining all interface definitions in the type library.  Each structure contains two fields:  Name - Interface name.  IID - Interface GUID.       |

## **Registry Information Returned by componentinfo (Continued)**

| CoClasses | An array of structures defining all COM classes in the component. Each structure contains these fields:                                      |
|-----------|----------------------------------------------------------------------------------------------------|
|           | Name - Class name.                                                                                                    |
|           | CLSID - GUID of the class.                                                                                                    |
|           | ProgID - Version-dependent program ID.                                                                                                    |
|           | VerIndProgID - Version-independent program ID.                                                                                               |
|           | InprocServer32 - Full name and path to component DLL.                                                                                        |
|           | • Methods - A structure containing function prototypes of all class methods defined for this interface. This structure contains four fields: |
|           | IDL - An array of Interface Description Language function prototypes.                                                                        |
|           | M - An array of MATLAB function prototypes.                                                                                                  |
|           | C - An array of C-language function prototypes.                                                                                              |
|           | VB - An array of VBA function prototypes.                                                                                                    |
|           | Properties - A cell array containing the names of all class properties.                                                                      |
|           | • Events - A structure containing function prototypes of all events defined for this class. This structure contains four fields:             |
|           | IDL - An array of Interface Description Language function prototypes.                                                                        |
|           | M - An array of MATLAB function prototypes.                                                                                                  |
|           | C - An array of C-language function prototypes.                                                                                              |
|           | VB - An array of VBA function prototypes.                                                                                                    |

# **Examples**

| Function Call                   | Returns                                       |
|---------------------------------|-----------------------------------------------|
| <pre>Info = componentinfo</pre> | Information for all installed components.     |
|                                 | Information for all revisions of mycomponent. |
|                                 | Information for revision 1.0 of mycomponent.  |

## Introduced in R2015a

# deploytool

Open a list of application deployment apps

## **Syntax**

deploytool
deploytool project\_name

## **Description**

deploytool opens a list of application deployment apps.

deploytool project\_name opens the appropriate deployment app with the project preloaded.

## **Examples**

#### Open a List of Application Deployment Apps

Open the list of apps.

deploytool

## **Input Arguments**

#### project\_name — name of the project to be opened

character array or string

Name of the project to be opened by the appropriate deployment app, specified as a character array or string. The project must be on the current path.

## **Compatibility Considerations**

#### -build and -package options will be removed

Not recommended starting in R2020a

The -build and -package options will be removed. To build applications, use one of the compiler.build family of functions or the mcc command; and to package and create an installer, use the compiler.package.installer function.

#### Introduced in R2006b

# **libraryCompiler**

Open the Library Compiler app

## **Syntax**

libraryCompiler
libraryCompiler project name

## **Description**

libraryCompiler opens the Library Compiler app for the creation of a new compiler project libraryCompiler project name opens the Library Compiler app with the project preloaded.

## **Examples**

#### **Create a New Project**

Open the Library Compiler app to create a new project.

libraryCompiler

## **Input Arguments**

## project\_name — name of the project to be compiled

character array or string

Specify the name of a previously saved project. The project must be on the current path.

## **Compatibility Considerations**

#### -build and -package options will be removed

Not recommended starting in R2020a

The -build and -package options will be removed. To build applications, use one of the compiler.build family of functions or the mcc command; and to package and create an installer, use the compiler.package.installer function.

#### Introduced in R2013b

#### mcc

Compile MATLAB functions for deployment

## **Syntax**

```
mcc options mfilename1 mfilename2...mfilenameN

mcc -m options mfilename
mcc -e options mfilename

mcc -W 'excel:addin_name,className,version=version_number' -T link:lib
options mfilename1 mfilename2...mfilenameN

mcc -H -W hadoop:archiveName,CONFIG:configFile mfilename

mcc -m options mfilename
```

## **Description**

#### **General Usage**

mcc options mfilename1 mfilename2...mfilenameN compiles the functions as specified by the options. The options used depend on the intended results of the compilation.

For information on compiling:

- C/C++ shared libraries, .NET assemblies, Java packages, or Python packages, see mcc for MATLAB Compiler SDK
- MATLAB Production Server<sup>™</sup> deployable archives or Excel add-ins for MATLAB Production Server, see mcc for MATLAB Compiler SDK

#### **Standalone Application**

mcc -m options mfilename compiles the function into a standalone application.

This is equivalent to mcc -W main -T link:exe.

mcc -e options mfilename compiles the function into a standalone application that does not open a Windows command prompt on execution. The -e option works only on Windows operating systems.

This syntax is equivalent to -W WinMain -T link:exe.

#### **Excel Add-In**

mcc -W 'excel:  $addin\_name$ , className,  $version=version\_number$ ' -T link: lib options mfilename1 mfilename2... mfilenameN creates a Microsoft Excel add-in from the specified files.

• addin\_name — Specifies the name of the add-in.

- className Specifies the name of the class to be created. If you do not specify the class name, mcc uses the addin\_name as the default. If specified, className needs to be different from mfilename.
- version\_number Specifies the version number of the add-in file as major.minor.bug.build in the file system. You are not required to specify a version number. If you do not specify a version number, mcc sets the version number to 1.0.0.0 by default.
  - major Specifies the major version number. If you do not specify a number, mcc sets major to 0.
  - minor Specifies the minor version number. If you do not specify a number, mcc sets minor to  $\theta$
  - bug— Specifies the bug fix maintenance release number. If you do not specify a number, mcc sets bug to 0.
  - build—Specifies the build number. If you do not specify a number, mcc sets build to 0.

**Note** Excel add-ins can be created only in MATLAB running on Windows.

**Note** Remove the single quotes around 'excel:addin\_name, className, version' when executing the mcc command from a DOS prompt.

#### **MapReduce Applications on Hadoop**

mcc -H -W hadoop:archiveName,CONFIG:configFile mfilename generates a deployable archive from mfilename that can be run as a job by Hadoop<sup>®</sup>.

- *archiveName* Specifies the name of the generated archive.
- configFile Specifies the path to the configuration file for creating a deployable archive. For
  more information, see "Configuration File for Creating Deployable Archive Using the mcc
  Command".

**Tip** You can issue the mcc command either at the MATLAB command prompt or the Windows or Linux system command-line.

#### **Simulink Simulations (Requires Simulink Compiler)**

mcc -m options mfilename compiles a MATLAB application containing a Simulink® simulation into a standalone application. For more information, see "Create and Deploy a Script with Simulink Compiler" (Simulink Compiler).

## **Examples**

#### Create a standalone application

```
mcc -m magic.m
```

#### Create a standalone application that does not open the Command shell (Windows only)

```
mcc -e magic.m
```

#### Create a standalone application with a system-level file version number (Windows only)

Create a standalone application in Windows with version number 3.4.1.5.

```
mcc -W 'main:mymagic,version=3.4.1.5' -T link:exe mymagic.m
```

#### Create an Excel add-in

```
mcc -W 'excel:myAddin,myClass,1.0' -T link:lib magic.m
```

#### Create an Excel add-in with a system-level file version number (Windows only)

Create an Excel add-in in Windows with version number 5.2.1.7.

```
mcc -W 'excel:myAddin,myClass,version=5.2.1.7' -T link:lib -b mymagic.m
```

#### Create an Excel add-in for MATLAB Production Server

```
mcc -W 'mpsxl:myDeployableArchvie,myExcelClass,version=1.0' -T link:lib mymagic.m
```

#### Create a Standalone Application for a Simulink Simulation (Requires Simulink Compiler)

To create a standalone application for a Simulink simulation:

Create a Simulink model using Simulink. This example uses the model sldemo\_suspn\_3dof that ships with Simulink.

Create a MATLAB application that uses APIs from Simulink Compiler to simulate the model. For more information, see "Deploy Simulations with Tunable Parameters" (Simulink Compiler).

```
function deployParameterTuning(outputFile, mbVariable)
  if ischar(mbVariable) || isstring(mbVariable)
      mbVariable = str2double(mbVariable);
end

if isnan(mbVariable) || ~isa(mbVariable, 'double') || ~isscalar(mbVariable)
      disp('mb must be a double scalar or a string or char that can be converted to a double scalar');
end

in = Simulink.SimulationInput('sldemo_suspn_3dof');
in = in.setVariable('Mb', mbVariable);
in = simulink.compiler.configureForDeployment(in);
out = sim(in);
save(outputFile, 'out');
end
```

Use mcc to create a standalone application from the MATLAB application.

```
mcc -m deployParameterTuning.m
```

## Input Arguments

#### mfilename — File to be compiled

file name

File to be compiled, specified as a character vector or string scalar.

```
mfilename1 mfilename2...mfilenameN — Files to be compiled list of file names
```

One or more files to be compiled, specified as a space-separated list of file names.

#### options — Options for customizing the output

```
-a | -b | -B | -c | -C | -d | -f | -g | -G | -I | -K | -m | -M | -n | -N | -o | -p | -r | -R | -s | -S | -T | -u | -U | -v | -w | -W | -X | -Y | -Z
```

Options for customizing the output, specified as a list of character vectors or string scalars.

#### • -a

Add files to the deployable archive using -a path to specify the files to be added. Multiple -a options are permitted.

If a file name is specified with -a, the compiler looks for these files on the MATLAB path, so specifying the full path name is optional. These files are not passed to mbuild, so you can include files such as data files.

If a folder name is specified with the -a option, the entire contents of that folder are added recursively to the deployable archive. For example,

```
mcc -m hello.m -a ./testdir
```

specifies that all files in testdir, as well as all files in its subfolders, are added to the deployable archive. The folder subtree in testdir is preserved in the deployable archive.

If the filename includes a wildcard pattern, only the files in the folder that match the pattern are added to the deployable archive and subfolders of the given path are not processed recursively. For example,

```
mcc -m hello.m -a ./testdir/*
```

specifies that all files in ./testdir are added to the deployable archive and subfolders under ./ testdir are not processed recursively.

```
mcc -m hello.m -a ./testdir/*.m
```

specifies that all files with the extension .m under ./testdir are added to the deployable archive and subfolders of ./testdir are not processed recursively.

#### **Note** \* is the only supported wildcard.

When you add files to the archive using -a that do not appear on the MATLAB path at the time of compilation, a path entry is added to the application's run-time path so that they appear on the path when the deployed code executes.

When you use the -a option to specify a full path to a resource, the basic path is preserved, with some modifications, but relative to a subdirectory of the runtime cache directory, not to the user's local folder. The cache directory is created from the deployable archive the first time the application is executed. You can use the <code>isdeployed</code> function to determine whether the application is being run in deployed mode, and adjust the path accordingly. The -a option also creates a <code>.auth</code> file for authorization purposes.

**Caution** If you use the -a flag to include a file that is not on the MATLAB path, the folder containing the file is added to the MATLAB dependency analysis path. As a result, other files from that folder might be included in the compiled application.

**Note** If you use the -a flag to include custom Java classes, standalone applications work without any need to change the classpath as long as the Java class is not a member of a package. The same applies for JAR files. However, if the class being added is a member of a package, the MATLAB code needs to make an appropriate call to javaaddpath to update the classpath with the parent folder of the package.

#### • -b

Generate a Visual Basic file (.bas) containing the Microsoft Excel Formula Function interface to the COM object generated by MATLAB Compiler. When imported into the workbook Visual Basic code, this code allows the MATLAB function to be seen as a cell formula function.

#### • -B

Replace the file on the mcc command line with the contents of the specified file. Use

```
-B filename[:<a1>,<a2>,...,<an>]
```

The bundle filename should contain only mcc command-line options and corresponding arguments and/or other file names. The file might contain other -B options. A bundle can include replacement parameters for compiler options that accept names and version numbers. See "Using Bundles to Build MATLAB Code" (MATLAB Compiler SDK).

#### • - C

When used in conjunction with the -1 option, suppresses compiling and linking of the generated C wrapper code. The -c option cannot be used independently of the -1 option.

#### • -C

Do not embed the deployable archive in binaries.

**Note** The -C flag is ignored for Java libraries.

#### -d

Place output in a specified folder. Use

-d outFolder

to direct the generated files to outFolder. The specified folder must already exist.

#### • -е

Use -e in place of the -m option to generate a standalone Windows application that does not open a Windows command prompt on execution. -e is equivalent to -W WinMain -T link:exe.

This option works only on Windows operating systems.

#### • -f

Override the default options file with the specified options file. It specifically applies to the C/C++ shared libraries, COM, and Excel targets. Use

#### -f filename

to specify filename as the options file when calling mbuild. This option lets you use different ANSI compilers for different invocations of the compiler. This option is a direct pass-through to mbuild.

#### • -g, -G

Include debugging symbol information for the C/C++ code generated by MATLAB Compiler SDK. It also causes mbuild to pass appropriate debugging flags to the system C/C++ compiler. The debug option lets you backtrace up to the point where you can identify if the failure occurred in the initialization of MATLAB Runtime, the function call, or the termination routine. This option does not let you debug your MATLAB files with a C/C++ debugger.

#### • -I

Add a new folder path to the list of included folders. Each -I option appends the folder to the end of the list of paths to search. For example,

-I <directory1> -I <directory2>

sets up the search path so that directory1 is searched first for MATLAB files, followed by directory2. This option is important for standalone compilation where the MATLAB path is not available.

If used in conjunction with the -N option, the -I option adds the folder to the compilation path in the same position where it appeared in the MATLAB path rather than at the head of the path.

#### -K

Direct mcc to not delete output files if the compilation ends prematurely due to error.

The default behavior of mcc is to dispose of any partial output if the command fails to execute successfully.

#### • -m

Direct mcc to generate a standalone application.

#### -M

Define compile-time options. Use

-M string

to pass string directly to mbuild. This option provides a useful mechanism for defining compiletime options, for example, -M "-Dmacro=value".

**Note** Multiple -M options do not accumulate; only the rightmost -M option is used.

To pass options such as /bigobj, delineate the string according to your platform.

| Platform               | Syntax                             |
|------------------------|------------------------------------|
| MATLAB                 | -M 'COMPFLAGS=\$COMPFLAGS /bigobj' |
| Windows command prompt | -M COMPFLAGS="\$COMPFLAGS /bigobj" |

| Platform                     | Syntax                       |
|------------------------------|------------------------------|
| Linux and macOS command line | -M CFLAGS='\$CFLAGS /bigobj' |

#### • -n

The -n option automatically identifies numeric command line inputs and treats them as MATLAB doubles.

#### • -N

Passing -N clears the path of all folders except the following core folders (this list is subject to change over time):

- matlabroot\toolbox\matlab
- matlabroot\toolbox\local
- matlabroot\toolbox\compiler
- matlabroot\toolbox\shared\bigdata

Passing -N also retains all subfolders in this list that appear on the MATLAB path at compile time. Including -N on the command line lets you replace folders from the original path, while retaining the relative ordering of the included folders. All subfolders of the included folders that appear on the original path are also included. In addition, the -N option retains all folders that you included on the path that are not under matlabroot\toolbox.

When using the -N option, use the -I option to force inclusion of a folder, which is placed at the head of the compilation path. Use the -p option to conditionally include folders and their subfolders; if they are present in the MATLAB path, they appear in the compilation path in the same order.

#### • -0

Specify the name of the final executable (standalone applications only). Use

#### -o outputfile

to name the final executable output of MATLAB Compiler. A suitable platform-dependent extension is added to the specified name (for example, .exe for Windows standalone applications).

#### • -p

Use in conjunction with the option -N to add specific folders and subfolders under  $matlabroot \toolbox$  to the compilation MATLAB path. The files are added in the same order in which they appear in the MATLAB path. Use the syntax

#### -N -p directory

where directory is the folder to be included. If directory is not an absolute path, it is assumed to be under the current working folder.

- If a folder is included with -p that is on the original MATLAB path, the folder and all its subfolders that appear on the original path are added to the compilation path in the same order.
- If a folder is included with -p that is not on the original MATLAB path, that folder is ignored. (You can use -I to force its inclusion.)

#### • -r

Embed resource icon in binary. The syntax is as follows:

- -r 'path/to/my\_icon.ico'
- -R

Provide MATLAB Runtime options that are passed to the application at initialization time.

**Note** This option is relevant only when building standalone applications or Excel add-ins using MATLAB Compiler.

The syntax is as follows:

#### -R option

| Option                    | Description                                                                                                    | Target                                     |
|---------------------------|----------------------------------------------------------------------------------------------------|--------------------------------------------|
| logfile,<br>filename      | Specify a log file name. The file is created in the application folder at runtime. Option must be in single quotes. Use double quotes when executing the command from a Windows Command Prompt. | MATLAB Compiler                            |
| -<br>nodispla<br>y        | Suppress the MATLAB nodisplay run-time warning.                                                                                                    | MATLAB Compiler                            |
| -nojvm                    | Do not use the Java Virtual Machine (JVM).                                                                                                    | MATLAB Compiler                            |
| -<br>startmsg             | Customizable user message displayed at initialization time.                                                                                                    | MATLAB Compiler Standalone<br>Applications |
| -<br>complete<br>msg      | Customizable user message displayed when initialization is complete.                                                                                                    | MATLAB Compiler Standalone<br>Applications |
| -<br>singleCo<br>mpThread | Limit MATLAB to a single computational thread.                                                                                                    | MATLAB Compiler                            |

**Caution** When running on macOS, if you use -nodisplay as one of the options included in mclInitializeApplication, then the call to mclInitializeApplication must occur before calling mclRunMain.

**Note** If you specify the -R option for libraries created from MATLAB Compiler SDK, mcc still compiles and generates the results, but the -R option doesn't apply to these libraries and does not do anything.

#### • -s

Obfuscate folder structures and file names in the deployable archive (.ctf file) from the end user. Optionally encrypt additional file types.

The -s option directs mcc to place user code and data contained in .m, .p, v7.3 .mat, and MEX files into a user package within the CTF. During runtime, MATLAB code and data is decrypted and loaded directly from the user package rather than extracted to the file system. MEX files are temporarily extracted from the user package before being loaded.

To manually include additional file types in the user package, add each file type in a separate extension tag to the file matlabroot/toolbox/compiler/advanced\_package\_supported\_files.xml.

The following is not supported:

- ver function
- Out-of-process MATLAB Runtime (C++ shared library for MATLAB Data Array)
- Out-of-process MEX file execution (mexhost, feval, matlab.mex.MexHost)

#### -S

The standard behavior for the MATLAB Runtime is that every instance of a class gets its own MATLAB Runtime context. The context includes a global MATLAB workspace for variables, such as the path and a base workspace for each function in the class. If multiple instances of a class are created, each instance gets an independent context. This ensures that changes made to the global or base workspace in one instance of the class does not affect other instances of the same class.

In a singleton MATLAB Runtime, all instances of a class share the context. If multiple instances of a class are created, they use the context created by the first instance which saves startup time and some resources. However, any changes made to the global workspace or the base workspace by one instance impacts all class instances. For example, if instance1 creates a global variable A in a singleton MATLAB Runtime, then instance2 can use variable A.

Singleton MATLAB Runtime is only supported by the following products on these specific targets:

| Target supported by Singleton MATLAB Runtime | Create a Singleton MATLAB Runtime by                                                                                       |
|----------------------------------------------|----------------------------------------------------------------------------------------------------|
| Excel add-in                                 | Default behavior for target is singleton MATLAB Runtime. You do not need to perform other steps.                           |
| .NET assembly                                | Default behavior for target is singleton MATLAB<br>Runtime. You do not need to perform other steps.                        |
| COM component Java package                   | Using the Library Compiler app, click <b>Settings</b> and add - S to the <b>Additional parameters</b> passed to MCC field. |
|                                              | Using mcc, pass the -S flag.                                                                                               |

#### • -T

Specify the output target phase and type.

Use the syntax -T *target* to define the output type.

| Target      | Description                                                                                                    |
|-------------|----------------------------------------------------------------------------------------------------|
| compile:exe | Generate a C/C++ wrapper file, and compile C/C++ files to an object form suitable for linking into a standalone application. |

| Target      | Description                                                                                                    |
|-------------|----------------------------------------------------------------------------------------------------|
| compile:lib | Generate a C/C++ wrapper file, and compile C/C++ files to an object form suitable for linking into a shared library or DLL. |
| link:exe    | Same as compile: exe and also link object files into a standalone application.                                              |
| link:lib    | Same as compile: lib and also link object files into a shared library or DLL.                                               |

#### • -u

Register COM component for the current user only on the development machine. The argument applies only to the generic COM component and Microsoft Excel add-in targets.

#### -U

Build deployable archive (.ctf file) for MATLAB Production Server.

#### • - V

Display the compilation steps, including:

- MATLAB Compiler version number
- The source file names as they are processed
- The names of the generated output files as they are created
- The invocation of mbuild

The -v option passes the -v option to mbuild and displays information about mbuild.

#### • -W

Display warning messages. Use the syntax

-w option [:<msg>]

to control the display of warnings.

| Syntax                                    | Description                                                                                                    |  |
|-------------------------------------------|----------------------------------------------------------------------------------------------------|--|
| -w list                                   | List the compile-time warnings that have abbreviated identifiers, together with their status.                                                                                                    |  |
| -w enable                                 | Enable all compile-time warnings.                                                                                                    |  |
| <pre>-w disable[:<string>]</string></pre> | Disable specific compile-time warnings associated with <string>. Omit the optional <string> to apply the disable action to all compile-time warnings.</string></string>                                 |  |
| <pre>-w enable[:<string>]</string></pre>  | Enable specific compile-time warnings associated with <string>. Omit the optional <string> to apply the enable action to all compile-time warnings.</string></string>                                   |  |
| -w error[: <string>]</string>             | Treat specific compile-time and runtime warnings associated with <string> as an error. Omit the optional <string> to apply the error action to all compile-time and runtime warnings.</string></string> |  |

| Syntax                      | Description                                                                                                    |
|-----------------------------|----------------------------------------------------------------------------------------------------|
| -w off[: <string>]</string> | Turn off warnings for specific error messages defined by <string>. Omit the optional <string> to apply the off action to all runtime warnings.</string></string>            |
| -w on[: <string>]</string>  | Turn on runtime warnings associated with <i>string</i> . Omit the optional <i>string</i> to apply the on action to all runtime warnings. This option is enabled by default. |

You can also turn warnings on or off in your MATLAB code.

For example, to turn off warnings for deployed applications (specified using isdeployed) in startup.m, you write:

```
if isdeployed warning off end
```

To turn on warnings for deployed applications, you write:

```
if isdeployed warning on end
```

You can also specify multiple -w options.

For example, if you want to disable all warnings except repeated\_file, you write:

```
-w disable -w enable:repeated file
```

When you specify multiple -w options, they are processed from left to right.

#### • -W

Control the generation of function wrappers. Use the syntax

```
-W type
```

to control the generation of function wrappers for a collection of MATLAB files generated by the compiler. You provide a list of functions, and the compiler generates the wrapper functions and any appropriate global variable definitions.

| Target                                      | Syntax                                                       |
|---------------------------------------------|--------------------------------------------------------------|
| Standalone Application                      | -W 'main:appName,version=version'                            |
| Standalone Application (no Windows console) | -W<br>'WinMain:appName,version=version'                      |
| Excel Add-In                                | -W 'excel:addinName,className,version= version'              |
| Hadoop MapReduce Application                | -W 'hadoop: <i>archiveName</i> ,CONFIG: <i>configFi le</i> ' |
| Spark Application                           | -W 'spark:appName,version'                                   |

**Note** Replace single quotes with double when executing the command from a Windows Command Prompt.

• -X

Use -X to ignore data files read by common MATLAB file I/O functions during dependency analysis. For more information, see "Dependency Analysis Using MATLAB Compiler". For examples on how to use the -X option, see \*#exclude.

• -Y

Use

-Y license.lic

to override the default license file with the specified argument.

**Note** The -Y flag works only with the command-line mode.

>>!mcc -m foo.m -Y license.lic

• -Z

Use

-Z option

to specify the method of adding support packages to the deployable archive.

| Syntax          | Description                                                                                                    |
|-----------------|----------------------------------------------------------------------------------------------------|
| -Z 'autodetect' | The dependency analysis process detects and includes the required support packages automatically. This is the default behavior of mcc. |
| -Z 'none'       | No support packages are included. Using this option can cause runtime errors.                                                          |
| -Z packagename  | Only the specified support package is included. To specify multiple support packages, use multiple -Z inputs.                          |

**Note** To list installed support packages or those used by a specific file, see compiler.codetools.deployableSupportPackages.

## Tips

• On Windows, you can generate a system-level file version number for your target file by appending version=version\_number to the target generating mcc syntax. For an example, see "Create a standalone application with a system-level file version number (Windows only)".

version\_number — Specifies the version of the target file as major.minor.bug.build in the
file system. You are not required to specify a version number. If you do not specify a version
number, mcc sets the version number, by default, to 1.0.0.0.

- *major* Specifies the major version number. If you do not specify a version number, mcc sets *major* to 1.
- minor Specifies the minor version number. If you do not specify a version number, mcc sets minor to 0.
- bug Specifies the bug fix maintenance release number. If you do not specify a version number, mcc sets bug to 0.
- build Specifies build number. If you do not specify a version number, mcc sets build to 0.

This functionality is supported for standalone applications and Excel add-ins in MATLAB Compiler. For supported targets in MATLAB Compiler SDK, see the **Tips** section in mcc.

## **See Also**

#### Introduced before R2006a

# **Utility Library for Microsoft COM Components**

- "Reference Utility Classes" on page 10-2
- "Class MWUtil" on page 10-3
- "Class MWFlags" on page 10-10
- "Class MWStruct" on page 10-15
- "Class MWField" on page 10-20
- "Class MWComplex" on page 10-21
- "Class MWSparse" on page 10-23
- "Class MWArg" on page 10-26
- "Enum mwArrayFormat" on page 10-27
- "Enum mwDataType" on page 10-28
- "Enum mwDateFormat" on page 10-29

## **Reference Utility Classes**

This section describes the MWComUtil library. This library is freely distributable and includes several functions used in array processing, as well as type definitions used in data conversion. This library is contained in the file mwcomutil.dll. It must be registered once on each machine that uses Microsoft COM components created by MATLAB Compiler or MATLAB Compiler SDK.

Register the MWComUtil library at the DOS command prompt with the command:

mwregsvr mwcomutil.dll

The MWComUtil library includes seven classes and three enumerated types. Before using these types, you must make explicit references to the MWComUtil type libraries in the Microsoft Visual Basic IDE.

**Note** You must specify the full path of the component when calling mwregsvr, or make the call from the folder in which the component resides.

#### See Also

## **Related Examples**

- "Class MWUtil" on page 10-3
- "Class MWFlags" on page 10-10
- "Class MWStruct" on page 10-15
- "Class MWField" on page 10-20
- "Class MWComplex" on page 10-21
- "Class MWSparse" on page 10-23
- "Class MWArg" on page 10-26
- "Enum mwArrayFormat" on page 10-27
- "Enum mwDataType" on page 10-28
- "Enum mwDateFormat" on page 10-29

## **Class MWUtil**

The MWUtil class contains a set of static utility methods used in array processing and application initialization. This class is implemented internally as a singleton (only one global instance of this class per instance of Microsoft Excel). It is most efficient to declare one variable of this type in global scope within each module that uses it. The methods of MWUtil are:

The function prototypes use Visual Basic syntax.

## Sub MWInitApplication(pApp As Object)

Initializes the library with the current instance of Microsoft Excel.

#### **Parameters**

| Argument | Туре | Description                                        |
|----------|------|----------------------------------------------------|
| рАрр     | 3    | A valid reference to the current Excel application |

#### **Return Value**

None.

#### Remarks

This function must be called once for each session of Excel that uses COM components created by MATLAB Compiler. An error is generated if a method call is made to a member class of any MATLAB Compiler SDK COM component, and the library has not been initialized.

#### **Example**

This Visual Basic sample initializes the MWComUtil library with the current instance of Excel. A global variable of type Object named MCLUtil holds an instance of the MWUtil class, and another global variable of type Boolean named bModuleInitialized stores the status of the initialization process. The private subroutine InitModule() creates an instance of the MWComUtil class and calls the MWInitApplication method with an argument of Application. Once this function succeeds, all subsequent calls exit without recreating the object.

**Note** If you are developing concurrently with multiple versions of MATLAB and MWComUtil.dll, for example, using this syntax:

```
Set MCLUtil = CreateObject("MWComUtil.MWUtil")
```

requires you to recompile your COM modules every time you upgrade. To avoid this, make your call to the MWUtil module version-specific, for example:

```
Set MCLUtil = CreateObject("MWComUtil.MWUtilx.x")
```

where *x* . *x* is the specific version number.

## Sub MWInitApplicationWithMCROptions(pApp As Object, [mcrOptionList])

Start MATLAB Runtime with MATLAB Runtime options. Similar to mclInitializeApplication (MATLAB Compiler SDK).

#### **Parameters**

| Argument | Туре   | Description                                                  |
|----------|--------|--------------------------------------------------------------|
| рАрр     | 0bject | A valid reference only when called from an Excel application |
|          |        | Non Excel COM clients pass in Empty.                         |

#### **Return Value**

None.

#### Remarks

Call this function to pass in MATLAB Runtime options (nojvm, logfile, etc.). Call this function once per process.

#### **Example**

This Visual Basic sample initializes the MWComUtil library with the current instance of Excel. A global variable of type Object named MCLUtil holds an instance of the MWUtil class, and another global variable of type Boolean named bModuleInitialized stores the status of the initialization process. The private subroutine InitModule() creates an instance of the MWComUtil class and calls the MWInitApplicationWithMCROptions method with an argument of Application and a string array that contains the options. Once this function succeeds, all subsequent calls exit without recreating the object. When this function successfully executes, the MATLAB Runtime starts up with no JVM<sup>™</sup> and a logfile named logfile.txt.

```
Dim MCLUtil As Object
Dim bModuleInitialized As Boolean
Private Sub InitModule()
    If Not bModuleInitialized Then
        On Error GoTo Handle Error
        If MCLUtil Is Nothing Then
```

**Note** If you are not using Excel, pass in Nothing instead of Application to MWInitApplicationWithMCROptions.

## Function IsMCRJVMEnabled() As Boolean

Returns true if MATLAB Runtime is launched with JVM; otherwise returns false.

#### **Parameters**

None.

#### **Return Value**

Boolean

## Function IsMCRInitialized() As Boolean

Returns true if MATLAB Runtime is initialized; otherwise returns false

#### **Parameters**

None.

#### **Return Value**

Boolean

## Sub MWPack(pVarArg, [Var0], [Var1], ..., [Var31])

Packs a variable length list of Variant arguments into a single Variant array. This function is typically used for creating a varargin cell from a list of separate inputs. Each input in the list is added to the array only if it is not empty or missing. (In Visual Basic, a missing parameter is denoted by a Variant type of vbError with a value of &H80020004.)

#### **Parameters**

| Argument | Туре    | Description                  |
|----------|---------|------------------------------|
| pVarArg  | Variant | Receives the resulting array |

| Argument        | Туре | Description                                                                             |
|-----------------|------|-----------------------------------------------------------------------------------------|
| [Var0], [Var1], |      | Optional list of Variants to pack into the array. From 0 to 32 arguments can be passed. |

#### **Return Value**

None.

#### Remarks

This function always frees the contents of pVarArg before processing the list.

#### **Example**

This example uses MWPack in a formula function to produce a varargin cell to pass as an input parameter to a method compiled from a MATLAB function with the signature

```
function y = mysum(varargin)
   y = sum([varargin{:}]);
```

The function returns the sum of the elements in varargin. Assume that this function is a method of a class named myclass that is included in a component named mycomponent with a version of 1.0. The Visual Basic function allows up to 10 inputs, and returns the result y. If an error occurs, the function returns the error message. This function assumes that MWInitApplication has been previously called.

```
Function mysum(Optional V0 As Variant, _
               Optional V1 As Variant, _
               Optional V2 As Variant, _
               Optional V3 As Variant, _
               Optional V4 As Variant, _
               Optional V5 As Variant, _
               Optional V6 As Variant, _
               Optional V7 As Variant, _
               Optional V8 As Variant,
               Optional V9 As Variant) As Variant
Dim y As Variant
Dim varargin As Variant
Dim aClass As Object
Dim aUtil As Object
    On Error Goto Handle Error
    Set aClass = CreateObject("mycomponent.myclass.1_0")
    Set aUtil = CreateObject("MWComUtil.MWUtil")
    Call aUtil.MWPack(varargin, V0, V1, V2, V3, V4, V5, V6, V7, V8, V9)
    Call aClass.mysum(1, y, varargin)
    mysum = y
    Exit Function
Handle Error:
    mysum = Err.Description
End Function
```

# Sub MWUnpack(VarArg, [nStartAt As Long], [bAutoResize As Boolean = False], [pVar0], [pVar1], ..., [pVar31])

Unpacks an array of Variants into individual Variant arguments. This function provides the reverse functionality of MWPack and is typically used to process a varargout cell into individual Variants.

#### **Parameters**

| Argument         | Туре    | Description                                                                                                    |
|------------------|---------|----------------------------------------------------------------------------------------------------|
| VarArg           | Variant | Input array of Variants to be processed                                                                                                    |
| nStartAt         | Long    | Optional starting index (zero-based) in the array to begin processing. Default = $\theta$ .                                                                                                    |
| bAutoResize      | Boolean | Optional auto-resize flag. If this flag is True, any Excel range output arguments are resized to fit the dimensions of the Variant to be copied. The resizing process is applied relative to the upper left corner of the supplied range. Default = False. |
| [pVar0],[pVar1], | Variant | Optional list of Variants to receive the array items contained in VarArg. From 0 to 32 arguments can be passed.                                                                                                    |

#### **Return Value**

None.

#### **Remarks**

This function can process a Variant array in one single call or through multiple calls using the nStartAt parameter.

#### **Example**

This example uses MWUnpack to process a varargout cell into several Excel ranges, while autoresizing each range. The varargout parameter is supplied from a method that has been compiled from the MATLAB function.

```
function varargout = randvectors
  for i=1:nargout
     varargout{i} = rand(i,1);
end
```

This function produces a sequence of nargout random column vectors, with the length of the ith vector equal to i. Assume that this function is included in a class named myclass that is included in a component named mycomponent with a version of 1.0. The Visual Basic subroutine takes no

arguments and places the results into Excel columns starting at A1, B1, C1, and D1. If an error occurs, a message box displays the error text. This function assumes that MWInitApplication has been previously called.

```
Sub GenVectors()
    Dim aClass As Object
   Dim aUtil As Object
   Dim v As Variant
   Dim R1 As Range
   Dim R2 As Range
   Dim R3 As Range
   Dim R4 As Range
   On Error GoTo Handle Error
   Set aClass = CreateObject("mycomponent.myclass.1 0")
   Set aUtil = CreateObject("MWComUtil.MWUtil")
    Set R1 = Range("A1")
    Set R2 = Range("B1")
    Set R3 = Range("C1")
    Set R4 = Range("D1")
    Call aClass.randvectors(4, v)
    Call aUtil.MWUnpack(v,0,True,R1,R2,R3,R4)
    Exit Sub
Handle Error:
   MsgBox (Err.Description)
```

## Sub MWDate2VariantDate(pVar)

Converts output dates from MATLAB to Variant dates.

#### **Parameters**

| Argument | Туре    | Description             |
|----------|---------|-------------------------|
| pVar     | Variant | Variant to be converted |

#### **Return Value**

None.

#### **Remarks**

MATLAB handles dates as double-precision floating-point numbers with 0.0 representing 0/0/00 00:00:00. By default, numeric dates that are output parameters from compiled MATLAB functions are passed as Doubles that need to be decremented by the COM date bias as well as coerced to COM dates. The MWDate2VariantDate method performs this transformation and additionally converts dates in character vector form to COM date types.

#### Example

This example uses MWDate2VariantDate to process numeric dates returned from a method compiled from the following MATLAB function.

```
function x = getdates(n, inc)
    y = now;
```

```
for i=1:n
    x(i,1) = y + (i-1)*inc;
end
```

This function produces an n-length column vector of numeric values representing dates starting from the current date and time with each element incremented by inc days. Assume that this function is included in a class named myclass that is included in a component named mycomponent with a version of 1.0. The subroutine takes an Excel range and a Double as inputs and places the generated dates into the supplied range. If an error occurs, a message box displays the error text. This function assumes that MWInitApplication has been previously called.

```
Sub GenDates(R As Range, inc As Double)
    Dim aClass As Object
    Dim aUtil As Object

On Error GoTo Handle_Error
    Set aClass = CreateObject("mycomponent.myclass.1_0")
    Set aUtil = CreateObject("MWComUtil.MWUtil")
    Call aClass.getdates(1, R, R.Rows.Count, inc)
    Call aUtil.MWDate2VariantDate(R)
    Exit Sub
Handle_Error:
    MsgBox (Err.Description)
End Sub
```

# **Class MWFlags**

The MWFlags class contains a set of array formatting and data conversion flags (See "Rules for Data Conversion Between .NET and MATLAB" (MATLAB Compiler SDK) for more information on conversion between MATLAB and COM Automation types.) All MATLAB Compiler SDK COM components contain a reference to an MWFlags object that can modify data conversion rules at the object level. This class contains these properties and method:

### Property ArrayFormatFlags As MWArrayFormatFlags

The ArrayFormatFlags property controls array formatting (as a matrix or a cell array) and the application of these rules to nested arrays. The MWArrayFormatFlags class is a noncreatable class accessed through an MWFlags class instance. This class contains six properties:

- "Property InputArrayFormat As mwArrayFormat" on page 10-10
- "Property InputArrayIndFlag As Long" on page 10-10
- "Property OutputArrayFormat As mwArrayFormat" on page 10-11
- "Property OutputArrayIndFlag As Long" on page 10-11
- "Property AutoResizeOutput As Boolean" on page 10-11
- "Property TransposeOutput As Boolean" on page 10-11

### Property InputArrayFormat As mwArrayFormat

This property of type mwArrayFormat controls the formatting of arrays passed as input parameters to MATLAB Compiler SDK class methods. The default value is mwArrayFormatMatrix. The behaviors indicated by this flag are listed in the next table.

### Array Formatting Rules for Input Arrays

| Value               | Behavior                                                                                                    |
|---------------------|----------------------------------------------------------------------------------------------------|
| mwArrayFormatAsIs   | Converts arrays according to the default conversion rules listed in "Rules for Data Conversion Between .NET and MATLAB" (MATLAB Compiler SDK).                                                                                                    |
| mwArrayFormatCell   | Coerces all arrays into cell arrays. Input scalar or<br>numeric array arguments are converted to cell<br>arrays with each cell containing a scalar value for<br>the respective index.                                                                                                    |
| mwArrayFormatMatrix | Coerces all arrays into matrices. When an input argument is encountered that is an array of Variants (the default behavior is to convert it to a cell array), the data converter converts this array to a matrix if each Variant is single valued, and all elements are homogeneous and of a numeric type. If this conversion is not possible, creates a cell array. |

### Property InputArrayIndFlag As Long

This property governs the level at which to apply the rule set by the InputArrayFormat property for nested arrays (an array of Variants is passed and each element of the array is an array itself). It is not necessary to modify this flag for varargin parameters. The data conversion code automatically increments the value of this flag by 1 for varargin cells, thus applying the InputArrayFormat flag to each cell of a varargin parameter. The default value is 0.

### Property OutputArrayFormat As mwArrayFormat

This property of type mwArrayFormat controls the formatting of arrays passed as output parameters to class methods. The default value is mwArrayFormatAsIs. The behaviors indicated by this flag are listed in the next table.

### Array Formatting Rules for Output Arrays

| Value               | Behavior                                                                                                    |
|---------------------|----------------------------------------------------------------------------------------------------|
| mwArrayFormatAsIs   | Converts arrays according to the default conversion rules listed in "Rules for Data Conversion Between .NET and MATLAB" (MATLAB Compiler SDK).                                                                                                    |
| mwArrayFormatMatrix | Coerces all arrays into matrices. When an output cell array argument is encountered (the default behavior converts it to an array of Variants), the data converter converts this array to a Variant that contains a simple numeric array if each cell is single valued, and all elements are homogeneous and of a numeric type. If this conversion is not possible, an array of Variants is created. |
| mwArrayFormatCell   | Coerces all output arrays into arrays of Variants. Output scalar or numeric array arguments are converted to arrays of Variants, each Variant containing a scalar value for the respective index.                                                                                                    |

### Property OutputArrayIndFlag As Long

This property is similar to the InputArrayIndFalg property, as it governs the level at which to apply the rule set by the OutputArrayFormat property for nested arrays. As with the input case, this flag is automatically incremented by 1 for a varargout parameter. The default value of this flag is 0.

#### Property AutoResizeOutput As Boolean

This flag applies to Excel ranges only. When the target output from a method call is a range of cells in an Excel worksheet, and the output array size and shape is not known at the time of the call, setting this flag to True instructs the data conversion code to resize each Excel range to fit the output array. Resizing is applied relative to the upper left corner of each supplied range. The default value for this flag is False.

### **Property TransposeOutput As Boolean**

Setting this flag to True transposes the output arguments. This flag is useful when processing an output parameter from a method call on a COM component, where the MATLAB function returns outputs as row vectors, and you desire to place the data into columns. The default value for this flag is False.

### Property DataConversionFlags As MWDataConversionFlags

The DataConversionFlags property controls how input variables are processed when type coercion is needed. The MWDataConversionFlags class is a noncreatable class accessed through an MWFlags class instance. This class contains these properties:

- "Property CoerceNumericToType As mwDataType" on page 10-12
- "PropertyDateBias As Long" on page 10-12
- "Property InputDateFormat As mwDateFormat" on page 10-13
- "PropertyOutputAsDate As Boolean" on page 10-13
- "ReplaceMissing As mwReplaceMissingData" on page 10-13

### Property CoerceNumericToType As mwDataType

This property converts all numeric input arguments to one specific MATLAB type. This flag is useful is when variables maintained within the Visual Basic code are different types, e.g., Long, Integer, etc., and all variables passed to the compiled MATLAB code must be doubles. The default value for this property is mwTypeDefault, which uses the default rules in "Rules for Data Conversion Between .NET and MATLAB" (MATLAB Compiler SDK).

### PropertyDateBias As Long

This property sets the date bias for performing COM to MATLAB numeric date conversions. The default value of this property is 693960, representing the difference between the COM Date type and MATLAB numeric dates. This flag allows existing MATLAB code that already performs the increment of numeric dates by 693960 to be used unchanged with COM components. To process dates with such code, set this property to 0.

This example uses data conversion flags to reshape the output from a method compiled from a MATLAB function that produces an output vector of unknown length.

```
function p = myprimes(n)
if length(n)~=1, error('N must be a scalar'); end
if n < 2, p = zeros(1,0); return, end
p = 1:2:n;
q = length(p);
p(1) = 2;
for k = 3:2:sqrt(n)
    if p((k+1)/2)
        p(((k*k+1)/2):k:q) = 0;
    end
end
p = (p(p>0));
```

This function produces a row vector of all the prime numbers between 0 and n. Assume that this function is included in a class named myclass that is included in a component named mycomponent with a version of 1.0. The subroutine takes an Excel range and a Double as inputs, and places the generated prime numbers into the supplied range. The MATLAB function produces a row vector, although you want the output in column format. It also produces an unknown number of outputs, and you do not want to truncate any output. To handle these issues, set the TransposeOutput flag and the AutoResizeOutput flag to True. In previous examples, the Visual Basic CreateObject function creates the necessary classes. This example uses an explicit type declaration for the aclass variable. As with previous examples, this function assumes that MWInitApplication has been previously called.

```
Sub GenPrimes(R As Range, n As Double)
    Dim aClass As mycomponent.myclass

On Error GoTo Handle_Error
Set aClass = New mycomponent.myclass
    aClass.MWFlags.ArrayFormatFlags.AutoResizeOutput = True
    aClass.MWFlags.ArrayFormatFlags.TransposeOutput = True
    Call aClass.myprimes(1, R, n)
    Exit Sub
Handle_Error:
    MsgBox (Err.Description)
End Sub
```

### Property InputDateFormat As mwDateFormat

This property converts dates passed as input parameters to method calls on MATLAB Compiler SDK classes. The default value is mwDateFormatNumeric. The behaviors indicated by this flag are shown in the following table.

### **Conversion Rules for Input Dates**

| Value              | Behavior                                                                                                    |
|--------------------|----------------------------------------------------------------------------------------------------|
|                    | Convert dates to numeric values as indicated by the rule listed in "Rules for Data Conversion Between .NET and MATLAB" (MATLAB Compiler SDK). |
| mwDateFormatString | Convert input dates to strings.                                                                                                    |

### **PropertyOutputAsDate As Boolean**

This property processes an output argument as a date. By default, numeric dates that are output parameters from compiled MATLAB functions are passed as Doubles that need to be decremented by the COM date bias (693960) as well as coerced to COM dates. Set this flag to True to convert all output values of type Double.

#### ReplaceMissing As mwReplaceMissingData

This property is an enumeration and can have two possible values: mwReplaceNaN and mwReplaceZero.

To treat empty cells referenced by input parameters as zeros, set the value to mwReplaceZero. To treat empty cells referenced by input parameters as NaNs (Not a Number), set the value to mwReplaceNaN.

By default, the value is mwReplaceZero.

# **Sub Clone(ppFlags As MWFlags)**

Creates a copy of an MWFlags object.

### **Parameters**

| Argument | Туре | Description                                                         |
|----------|------|---------------------------------------------------------------------|
| ppFlags  |      | Reference to an uninitialized MWFlags object that receives the copy |

### **Return Value**

None

### **Remarks**

Clone allocates a new MWFlags object and creates a deep copy of the object's contents. Call this function when a separate object is required instead of a shared copy of an existing object reference.

# **Class MWStruct**

The MWStruct class passes or receives a Struct type to or from a compiled class method. This class contains seven properties/methods:

### Sub Initialize([varDims], [varFieldNames])

This method allocates a structure array with a specified number and size of dimensions and a specified list of field names.

#### **Parameters**

| Argument      | Туре    | Description                   |
|---------------|---------|-------------------------------|
| varDims       | Variant | Optional array of dimensions  |
| varFieldNames | Variant | Optional array of field names |

#### **Return Value**

None.

#### Remarks

When created, an MWStruct object has a dimensionality of 1-by-1 and no fields. The Initialize method dimensions the array and adds a set of named fields to each element. Each time you call Initialize on the same object, it is redimensioned. If you do not supply the varDims argument, the existing number and size of the array's dimensions unchanged. If you do not supply the varFieldNames argument, the existing list of fields is not changed. Calling Initialize with no arguments leaves the array unchanged.

#### **Example**

The following Visual Basic code illustrates use of the Initialize method to dimension struct arrays.

```
Sub foo ()
   Dim x As MWStruct
   Dim y As MWStruct
    On Error Goto Handle Error
    'Create 1X1 struct arrays with no fields for x, and y
    Set x = new MWStruct
   Set y = new MWStruct
    'Initialize x to be 2X2 with fields "red", "green",
                                               and "blue"
    Call x.Initialize(Array(2,2), Array("red", "green", "blue"))
    'Initialize y to be 1X5 with fields "name" and "age"
    Call y.Initialize(5, Array("name", "age"))
    'Re-dimension x to be 3X3 with the same field names
    Call x.Initialize(Array(3,3))
    'Add a new field to y
    Call y.Initialize(, Array("name", "age", "salary"))
```

```
Exit Sub
Handle Error:
    MsgBox(Err.Description)
End Sub
```

### Property Item([i0], [i1], ..., [i31]) As MWField

The Item property is the default property of the MWStruct class. This property is used to set/get the value of a field at a particular index in the structure array.

#### **Parameters**

| Argument    | Туре | Description                                                                                                    |
|-------------|------|----------------------------------------------------------------------------------------------------|
| i0,i1,, i31 |      | Optional index arguments. Between 0 and 32 index arguments can be entered. To reference an element of the array, specify all indexes as well as the field name. |

#### Remarks

When accessing a named field through this property, you must supply all dimensions of the requested field as well as the field name. This property always returns a single field value, and generates a bad index error if you provide an invalid or incomplete index list. Index arguments have four basic formats:

· Field name only

This format may be used only in the case of a 1-by-1 structure array and returns the named field's value. For example:

```
x("red") = 0.2
x("green") = 0.4
x("blue") = 0.6
```

In this example, the name of the Item property was neglected. This is possible since the Item property is the default property of the MWStruct class. In this case the two statements are equivalent:

```
x.Item("red") = 0.2
x("red") = 0.2
```

Single index and field name

This format accesses array elements through a single subscripting notation. A single numeric index n followed by the field name returns the named field on the nth array element, navigating the array linearly in column-major order. For example, consider a 2-by-2 array of structures with fields "red", "green", and "blue" stored in a variable x. These two statements are equivalent:

```
y = x(2, "red")
y = x(2, 1, "red")
```

All indices and field name

This format accesses an array element of an multidimensional array by specifying n indices. These statements access all four of the elements of the array in the previous example:

· Array of indices and field name

This format accesses an array element by passing an array of indices and a field name. The next example rewrites the previous example using an index array:

With these four formats, the Item property provides a very flexible indexing mechanism for structure arrays. Also note:

• You can combine the last two indexing formats. Several index arguments supplied in either scalar or array format are concatenated to form one index set. The combining stops when the number of dimensions has been reached. For example:

```
Dim Index1(1 To 2) As Integer
Dim Index2(1 To 2) As Integer

Index1(1) = 1
Index1(2) = 1
Index2(1) = 3
Index2(2) = 2
x(Index1, Index2, 2, "red") = 0.5
```

The last statement resolves to

```
x(1, 1, 3, 2, 2, "red") = 0.5
```

• The field name must be the last index in the list. The following statement produces an error:

```
y = x("blue", 1, 2)
```

· Field names are case sensitive.

# **Property NumberOfFields As Long**

The read-only NumberOfFields property returns the number of fields in the structure array.

### Property NumberOfDims As Long

The read-only NumberOfDims property returns the number of dimensions in the struct array.

### **Property Dims As Variant**

The read-only Dims property returns an array of length NumberOfDims that contains the size of each dimension of the struct array.

# **Property FieldNames As Variant**

The read-only FieldNames property returns an array of length NumberOfFields that contains the field names of the elements of the structure array.

### **Example**

The next Visual Basic code sample illustrates how to access a two-dimensional structure array's fields when the field names and dimension sizes are not known in advance.

```
Sub foo ()
      Dim x As MWStruct
      Dim Dims as Variant
      Dim FieldNames As Variant
      On Error Goto Handle_Error
      ^{\prime}\ldots Call a method that returns an MWStruct in x
      Dims = x.Dims
      FieldNames = x.FieldNames
      For I From 1 To Dims(1)
            For J From 1 To Dims(2)
                   For K From 1 To x.NumberOfFields
                         y = x(I,J,FieldNames(K))
                           ... Do something with y
                   Next
            Next
      Next
Exit Sub
Handle Error:
      MsgBox(Err.Description)
End Sub
```

# Sub Clone(ppStruct As MWStruct)

Creates a copy of an MWStruct object.

### **Parameters**

| Argument | Туре     | Description                                                       |
|----------|----------|-------------------------------------------------------------------|
| ppStruct | MWStruct | Reference to an uninitialized MWStruct object to receive the copy |

### **Return Value**

None

### **Remarks**

Clone allocates a new MWStruct object and creates a deep copy of the object's contents. Call this function when a separate object is required instead of a shared copy of an existing object reference.

### **Example**

The following Visual Basic example illustrates the difference between assignment and Clone for MWStruct objects.

```
Sub foo ()
   Dim x1 As MWStruct
   Dim x2 As MWStruct
   Dim x3 As MWStruct
   On Error Goto Handle Error
   Set x1 = new MWStruct
   x1("name") = "John Smith"
   x1("age") = 35
   'Set reference of x1 to x2
   Set x2 = x1
   'Create new object for x3 and copy contents of x1 into it
   Call x1.Clone(x3)
   'x2's "age" field is
   'also modified 'x3's "age" field unchanged
   x1("age") = 50
    Exit Sub
Handle_Error:
   MsgBox(Err.Description)
End Sub
```

# **Class MWField**

The MWField class holds a single field reference in an MWStruct object. This class is noncreatable and contains four properties/methods:

# **Property Name As String**

The name of the field (read only).

### **Property Value As Variant**

Stores the field's value (read/write). The Value property is the default property of the MWField class. The value of a field can be any type that is coercible to a Variant, as well as object types.

# **Property MWFlags As MWFlags**

Stores a reference to an MWFlags object. This property sets or gets the array formatting and data conversion flags for a particular field. Each field in a structure has its own MWFlags property. This property overrides the value of any flags set on the object whose methods are called.

# Sub Clone(ppField As MWField)

Creates a copy of an MWField object.

### **Parameters**

| Argument | Туре | Description                                                      |
|----------|------|------------------------------------------------------------------|
| ppField  |      | Reference to an uninitialized MWField object to receive the copy |

#### **Return Value**

None.

#### Remarks

Clone allocates a new MWField object and creates a deep copy of the object's contents. Call this function when a separate object is required instead of a shared copy of an existing object reference.

# **Class MWComplex**

The MWComplex class passes or receives a complex numeric array into or from a compiled class method. This class contains four properties/methods:

### **Property Real As Variant**

Stores the real part of a complex array (read/write). The Real property is the default property of the MWComplex class. The value of this property can be any type coercible to a Variant, as well as object types, with the restriction that the underlying array must resolve to a numeric matrix (no cell data allowed). Valid Visual Basic numeric types for complex arrays include Byte, Integer, Long, Single, Double, Currency, and Variant/vbDecimal.

### **Property Imag As Variant**

Stores the imaginary part of a complex array (read/write). The Imag property is optional and can be Empty for a pure real array. If the Imag property is not empty and the size and type of the underlying array do not match the size and type of the Real property's array, an error results when the object is used in a method call.

### **Example**

The following Visual Basic code creates a complex array with the following entries:

```
x = [1+i1+2i]
          2+i 2+2i ]
Sub foo()
    Dim x As MWComplex
    Dim rval(1 To 2, 1 To 2) As Double
    Dim ival(1 To 2, 1 To 2) As Double
    On Error Goto Handle Error
    For I = 1 To 2
        For J = 1 To 2
                rval(I,J) = I
                ival(I,J) = J
        Next
    Next
    Set x = new MWComplex
    x.Real = rval
    x.Imag = ival
    Exit Sub
Handle Error:
    MsgBox(Err.Description)
End Sub
```

# **Property MWFlags As MWFlags**

Stores a reference to an MWFlags object. This property sets or gets the array formatting and data conversion flags for a particular complex array. Each MWComplex object has its own MWFlags property. This property overrides the value of any flags set on the object whose methods are called.

# **Sub Clone(ppComplex As MWComplex)**

Creates a copy of an MWComplex object.

### **Parameters**

| Argument  | Туре | Description                                                        |
|-----------|------|--------------------------------------------------------------------|
| ppComplex | •    | Reference to an uninitialized MWComplex object to receive the copy |

### **Return Value**

None

### **Remarks**

Clone allocates a new MWComplex object and creates a deep copy of the object's contents. Call this function when a separate object is required instead of a shared copy of an existing object reference.

# **Class MWSparse**

The MWSparse class passes or receives a two-dimensional sparse numeric array into or from a compiled class method. This class has seven properties/methods:

### **Property NumRows As Long**

Stores the row dimension for the array. The value of NumRows must be nonnegative. If the value is zero, the row index is taken from the maximum of the values in the RowIndex array.

### **Property NumColumns As Long**

Stores the column dimension for the array. The value of NumColumns must be nonnegative. If the value is zero, the row index is taken from the maximum of the values in the ColumnIndex array.

### **Property RowIndex As Variant**

Stores the array of row indices of the nonzero elements of the array. The value of this property can be any type coercible to a Variant, as well as object types, with the restriction that the underlying array must resolve to or be coercible to a numeric matrix of type Long. If the value of NumRows is nonzero and any row index is greater than NumRows, a bad-index error occurs. An error also results if the number of elements in the RowIndex array does not match the number of elements in the Array property's underlying array.

# **Property ColumnIndex As Variant**

Stores the array of column indices of the nonzero elements of the array. The value of this property can be any type coercible to a Variant, as well as object types, with the restriction that the underlying array must resolve to or be coercible to a numeric matrix of type Long. If the value of NumColumns is nonzero and any column index is greater than NumColumns, a bad-index error occurs. An error also results if the number of elements in the ColumnIndex array does not match the number of elements in the Array property's underlying array.

# **Property Array As Variant**

Stores the nonzero array values of the sparse array. The value of this property can be any type coercible to a Variant, as well as object types, with the restriction that the underlying array must resolve to or be coercible to a numeric matrix of type Double or Boolean.

# **Property MWFlags As MWFlags**

Stores a reference to an MWFlags object. This property sets or gets the array formatting and data conversion flags for a particular sparse array. Each MWSparse object has its own MWFlags property. This property overrides the value of any flags set on the object whose methods are called.

# **Sub Clone(ppSparse As MWSparse)**

Creates a copy of an MWSparse object.

### **Parameters**

| Argument | Туре | Description                                                       |
|----------|------|-------------------------------------------------------------------|
| ppSparse | •    | Reference to an uninitialized MWSparse object to receive the copy |

### **Return Value**

None.

#### Remarks

Clone allocates a new MWSparse object and creates a deep copy of the object's contents. Call this function when a separate object is required instead of a shared copy of an existing object reference.

### **Example**

The following Visual Basic sample creates a 5-by-5 tridiagonal sparse array with the following entries:

```
X = [2 -1 0]
                0
     -1 2 -1
                0
                    0
      0 -1 2
                    0
               - 1
      0 0 -1
               2
                  - 1
      0 0 0
              -1
                    2 ]
Sub foo()
    Dim x As MWSparse
    Dim rows(1 To 13) As Long
    Dim cols(1 To 13) As Long
    Dim vals(1 To 13) As Double
    Dim I As Long, K As Long
    On Error GoTo Handle_Error
    K = 1
    For I = 1 To 4
        rows(K) = I
        cols(K) = I + 1
        vals(K) = -1
        K = K + 1
        rows(K) = I
        cols(K) = I
        vals(K) = 2
        K = K + 1
        rows(K) = I + 1
        cols(K) = I
        vals(K) = -1
        K = K + 1
    Next
    rows(K) = 5
    cols(K) = 5
    vals(K) = 2
    Set x = New MWSparse
    x.NumRows = 5
    x.NumColumns = 5
    x.RowIndex = rows
```

```
x.ColumnIndex = cols
x.Array = vals
.
.
.
.
.
Exit Sub
Handle_Error:
    MsgBox (Err.Description)
End Sub
```

# Class MWArg

The MWArg class passes a generic argument into a compiled class method. This class passes an argument for which the data conversion flags are changed for that one argument. This class has three properties/methods:

### **Property Value As Variant**

The Value property stores the actual argument to pass. Any type that can be passed to a compiled method is valid for this property.

# **Property MWFlags As MWFlags**

Stores a reference to an MWFlags object. This property sets or gets the array formatting and data conversion flags for a particular argument. Each MWArq object has its own MWFlags property. This property overrides the value of any flags set on the object whose methods are called.

# Sub Clone(ppArg As MWArg)

Creates a copy of an MWArg object.

#### **Parameters**

| Argument | Туре | Description                                                    |
|----------|------|----------------------------------------------------------------|
| ppArg    | 5    | Reference to an uninitialized MWArg object to receive the copy |

### **Return Value**

None.

#### Remarks

Clone allocates a new MWArq object and creates a deep copy of the object's contents. Call this function when a separate object is required instead of a shared copy of an existing object reference.

# **Enum mwArrayFormat**

The mwArrayFormat enumeration is a set of constants that denote an array formatting rule for data conversion.

# mwArrayFormat Values

| Constant            | Numeric Value | Description                       |
|---------------------|---------------|-----------------------------------|
| mwArrayFormatAsIs   | 0             | Do not reformat the array.        |
| mwArrayFormatMatrix | 1             | Format the array as a matrix.     |
| mwArrayFormatCell   | 2             | Format the array as a cell array. |

# **Enum mwDataType**

The mwDataType enumeration is a set of constants that denote a MATLAB numeric type.

### mwDataType Values

| Constant      | Numeric Value | MATLAB Type    |
|---------------|---------------|----------------|
| mwTypeDefault | 0             | Not applicable |
| mwTypeLogical | 3             | logical        |
| mwTypeChar    | 4             | char           |
| mwTypeDouble  | 6             | double         |
| mwTypeSingle  | 7             | single         |
| mwTypeInt8    | 8             | int8           |
| mwTypeUint8   | 9             | uint8          |
| mwTypeInt16   | 10            | int16          |
| mwTypeUint16  | 11            | uint16         |
| mwTypeInt32   | 12            | int32          |
| mwTypeUint32  | 13            | uint32         |

# **Enum mwDateFormat**

The mwDateFormat enumeration is a set of constants that denote a formatting rule for dates.

### mwDateFormat Values

| Constant            | Numeric Value | Description                    |
|---------------------|---------------|--------------------------------|
| mwDateFormatNumeric | 0             | Format dates as numeric values |
| mwDateFormatString  | 1             | Format dates as strings        |

# **Apps**

# **Library Compiler**

Package MATLAB programs for deployment as shared libraries and components

# **Description**

The Library Compiler app packages MATLAB functions to include MATLAB functionality in applications written in other languages.

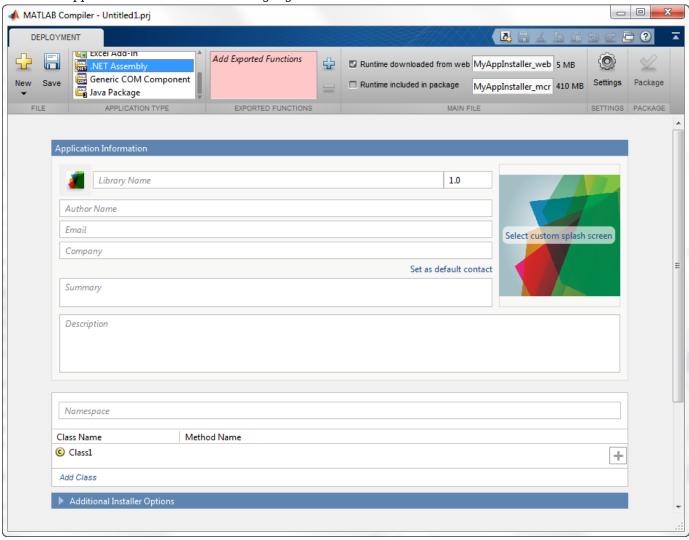

# **Open the Library Compiler App**

- MATLAB Toolstrip: On the **Apps** tab, under **Application Deployment**, click the app icon.
- MATLAB command prompt: Enter libraryCompiler.

# **Examples**

- "Create Excel Add-In from MATLAB" on page 2-8
- "Create a C Shared Library with MATLAB Code" (MATLAB Compiler SDK)
- "Generate a C++ mwArray API Shared Library and Build a C++ Application" (MATLAB Compiler SDK)
- "Generate a C++ MATLAB Data API Shared Library and Build a C++ Application" (MATLAB Compiler SDK)
- "Generate .NET Assembly and Build .NET Application" (MATLAB Compiler SDK)
- "Create a Generic COM Component with MATLAB Code" (MATLAB Compiler SDK)
- "Generate Java Package and Build Java Application" (MATLAB Compiler SDK)
- "Generate a Python Package and Build a Python Application" (MATLAB Compiler SDK)

### **Parameters**

### type — type of library generated

C Shared Library | C++ Shared Library | Excel Add-in | Generic COM Component | Java Package | .NET Assembly | Python Package

Type of library to generate.

### exported functions — functions to package

list of character vectors

Functions to package as a list of character vectors.

packaging options — method for installing the MATLAB Runtime with the compiled library MATLAB Runtime downloaded from web (default) | MATLAB Runtime included in package

You can decide whether or not to include the MATLAB Runtime fallback for MATLAB Runtime installer in the generated application by selecting one of the two options in the **Packaging Options** section. Including the MATLAB Runtime installer in the package significantly increases the size of the package.

Runtime downloaded from web — Generates an installer that downloads the MATLAB Runtime and installs it along with the deployed MATLAB application.

Runtime included in package — Generates an installer that includes the MATLAB Runtime installer.

The first time you select this option, you are prompted to download the MATLAB Runtime installer or obtain a CD if you do not have internet access.

files required for your library to run — files that must be included with library list of files

Files that must be included with library as a list of files.

**files installed for your end user — optional files installed with library** list of files

Optional files installed with library as a list of files.

### Settings

### Additional parameters passed to MCC — flags controlling the behavior of the compiler character vector

Flags controlling the behavior of the compiler as a character vector.

### testing files — folder where files for testing are stored

character vector

Folder where files for testing are stored as a character vector.

### end user files — folder where files for building a custom installer are stored

character vector

Folder where files for building a custom installer are stored are stored as a character vector.

### packaged installers — folder where generated installers are stored

character vector

Folder where generated installers are stored as a character vector.

### **Library Information**

### library name — name of the installed library

character vector

Name of the installed library as a character vector.

The default value is the name of the first function listed in the **Exported Functions** field of the app.

### version — version of the generated library

character vector

Version of the generated library as a character vector.

### splash screen — image displayed on installer

image

Image displayed on installer as an image.

#### author name — name of the library author

character vector

Name of the library author as a character vector.

### e-mail — e-mail address used to contact library support

character vector

E-mail address used to contact library support as a character vector.

### **summary** — **brief description of library**

character vector

Brief description of library as a character vector.

### description — detailed description of library

character vector

Detailed description of library as a character vector.

### **Additional Installer Options**

### default installation folder — folder where artifacts are installed

character vector

Folder where artifacts are installed as a character vector.

# installation notes — notes about additional requirements for using artifacts

character vector

Notes about additional requirements for using artifacts as a character vector.

# **Programmatic Use**

libraryCompiler

### See Also

### **Topics**

- "Create Excel Add-In from MATLAB" on page 2-8
- "Create a C Shared Library with MATLAB Code" (MATLAB Compiler SDK)
- "Generate a C++ mwArray API Shared Library and Build a C++ Application" (MATLAB Compiler SDK)
- "Generate a C++ MATLAB Data API Shared Library and Build a C++ Application" (MATLAB Compiler SDK)
- "Generate .NET Assembly and Build .NET Application" (MATLAB Compiler SDK)
- "Create a Generic COM Component with MATLAB Code" (MATLAB Compiler SDK)
- "Generate Java Package and Build Java Application" (MATLAB Compiler SDK)
- "Generate a Python Package and Build a Python Application" (MATLAB Compiler SDK)

### Introduced in R2013b

# **Data Conversion**

# **Data Conversion Rules**

This topic describes the data conversion rules for the MATLAB Compiler components. These components are dual interface Microsoft COM objects that support data types compatible with Automation.

**Note** Automation (formerly called OLE Automation) is a technology that allows software packages to expose their unique features to scripting tools and other applications. Automation uses the Component Object Model (COM), but may be implemented independently from other OLE features, such as in-place activation.

When a method is invoked on a MATLAB Compiler component, the input parameters are converted to the MATLAB internal array format and passed to the compiled MATLAB function. When the function exits, the output parameters are converted from the MATLAB internal array format to COM Automation types.

The COM client passes all input and output arguments in the compiled MATLAB functions as type VARIANT. The COM VARIANT type is a union of several simple data types. A type VARIANT variable can store a variable of any of the simple types, as well as arrays of any of these values.

The Win32 application program interface (API) provides many functions for creating and manipulating VARIANTs in C/C++, and Visual Basic provides native language support for this type.

**Note** This discussion of data refers to both VARIANT and Variant data types. VARIANT is the C++ name and Variant is the corresponding data type in Visual Basic.

See the Visual Studio<sup>®</sup> documentation for definitions and API support for COM VARIANTs. VARIANT variables are self describing and store their type code as an internal field of the structure.

The following table lists the VARIANT type codes supported by the MATLAB Compiler components.

# **VARIANT Type Codes Supported**

| VARIANT Type Code<br>(C/C++) | C/C++ Type     | Variant Type<br>Code<br>(Visual Basic) | Visual<br>BasicType | Definition                                                                 |
|------------------------------|----------------|----------------------------------------|---------------------|----------------------------------------------------------------------------|
| VT_EMPTY                     | _              | vbEmpty                                | _                   | Uninitialized VARIANT                                                      |
| VT_I1                        | char           | _                                      | _                   | Signed one-byte character                                                  |
| VT_UI1                       | unsigned char  | vbByte                                 | Byte                | Unsigned one-byte character                                                |
| VT_I2                        | short          | vbInteger                              | Integer             | Signed two-byte integer                                                    |
| VT_UI2                       | unsigned short | _                                      | _                   | Unsigned two-byte integer                                                  |
| VT_I4                        | long           | vbLong                                 | Long                | Signed four-byte integer                                                   |
| VT_UI4                       | unsigned long  | _                                      | _                   | Unsigned four-byte integer                                                 |
| VT_R4                        | float          | vbSingle                               | Single              | IEEE® four-byte floating-<br>point value                                   |
| VT_R8                        | double         | vbDouble                               | Double              | IEEE eight-byte floating-<br>point value                                   |
| VT_CY                        | CY+            | vbCurrency                             | Currency            | Currency value (64-bit integer, scaled by 10,000)                          |
| VT_BSTR                      | BSTR+          | vbString                               | String              | String value                                                               |
| VT_ERROR                     | SCODE+         | vbError                                | _                   | An HRESULT (signed four-<br>byte integer representing<br>a COM error code) |
| VT_DATE                      | DATE+          | vbDate                                 | Date                | Eight-byte floating point value representing date and time                 |
| VT_INT                       | int            | _                                      | _                   | Signed integer; equivalent to type int                                     |
| VT_UINT                      | unsigned int   | _                                      | _                   | Unsigned integer;<br>equivalent to type<br>unsigned int                    |
| VT_DECIMAL                   | DECIMAL+       | vbDecimal                              | _                   | 96-bit (12-byte) unsigned integer, scaled by a variable power of 10        |
| VT_B00L                      | VARIANT_B00L+  | vbBoolean                              | Boolean             | Two-byte Boolean value<br>(0xFFFF = True; 0x0000<br>= False)               |
| VT_DISPATCH                  | IDispatch*     | vb0bject                               | 0bject              | IDispatch* pointer to an object                                            |

| VARIANT Type Code (C/C++)                                               | C/C++ Type | Variant Type<br>Code<br>(Visual Basic) | Visual<br>BasicType | Definition                                                                        |
|-------------------------------------------------------------------------|------------|----------------------------------------|---------------------|-----------------------------------------------------------------------------------|
| VT_VARIANT                                                              | VARIANT+   | vbVariant                              | Variant             | VARIANT (can only be specified if combined with VT_BYREF or VT_ARRAY)             |
| <anything> VT_ARRAY</anything>                                          | _          | _                                      | _                   | Bitwise combine VT_ARRAY with any basic type to declare as an array               |
| <anything> VT_BYREF</anything>                                          | _          | _                                      | _                   | Bitwise combine VT_BYREF with any basic type to declare as a reference to a value |
| <sup>+</sup> Denotes Windows-specific type. Not part of standard C/C++. |            |                                        |                     |                                                                                   |

The following table lists the rules for converting from MATLAB to COM.

### **MATLAB to COM VARIANT Conversion Rules**

| MATLAB Data Type | VARIANT Type for Scalar<br>Data                                                                                                    | VARIANT Type for Array<br>Data                                                                                                    | Comments                                                                                                    |
|------------------|----------------------------------------------------------------------------------------------------|----------------------------------------------------------------------------------------------------|----------------------------------------------------------------------------------------------------|
| cell             | A 1-by-1 cell array converts<br>to a single VARIANT with a<br>type conforming to the<br>conversion rule for the<br>MATLAB data type of the<br>cell contents. | A multidimensional cell array converts to a VARIANT of type VT_VARIANT VT_ARRAY with the type of each array member conforming to the conversion rule for the MATLAB data type of the corresponding cell.                                                                                                    |                                                                                                    |
| structure        | VT_DISPATCH                                                                                                    | VT_DISPATCH                                                                                                    | A MATLAB struct array is converted to an MWStruct object. (See "Class MWStruct" (MATLAB Compiler SDK)) This object is passed as a VT_DISPATCH type. |
| char             | A 1-by-1 char matrix converts to a VARIANT of type VT_BSTR with string length = 1.                                                                           | A 1-by-L char matrix is assumed to represent a character vector of length L in MATLAB. This case converts to a VARIANT of type VT_BSTR with a string length = L. char matrices of more than one row, or of a higher dimensionality convert to a VARIANT of type VT_BSTR VT_ARRAY. Each string in the converted array is of length 1 and corresponds to each character in the original matrix. | Arrays of character vectors are not supported as char matrices. To pass an array of character vectors, use a cell array of 1-by-L char matrices.    |
| sparse           | VT_DISPATCH                                                                                                    | VT_DISPATCH                                                                                                    | A MATLAB sparse array is converted to an MWSparse object. (See "Class MWSparse" (MATLAB Compiler SDK)) This object is passed as a VT_DISPATCH type. |

| MATLAB Data Type | VARIANT Type for Scalar<br>Data                                                                                                    | VARIANT Type for Array<br>Data                                                                                                    | Comments                                                                                                    |
|------------------|----------------------------------------------------------------------------------------------------|----------------------------------------------------------------------------------------------------|----------------------------------------------------------------------------------------------------|
| double           | A real 1-by-1 double matrix converts to a VARIANT of type VT_R8. A complex 1-by-1 double matrix converts to a VARIANT of type VT_DISPATCH. | A real multidimensional double matrix converts to a VARIANT of type VT_R8   VT_ARRAY. A complex multidimensional double matrix converts to a VARIANT of type VT_DISPATCH. | Complex arrays are passed to and from compiled MATLAB functions using the MWComplex class. (See "Class MWComplex" on page 10-21) |
| single           | A real 1-by-1 single matrix converts to a VARIANT of type VT_R4. A complex 1-by-1 single matrix converts to a VARIANT of type VT_DISPATCH. | A real multidimensional single matrix converts to a VARIANT of type VT_R4  VT_ARRAY. A complex multidimensional single matrix converts to a VARIANT of type VT_DISPATCH.  | Complex arrays are passed to and from compiled MATLAB functions using the MWComplex class. (See "Class MWComplex" on page 10-21) |
| int8             | A real 1-by-1 int8 matrix converts to a VARIANT of type VT_I1. A complex 1-by-1 int8 matrix converts to a VARIANT of type VT_DISPATCH.     | A real multidimensional int8 matrix converts to a VARIANT of type VT_I1  VT_ARRAY. A complex multidimensional int8 matrix converts to a VARIANT of type VT_DISPATCH.      | Complex arrays are passed to and from compiled MATLAB functions using the MWComplex class. (See "Class MWComplex" on page 10-21) |
| uint8            | A real 1-by-1 uint8 matrix converts to a VARIANT of type VT_UI1. A complex 1-by-1 uint8 matrix converts to a VARIANT of type VT_DISPATCH.  | A real multidimensional uint8 matrix converts to a VARIANT of type VT_UI1  VT_ARRAY.A complex multidimensional uint8 matrix converts to a VARIANT of type VT_DISPATCH.    | Complex arrays are passed to and from compiled MATLAB functions using the MWComplex class. (See "Class MWComplex" on page 10-21) |
| int16            | A real 1-by-1 int16 matrix converts to a VARIANT of type VT_I2. A complex 1-by-1 int16 matrix converts to a VARIANT of type VT_DISPATCH.   | A real multidimensional int16 matrix converts to a VARIANT of type VT_I2  VT_ARRAY. A complex multidimensional int16 matrix converts to a VARIANT of type VT_DISPATCH.    | Complex arrays are passed to and from compiled MATLAB functions using the MWComplex class. (See "Class MWComplex" on page 10-21) |

| MATLAB Data Type | VARIANT Type for Scalar<br>Data                                                                                                    | VARIANT Type for Array<br>Data                                                                                                    | Comments                                                                                                    |
|------------------|----------------------------------------------------------------------------------------------------|----------------------------------------------------------------------------------------------------|----------------------------------------------------------------------------------------------------|
| uint16           | A real 1-by-1 uint16 matrix converts to a VARIANT of type VT_UI2. A complex 1-by-1 uint16 matrix converts to a VARIANT of type VT_DISPATCH.            | A real multidimensional uint16 matrix converts to a VARIANT of type VT_UI2   VT_ARRAY. A complex multidimensional uint16 matrix converts to a VARIANT of type VT_DISPATCH. | Complex arrays are passed to and from compiled MATLAB functions using the MWComplex class. (See "Class MWComplex" on page 10-21)                |
| int32            | A 1-by-1 int32 matrix converts to a VARIANT of type VT_I4. A complex 1-by-1 int32 matrix converts to a VARIANT of type VT_DISPATCH.                    | A multidimensional int32 matrix converts to a VARIANT of type VT_I4  VT_ARRAY. A complex multidimensional int32 matrix converts to a VARIANT of type VT_DISPATCH.          | Complex arrays are passed<br>to and from compiled<br>MATLAB functions using the<br>MWComplex class. (See<br>"Class MWComplex" on<br>page 10-21) |
| uint32           | A 1-by-1 uint32 matrix<br>converts to a VARIANT of<br>type VT_UI4. A complex 1-<br>by-1 uint32 matrix<br>converts to a VARIANT of<br>type VT_DISPATCH. | A multidimensional uint32 matrix converts to a VARIANT of type VT_UI4  VT_ARRAY. A complex multidimensional uint32 matrix converts to a VARIANT of type VT_DISPATCH.       | Complex arrays are passed to and from compiled MATLAB functions using the MWComplex class. (See "Class MWComplex" on page 10-21)                |
| Function handle  | VT_EMPTY                                                                                                    | VT_EMPTY                                                                                                    | Not supported                                                                                                    |
| Java class       | VT_EMPTY                                                                                                    | VT_EMPTY                                                                                                    | Not supported                                                                                                    |
| User class       | VT_EMPTY                                                                                                    | VT_EMPTY                                                                                                    | Not supported                                                                                                    |
| logical          | VT_Bool                                                                                                    | VT_Bool VT_ARRAY                                                                                                    |                                                                                                    |

The following table lists the rules for conversion from COM to MATLAB.

### **COM VARIANT to MATLAB Conversion Rules**

| VARIANT Type | MATLAB Data Type<br>(scalar or array data) | Comments                                                                                                    |
|--------------|--------------------------------------------|----------------------------------------------------------------------------------------------------|
| VT_EMPTY     | Not applicable                             | Empty array created.                                                                                                    |
| VT_I1        | int8                                       |                                                                                                    |
| VT_UI1       | uint8                                      |                                                                                                    |
| VT_I2        | int16                                      |                                                                                                    |
| VT_UI2       | uint16                                     |                                                                                                    |
| VT_I4        | int32                                      |                                                                                                    |
| VT_UI4       | uint32                                     |                                                                                                    |
| VT_R4        | single                                     |                                                                                                    |
| VT_R8        | double                                     |                                                                                                    |
| VT_CY        | double                                     |                                                                                                    |
| VT_BSTR      | char                                       | A VARIANT of type VT_BSTR converts to a 1-by-L MATLAB char array, where L = the length of the character vector to be converted. A VARIANT of type VT_BSTR VT_ARRAY converts to a MATLAB cell array of 1-by-L char arrays.                                                                                                    |
| VT_ERROR     | int32                                      |                                                                                                    |
| VT_DATE      | double                                     | 1. VARIANT dates are stored as doubles starting at midnight Dec. 31, 1899. The MATLAB dates are stored as doubles starting at 0/0/00 00:00:00.  Therefore, a VARIANT date of 0.0 maps to a MATLAB numeric date of 693960.0. VARIANT dates are converted to MATLAB double types and incremented by 693960.0.  2. VARIANT dates can be optionally converted to character vectors. See "Data Conversion Flags" on page A-12 for more information on type coercion. |
| VT_INT       | int32                                      |                                                                                                    |
| VT_UINT      | uint32                                     |                                                                                                    |
| VT_DECIMAL   | double                                     |                                                                                                    |
| VT_B00L      | logical                                    |                                                                                                    |

| VARIANT Type                   | MATLAB Data Type<br>(scalar or array data) | Comments                                                                                                    |
|--------------------------------|--------------------------------------------|----------------------------------------------------------------------------------------------------|
| VT_DISPATCH                    | (varies)                                   | IDispatch* pointers are treated within the context of what they point to. Objects must be supported types with known data extraction and conversion rules, or expose a generic Value property that points to a single VARIANT type. Data extracted from an object is converted based upon the rules for the particular VARIANT obtained.  Currently, support exists for Excel Range objects as well as the MATLAB Compiler types MWStruct, MWComplex, MWSparse, and MWArg. |
| <anything> VT_BYREF</anything> | (varies)                                   | Pointers to any of the basic types are processed according to the rules for what they point to. The resulting MATLAB array contains a deep copy of the values.                                                                                                    |
| <anything> VT_ARRAY</anything> | (varies)                                   | Multidimensional VARIANT arrays convert to multidimensional MATLAB arrays, each element converted according to the rules for the basic types. Multidimensional VARIANT arrays of type VT_VARIANT VT_ARRAY convert to multidimensional cell arrays, each cell converted according to the rules for that specific type.                                                                                                    |

# **Array Formatting Flags**

The MATLAB Compiler components have flags that control how array data is formatted in both directions. Generally, you should develop client code that matches the intended inputs and outputs of the MATLAB functions with the corresponding methods on the compiled COM objects, in accordance with the rules listed in MATLAB to COM VARIANT Conversion Rules and COM VARIANT to MATLAB Conversion Rules. In some cases this is not possible, for example, when existing MATLAB code is used in conjunction with a third-party product like Excel.

The following table shows the array formatting flags.

### **Array Formatting Flags**

| Flag               | Description                                                                                                    |
|--------------------|----------------------------------------------------------------------------------------------------|
| InputArrayFormat   | Defines the array formatting rule used on input arrays. An input array is a VARIANT array, created by the client, sent as an input parameter to a method call on a compiled COM object. Valid values for this flag are mwArrayFormatAsIs, mwArrayFormatMatrix, and mwArrayFormatCell.                                                                                                    |
|                    | mwArrayFormatAsIs passes the array unchanged.                                                                                                    |
|                    | mwArrayFormatMatrix (default) formats all arrays as matrices. When the input VARIANT is of type VT_ARRAY  type, where type is any numeric type, this flag has no effect. When the input VARIANT is of type VT_VARIANT VT_ARRAY, VARIANTs in the array are examined. If they are single-valued and homogeneous in type, a MATLAB matrix of the appropriate type is produced instead of a cell array.                     |
|                    | mwArrayFormatCell interprets all arrays as MATLAB cell arrays.                                                                                                    |
| InputArrayIndFlag  | Sets the input array indirection level used with the InputArrayFormat flag (applicable only to nested arrays, i.e., VARIANT arrays of VARIANTs, which themselves are arrays). The default value for this flag is zero, which applies the InputArrayFormat flag to the outermost array. When this flag is greater than zero, e.g., equal to N, the formatting rule attempts to apply itself to the Nth level of nesting. |
| OutputArrayFormat  | Defines the array formatting rule used on output arrays. An output array is a MATLAB array, created by the compiled COM object, sent as an output parameter from a method call to the client. The values for this flag, mwArrayFormatAsIs, mwArrayFormatMatrix, and mwArrayFormatCell, cause the same behavior as the corresponding InputArrayFormat flag values.                                                       |
| OutputArrayIndFlag | (Applies to nested cell arrays only.) Output array indirection level used with the OutputArrayFormat flag. This flag works exactly like InputArrayIndFlag.                                                                                                    |
| AutoResizeOutput   | (Applies to Excel ranges only.) When the target output from a method call is a range of cells in an Excel worksheet and the output array size and shape is not known at the time of the call, set this flag to True to resize each Excel range to fit the output array.                                                                                                    |
| TransposeOutput    | Set this flag to True to transpose the output arguments. Useful when calling a MATLAB Compiler component from Excel where the MATLAB function returns outputs as row vectors, and you want the data in columns.                                                                                                    |

# **Data Conversion Flags**

#### In this section...

"CoerceNumericToType" on page A-12

"InputDateFormat" on page A-13

"OutputAsDate As Boolean" on page A-13

"DateBias As Long" on page A-13

### CoerceNumericToType

This flag tells the data converter to convert all numeric VARIANT data to one specific MATLAB type.

VARIANT type codes affected by this flag are

VT\_I1

VT\_UI1

VT\_I2

VT\_UI2

VT\_I4

VT UI4

VT\_R4

VT\_R8

VT\_CY

VT\_DECIMAL

VT\_INT

VT\_UINT

VT\_ERROR

VT\_B00L

VT\_DATE

Valid values for this flag are

mwTypeDefault

mwTypeChar

mwTypeDouble

mwTypeSingle

mwTypeLogical

mwTypeInt8

mwTypeUint8

mwTypeInt16

mwTypeUint16

mwTypeInt32

mwTypeUint32

The default for this flag, mwTypeDefault, converts numeric data according to the rules listed in "Data Conversion Rules" on page A-2.

### InputDateFormat

This flag tells the data converter how to convert VARIANT dates to the MATLAB dates. Valid values for this flag are mwDateFormatNumeric (default) and mwDateFormatString. The default converts VARIANT dates according to the rule listed in VARIANT Type Codes Supported. The mwDateFormatString flag converts a VARIANT date to its character vector representation. This flag only affects VARIANT type code VT DATE.

### OutputAsDate As Boolean

This flag instructs the data converter to process an output argument as a date. By default, numeric dates that are output parameters from compiled MATLAB functions are passed as Doubles that need to be decremented by the COM date bias (693960) as well as coerced to COM dates. Set this flag to True to convert all output values of type Double.

### DateBias As Long

This flag sets the date bias for performing COM to the MATLAB numeric date conversions. The default value of this property is 693960, which represents the difference between the COM Date type and the MATLAB numeric dates. This flag allows existing MATLAB code that already performs the increment of numeric dates by 693960 to be used unchanged with the MATLAB Compiler components. To process dates with such code, set this property to  $\theta$ .

# **Troubleshooting**

### **Errors and Solutions**

#### In this section...

"Excel Add-Ins Errors and Suggested Solutions" on page B-3

"Required Locations to Develop and Use Components" on page B-5

"Microsoft Excel Errors and Suggested Solutions" on page B-5

"Function Wizard Problems" on page B-6

This appendix provides a table showing errors you may encounter using MATLAB Compiler, probable causes for these errors, and suggested solutions.

## **Excel Add-Ins Errors and Suggested Solutions**

### **Errors, Warnings, Cause and Suggested Solutions**

| Message                                                                                 | Probable Cause                                                                                                    | Suggested Solution                                                                                                    |
|-----------------------------------------------------------------------------------------|----------------------------------------------------------------------------------------------------|----------------------------------------------------------------------------------------------------|
| MBUILD.BAT: Error: The chosen compiler does not support building COM objects.           | The chosen compiler does not support building COM objects.                                                                                          | Rerun mbuild -setup -client mbuild_com and choose a supported compiler.                                                                                                    |
| Error in component_name.class_name: Error getting data conversion flags.                | Usually caused by mwcomutil.dll not being registered.                                                                                               | Open a DOS window, change folders to matlabroot\bin\win64 (matlabroot represents the location of MATLAB on your system), and run the command mwregsvr mwcomutil.dll.  See "Add-In and COM Component Registration" on page 2-14 for full details.                                                         |
| Error in VBAProject:<br>ActiveX component can't<br>create object.                       | <ul> <li>Project DLL is not registered.</li> <li>An incompatible MATLAB DLL exists somewhere on the system path.</li> </ul>                         | If the DLL is not registered, open a DOS window, change folders to <pre>represents the location of your project files), and run the command: mwregsvr <pre>projectdll&gt;.dll. See "Add-In and COM Component Registration" on page 2-14 for full details.</pre></pre>                                    |
| Error in VBAProject:<br>Automation error The<br>specified module could not<br>be found. | This usually occurs if MATLAB is not on the system path. This error message occurs if you have more than one version of MATLAB on your system path. | Anytime you have multiple versions of MATLAB, ensure that the newest version of MATLAB appears on your path first. You can verify that the newest version of MATLAB is on the path first by typing path at the DOS prompt. See the table "Required Locations to Develop and Use Components" on page B-5. |
| LoadLibrary ("component_name.dll") failed - The specified module could not be found.    | You may get this error message while registering the project DLL from the DOS prompt. This usually occurs if MATLAB is not on the system path.      | See the table "Required Locations to<br>Develop and Use Components" on page B-<br>5.                                                                                                    |
| Cannot recompile the M file xxxx because it is already in the library libmmfile.mlib.   | The name you have chosen for your MATLAB file duplicates the name of a MATLAB file already in the library of precompiled MATLAB files.              | Rename the MATLAB file, choosing a name that does not duplicate the name of a MATLAB file already in the library of precompiled MATLAB files.                                                                                                    |

| Message                                                                              | Probable Cause                                                                                                    | Suggested Solution                                                                                                    |
|--------------------------------------------------------------------------------------|----------------------------------------------------------------------------------------------------|----------------------------------------------------------------------------------------------------|
| Arguments may only be defaulted at the end of an argument list.                      | You have modified the VB script generated for MATLAB Compiler and have not provided one or more arguments used in the modified script.           | Provide a value for any argument that requires an explicit value. Arguments that accept defaults appear at the end of the argument list.                                                                                                    |
| Unable to use accessibility screen-readers or assistive technologies, such as JAWS®, | Required files JavaAccessBridge.dll and WindowsAccessBridge.dl l no longer added automatically to your Windows path.                             | Add the following DLLs to your Windows path:  JavaAccessBridge.dll WindowsAccessBridge.dll                                                                                                    |
| Error in class.method.version                                                        | This is a generic message,<br>but is sometimes seen when<br>there are conflicts in<br>architecture versions of<br>MATLAB and Microsoft<br>Excel. | See "Deployment Target Architectures and Compatibility" on page 2-4 for detailed information.                                                                                                    |
| Error: Error IMWDispatchDriver "Method Load of object IMWDispatchDriver failed"      | Different versions of the<br>MATLAB Runtime and<br>MATLAB results in the<br>IMWDispatchDriver error.                                             | Check for the current versions of MATLAB and the MATLAB Runtime. Verify the MATLAB version by typing the MATLAB path in DOS prompt. If the versions do not match update and install the new version of the MATLAB Runtime that matches the current MATLAB version. |
| Error in VBA project: Method xxx of object 'IClass1' failed                          | Multiple versions of MATLAB running on the system results in this error.                                                                         | Register the mwcomutil.dll and mwcommgr.dll registry files. Open a DOS window, cd to matlabroot\bin\win64 (matlabroot represents the location of MATLAB on your system), and run the command mwregsvr mwcomutil.dll mwregsvr mwcommgr.dll                          |
| Warning: File not found.<br>Excel primary interop<br>assembly is not found.          | Visual Studio does not have<br>Visual Studio Tools                                                                                               | Install Visual Studio Tools while installing Visual Studio to access all the files and package deployable archive with Excel Integration target.                                                                                                    |

### **Required Locations to Develop and Use Components**

### **Component and Target Machine**

| Component      | Development Machine       | Target Machine                                                                                                    |
|----------------|---------------------------|----------------------------------------------------------------------------------------------------|
| MATLAB Runtime | ahead of any other MATLAB | Verify that <matlab_runtime_install_dir> <ver>\runtime\<arch> appears on your system path. For more information, see "Set MATLAB Runtime Path for Deployment"</arch></ver></matlab_runtime_install_dir> |

### **Microsoft Excel Errors and Suggested Solutions**

### **Error, Cause, and Solutions**

| Message                                                                                                    | Probable Cause                               | Suggested Solution                                                                                                    |
|----------------------------------------------------------------------------------------------------|----------------------------------------------|----------------------------------------------------------------------------------------------------|
| The macros in this project are disabled. Please refer to the online help or documentation of the host application to determine how to enable macros. Note: Wording may vary depending upon the version of Excel you are running. | The macro security for Excel is set to High. | Set Excel macro security to Medium on the Security Level tab by doing the following:  • For Microsoft Office 2003:  1 Click     Tools > Macro > Security.  2 For Security Level, select     Medium.  • For Microsoft Office 2007:  1 Click the 2007 Office button on the Microsoft Office ribbon  2 Click Excel Options > Trust     Center > Trust Center     Settings > Macro Settings.  3 In Developer Macro Settings, select Trust access to the     VBA project object model.  • For Microsoft Office 2010:  1 Click File > Options > Trust     Center > Trust Center     Settings > Macro Settings. |

### **Function Wizard Problems**

### **Problems, Cause, and Suggested Solutions**

| Problem Pr                             | Probable Cause                                                                                                    | Suggested Solution                                                                                                    |
|----------------------------------------|----------------------------------------------------------------------------------------------------|----------------------------------------------------------------------------------------------------|
| appear. (m                             | The Function Wizard Help file mlfunction.chm) is not in the same folder as the Function Wizard add-in (mlfunction.xla). | Copy the Help file (mlfunction.chm) into the same folder as the add-in.                                                                                                    |
| automatically import your .bas file, m | The Function Wizard has malfunctioned with an unspecified error                                                         | <ul> <li>Open Excel</li> <li>Do one of the following: <ul> <li>If you use Microsoft Office 2007 or 2010, click Developer &gt; Macros.</li> <li>If you use Microsoft Office 2003, click Tools &gt; Macros &gt; Macro.</li> </ul> </li> <li>From the Visual Basic Editor, select File &gt; Import and select the created VBA file from the <pre> <pre> <pre> <pre> <pre> <pre></pre></pre></pre></pre></pre></pre></li></ul> |

| Problem                                                                                                    | Probable Cause                                                                                                    | Suggested Solution                                                                                                    |
|----------------------------------------------------------------------------------------------------|----------------------------------------------------------------------------------------------------|----------------------------------------------------------------------------------------------------|
| You get an error when trying to create a macro with the Function Wizard                                                                                                    |                                                                                                    | select <b>Show Developer tab in the Ribbon</b> .                                                                                           |
| The message Failed to start MATLAB appears instead of Starting MATLAB when MATLAB is invoked by the Function Wizard.                                                                    | This message may appear if you manually terminate the MATLAB session that is invoked from the Function Wizard. As a result, you can no longer use the wizard's MATLAB related features in your current Excel session. | Save your work and restart<br>Microsoft Excel.                                                                                             |
| When I use CTRL + arrow keys to select ranges with the Function Wizard, once I select a function and begin to select the function inputs, keyboard navigation no longer works in excel. | This behavior results from a bug in Microsoft Excel.                                                                                                    | If you must use arrow keys to select ranges, apply the following fix from the Microsoft Web site: https://mskb.pkisolutions.com/kb/291110. |

### **Deployment Product Terms**

#### A

Add-in — A Microsoft Excel add-in is an executable piece of code that can be actively integrated into a Microsoft Excel application. Add-ins are front-ends for COM components, usually written in some form of Microsoft Visual Basic.

Application program interface (API) — A set of classes, methods, and interfaces that is used to develop software applications. Typically an API is used to provide access to specific functionality. See MWArray.

Application — An end user-system into which a deployed functions or solution is ultimately integrated. Typically, the end goal for the deployment customer is integration of a deployed MATLAB function into a larger enterprise environment application. The deployment products prepare the MATLAB function for integration by wrapping MATLAB code with enterprise-compatible source code, such as C, C++, C# (.NET), F#, and Java code.

Assembly — An executable bundle of code, especially in .NET.

#### В

Binary — See Executable.

*Boxed Types* — Data types used to wrap opaque C structures.

Build — See Compile.

#### C

Class — A user-defined type used in C++, C#, and Java, among other object-oriented languages, that is a prototype for an object in an object-oriented language. It is analogous to a derived type in a procedural language. A class is a set of objects which share a common structure and behavior. Classes relate in a class hierarchy. One class is a specialization (a subclass) of another (one of its superclasses) or comprises other classes. Some classes use other classes in a client-server relationship. Abstract classes have no members, and concrete classes have one or more members. Differs from a MATLAB class

Compile — In MATLAB Compiler and MATLAB Compiler SDK, to compile MATLAB code involves generating a binary that wraps around MATLAB code, enabling it to execute in various computing environments. For example, when MATLAB code is compiled into a Java package, a Java wrapper provides Java code that enables the MATLAB code to execute in a Java environment.

*COM component* — In MATLAB Compiler, the executable back-end code behind a Microsoft Excel add-in. In MATLAB Compiler SDK, an executable component, to be integrated with Microsoft COM applications.

Console application — Any application that is executed from a system command prompt window.

#### D

Data Marshaling — Data conversion, usually from one type to another. Unless a MATLAB deployment customer is using type-safe interfaces, data marshaling—as from mathematical data types to MathWorks data types such as represented by the MWArray API—must be performed manually, often at great cost.

*Deploy* — The act of integrating MATLAB code into a larger-scale computing environment, usually to an enterprise application, and often to end users.

Deployable archive — The deployable archive is embedded by default in each binary generated by MATLAB Compiler or MATLAB Compiler SDK. It houses the deployable package. All MATLAB-based content in the deployable archive uses the Advanced Encryption Standard (AES) cryptosystem. See "Additional Details".

*DLL* — Dynamic link library. Microsoft's implementation of the shared library concept for Windows. Using DLLs is much preferred over the previous technology of static (or non-dynamic) libraries, which had to be manually linked and updated.

#### E

*Empties* — Arrays of zero (0) dimensions.

*Executable* — An executable bundle of code, made up of binary bits (zeros and ones) and sometimes called a *binary*.

#### $\mathbf{F}$

Fields — For this definition in the context of MATLAB Data Structures, see Structs.

Fields and Properties — In the context of .NET, Fields are specialized classes used to hold data. Properties allow users to access class variables as if they were accessing member fields directly, while actually implementing that access through a class method.

#### Ι

Integration — Combining deployed MATLAB code's functionality with functionality that currently exists in an enterprise application. For example, a customer creates a mathematical model to forecast trends in certain commodities markets. In order to use this model in a larger-scale financial application (one written with the Microsoft .NET Framework, for instance) the deployed financial model must be integrated with existing C# applications, run in the .NET enterprise environment.

*Instance* — For the definition of this term in context of MATLAB Production Server software, see *MATLAB Production Server Server Instance*.

#### J

JAR — Java archive. In computing software, a JAR file (or Java Archive) aggregates many files into one. Software developers use JARs to distribute Java applications or libraries, in the form of classes and associated metadata and resources (text, images, etc.). Computer users can create or extract JAR files using the jar command that comes with a Java Development Kit (JDK).

Java-MATLAB Interface — Known as the *JMI Interface*, this is the Java interface built into MATLAB software.

JDK — The Java Development Kit is a product which provides the environment required for programming in Java.

*JMI Interface* — see *Java-MATLAB Interface*.

 $\it JRE-Java$  Run-Time Environment is the part of the Java Development Kit (JDK) required to run Java programs. It comprises the Java Virtual Machine, the Java platform core classes, and supporting files.

It does not include the compiler, debugger, or other tools present in the JDK<sup>TM</sup>. The JRE<sup>TM</sup> is the smallest set of executables and files that constitute the standard Java platform.

#### M

*Magic Square* — A square array of integers arranged so that their sum is the same when added vertically, horizontally, or diagonally.

*MATLAB Runtime* — An execution engine made up of the same shared libraries. MATLAB uses these libraries to enable the execution of MATLAB files on systems without an installed version of MATLAB.

*MATLAB Runtime singleton* — See *Shared MATLAB Runtime instance*.

*MATLAB Runtime workers* — A MATLAB Runtime session. Using MATLAB Production Server software, you have the option of specifying more than one MATLAB Runtime session, using the --num-workers options in the server configurations file.

*MATLAB Production Server Client* — In the MATLAB Production Server software, clients are applications written in a language supported by MATLAB Production Server that call deployed functions hosted on a server.

MATLAB Production Server Configuration — An instance of the MATLAB Production Server containing at least one server and one client. Each configuration of the software usually contains a unique set of values in the server configuration file, main config (MATLAB Production Server).

*MATLAB Production Server Server Instance* — A logical server configuration created using the mps-new command in MATLAB Production Server software.

MATLAB Production Server Software — Product for server/client deployment of MATLAB programs within your production systems, enabling you to incorporate numerical analytics in enterprise applications. When you use this software, web, database, and enterprise applications connect to MATLAB programs running on MATLAB Production Server via a lightweight client library, isolating the MATLAB programs from your production system. MATLAB Production Server software consists of one or more servers and clients.

*Marshaling* — See *Data Marshaling*.

mbuild — MATLAB Compiler SDK command that compiles and links C and C++ source files into standalone applications or shared libraries. For more information, see the mbuild function reference page.

mcc — The MATLAB command that invokes the compiler. It is the command-line equivalent of using the compiler apps.

 $Method\ Attribute$  — In the context of .NET, a mechanism used to specify declarative information to a .NET class. For example, in the context of client programming with MATLAB Production Server software, you specify method attributes to define MATLAB structures for input and output processing.

 $mxArray\ interface$  — The MATLAB data type containing all MATLAB representations of standard mathematical data types.

MWArray interface — A proxy to mxArray. An application program interface (API) for exchanging data between your application and MATLAB. Using MWArray, you marshal data from traditional mathematical types to a form that can be processed and understood by MATLAB data type mxArray.

There are different implementations of the MWArray proxy for each application programming language.

#### P

Package — The act of bundling the deployed MATLAB code, along with the MATLAB Runtime and other files, into an installer that can be distributed to others. The compiler apps place the installer in the for\_redistribution subfolder. In addition to the installer, the compiler apps generate a number of lose artifacts that can be used for testing or building a custom installer.

PID File — See Process Identification File (PID File).

Pool — A pool of threads, in the context of server management using MATLAB Production Server software. Servers created with the software do not allocate a unique thread to each client connection. Rather, when data is available on a connection, the required processing is scheduled on a pool, or group, of available threads. The server configuration file option --num-threads sets the size of that pool (the number of available request-processing threads) in the master server process.

*Process Identification File (PID File)* — A file that documents informational and error messages relating to a running server instance of MATLAB Production Server software.

*Program* — A bundle of code that is executed to achieve a purpose. Programs usually are written to automate repetitive operations through computer processing. Enterprise system applications usually consist of hundreds or even thousands of smaller programs.

*Properties* — For this definition in the context of .NET, see *Fields and Properties*.

Proxy - A software design pattern typically using a class, which functions as an interface to something else. For example, MWArray is a proxy for programmers who need to access the underlying type mxArray.

### S

Server Instance — See MATLAB Production Server Server Instance.

Shared Library — Groups of files that reside in one space on disk or memory for fast loading into Windows applications. Dynamic-link libraries (DLLs) are Microsoft's implementation of the shared library concept for Microsoft Windows.

Shared MATLAB Runtime instance — When using MATLAB Compiler SDK, you can create a shared MATLAB Runtime instance, also known as a singleton. When you invoke MATLAB Compiler with the Soption through the compiler (using either mcc or a compiler app), a single MATLAB Runtime instance is created for each COM component or Java package in an application. You reuse this instance by sharing it among all subsequent class instances. Such sharing results in more efficient memory usage and eliminates the MATLAB Runtime startup cost in each subsequent class instantiation. All class instances share a single MATLAB workspace and share global variables in the deployed MATLAB files. MATLAB Compiler SDK creates singletons by default for .NET assemblies. MATLAB Compiler creates singletons by default for the COM components used by the Excel add-ins.

State — The present condition of MATLAB, or the MATLAB Runtime. MATLAB functions often carry state in the form of variable values. The MATLAB workspace itself also maintains information about global variables and path settings. When deploying functions that carry state, you must often take additional steps to ensure state retention when deploying applications that use such functions.

*Structs* — MATLAB Structures. Structs are MATLAB arrays with elements that you access using textual field designators. Fields are data containers that store data of a specific MATLAB type.

 $System\ Compiler\ -$  A key part of Interactive Development Environments (IDEs) such as Microsoft Visual Studio.

#### Т

Thread — A portion of a program that can run independently of and concurrently with other portions of the program. See *pool* for additional information on managing the number of processing threads available to a server instance.

*Type-safe interface* — An API that minimizes explicit type conversions by hiding the MWArray type from the calling application.

#### W

Web Application Archive (WAR) —In computing, a Web Application Archive is a JAR file used to distribute a collection of JavaServer pages, servlets, Java classes, XML files, tag libraries, and static web pages that together constitute a web application.

Webfigure — A MathWorks representation of a MATLAB figure, rendered on the web. Using the WebFigures feature, you display MATLAB figures on a website for graphical manipulation by end users. This enables them to use their graphical applications from anywhere on the web, without the need to download MATLAB or other tools that can consume costly resources.

Windows Communication Foundation (WCF) — The Windows Communication Foundation $^{\text{m}}$  is an application programming interface in the .NET Framework for building connected, service-oriented, web-centric applications. WCF is designed in accordance with service oriented architecture principles to support distributed computing where services are consumed by client applications.